# **Manual de instalación para la gama EasySuite xxHFL3011**

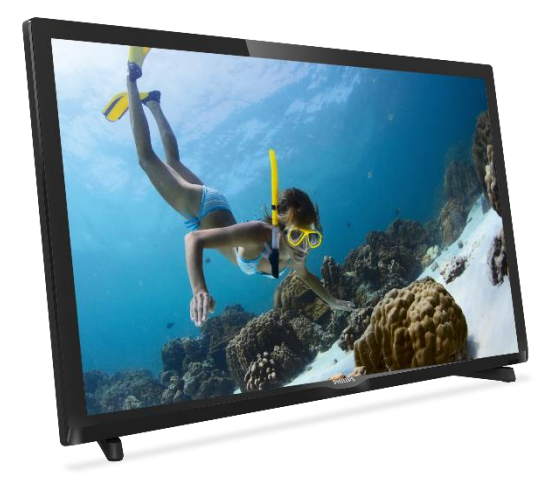

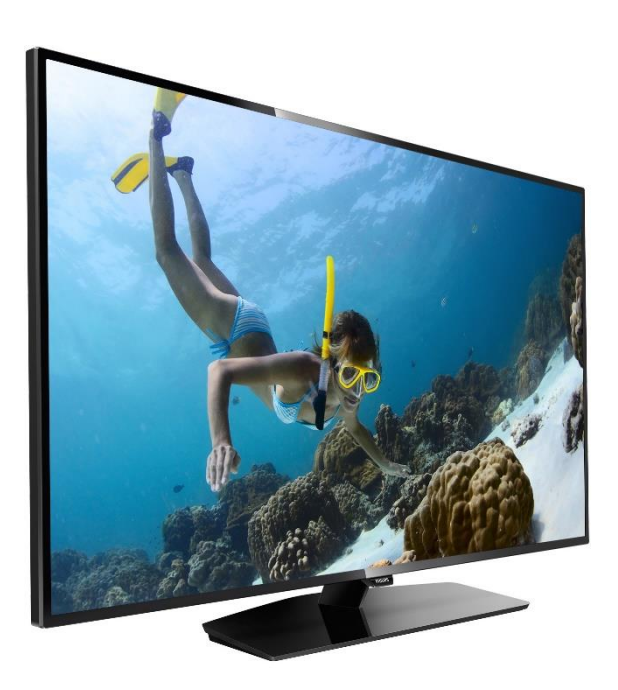

Estado: Publicación Versión: 1.1 Fecha: Noviembre de 2016 Autor: Bart Coppens

# Contenido

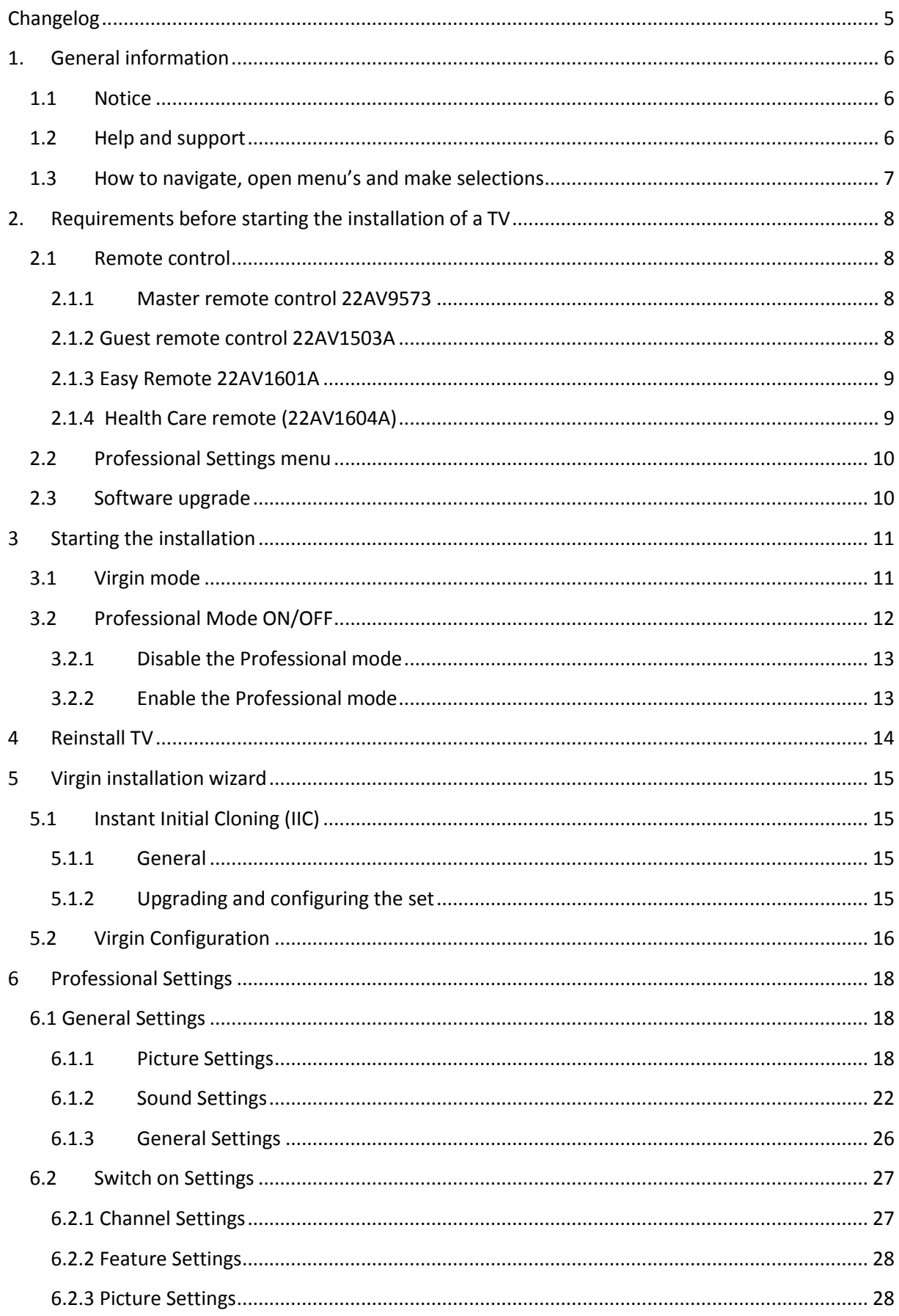

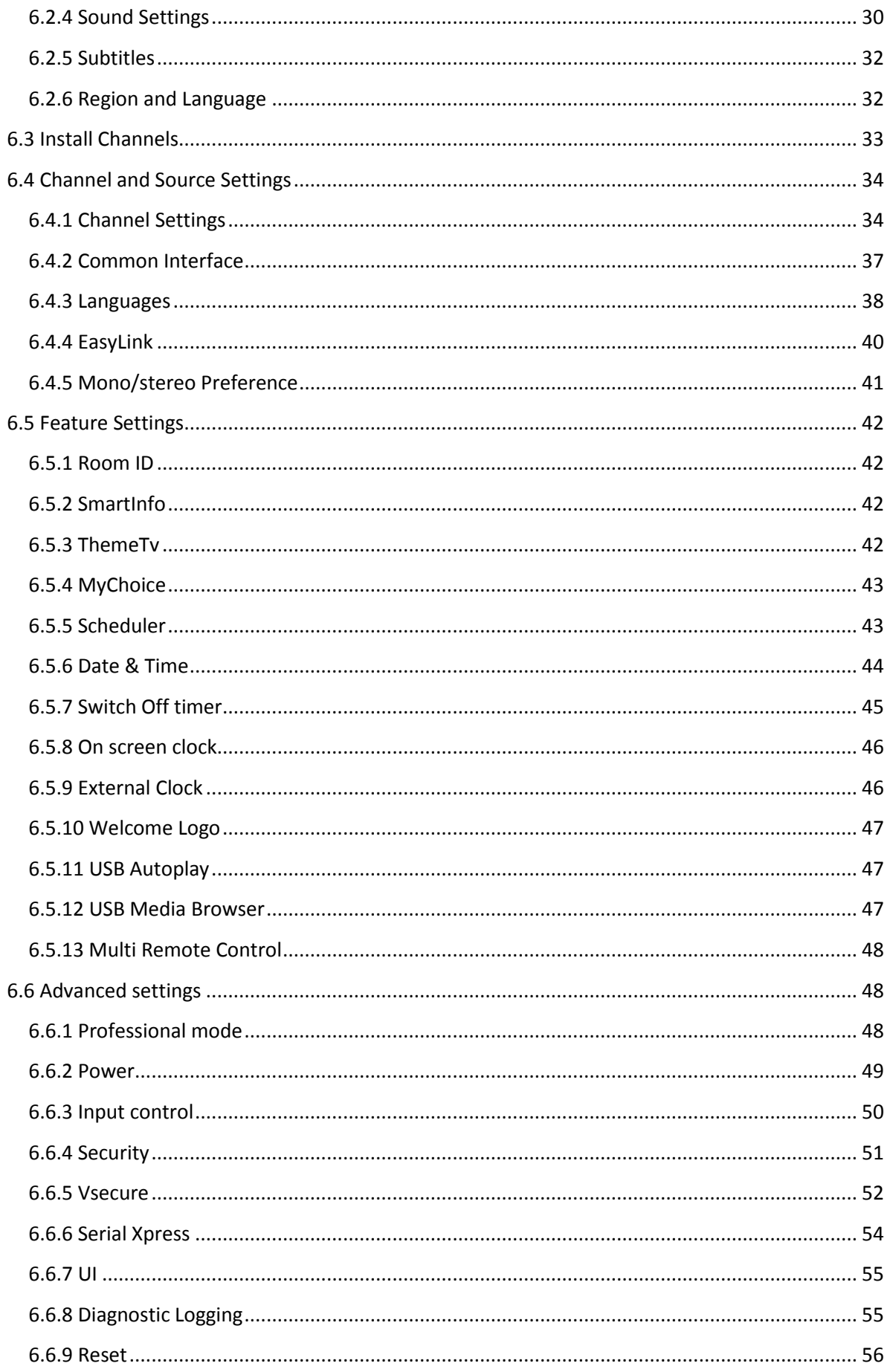

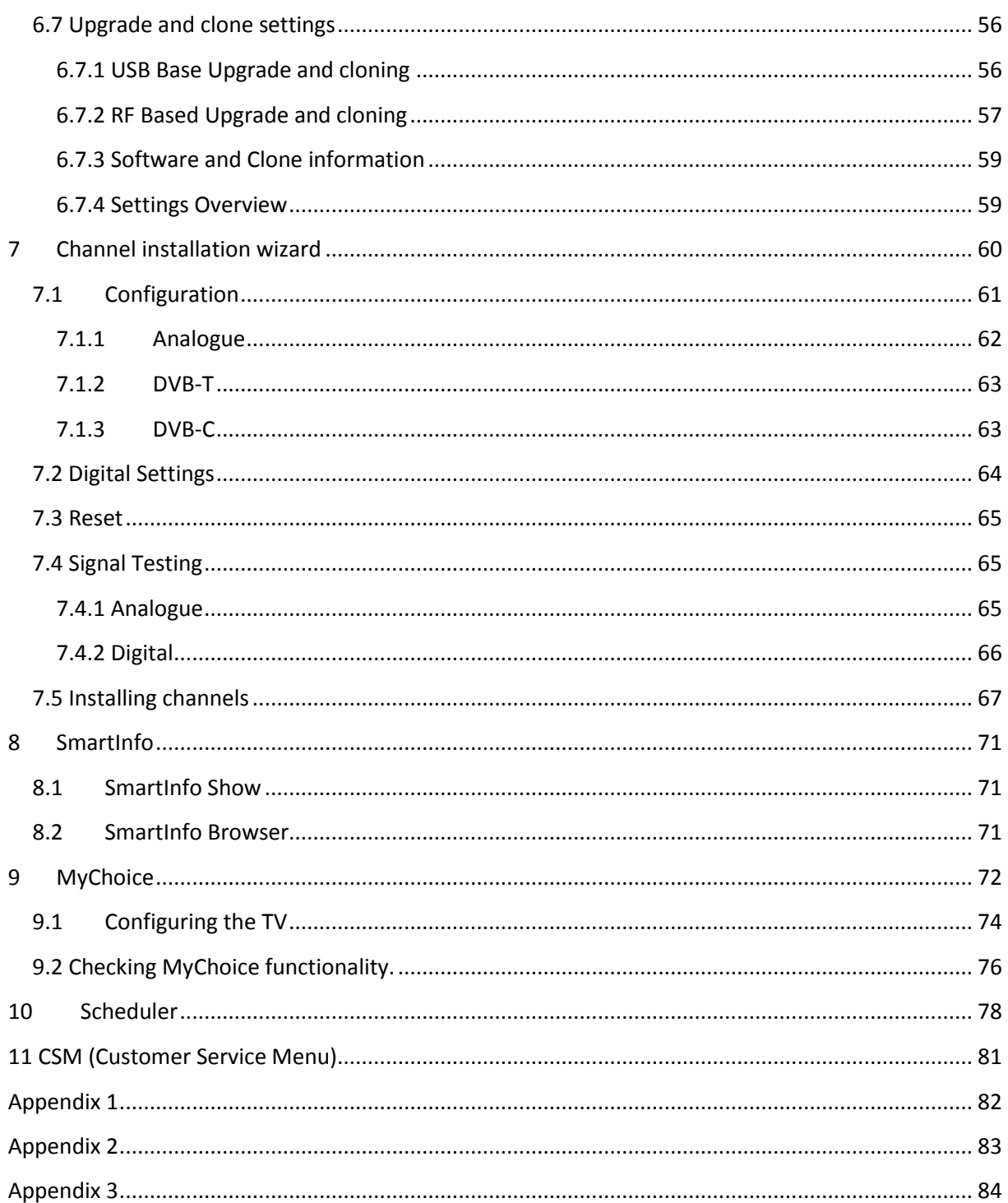

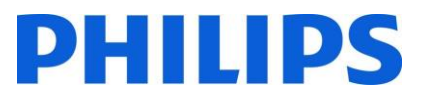

# <span id="page-4-0"></span>Registro de cambios

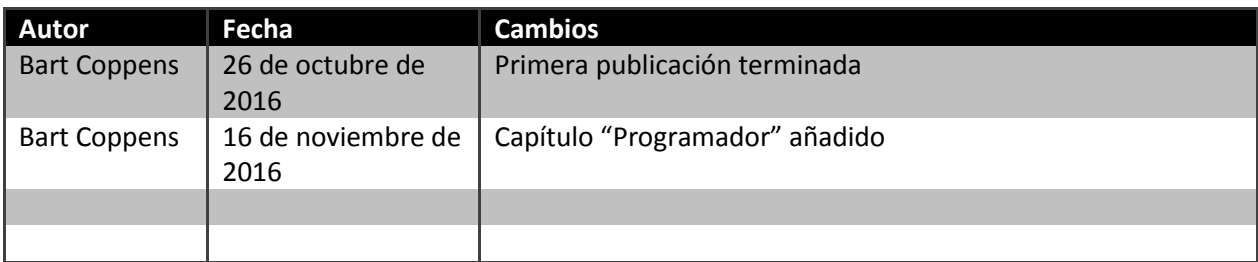

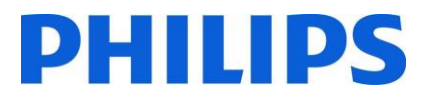

# <span id="page-5-0"></span>1. Información general

# <span id="page-5-1"></span>1.1 Aviso

2016 © TP Vision Belgium NV Todos los derechos reservados. Especificaciones sujetas a modificación sin previo aviso. Las marcas comerciales son propiedad de Koninklijke Philips Electronics NV o de sus respectivos propietarios. TP Vision Belgium NV se reserva el derecho a modificar los productos en cualquier momento sin estar obligado por ello a ajustar los suministros anteriores.

TP Vision Belgium NV no se hace responsable de ningún error que pudiera contener el presente documento ni de ningún problema que pudiera resultar del contenido del presente documento. Los errores que sean comunicados a Philips se adaptarán y publicarán en la página de ayuda de Philips lo antes posible.

# <span id="page-5-2"></span>1.2 Ayuda y mantenimiento

Visite la página de ayuda de Philips en<http://www.philips.com/support/> para:

- Ver folletos y documentación del producto
- Descargar una versión en PDF para imprimir el manual del usuario
- Obtener los datos de contacto del centro de ayuda
- Descargar el software más reciente disponible

Visite el sistema de tickets de ayuda de Philips en<http://philipshtv.supportsystem.com/> para:

- Plantear cuestiones relacionadas con la postventa
- Hacer preguntas técnicas
- Buscar en la base de datos de conocimientos, lo que le permitirá encontrar respuestas a preguntas que recibimos frecuentemente
- Una sección con preguntas específicas que requieren un Acuerdo de confidencialidad para proporcionar la información detallada

Visite la página de CMND para encontrar toda la información sobre CMN[D https://cmnd.io/](https://cmnd.io/)

Definiciones, acrónimos y abreviaturas

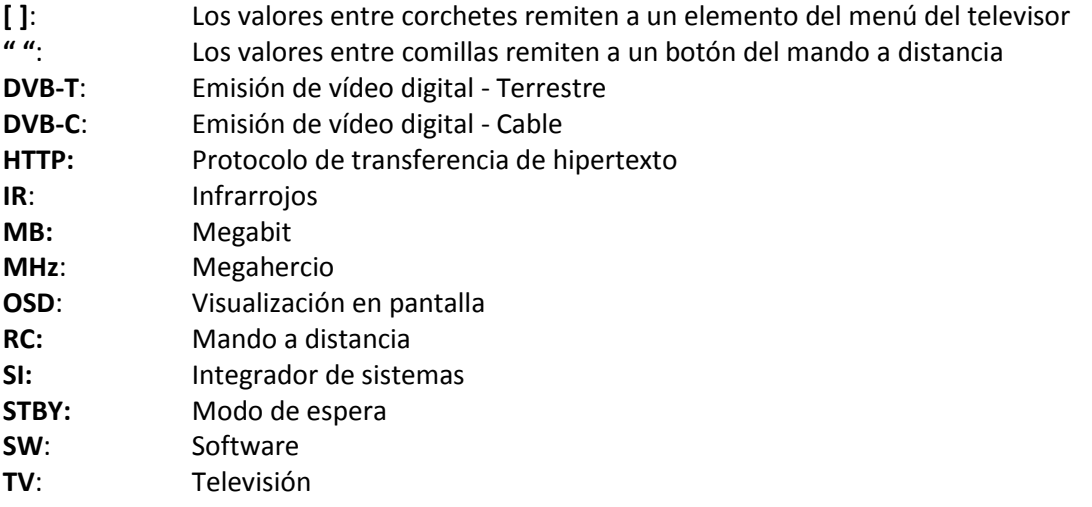

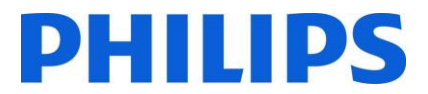

# <span id="page-6-0"></span>1.3 Cómo navegar, abrir menús y hacer selecciones

- La navegación por el menú puede efectuarse con los botones de "**flecha arriba-abajoizquierda-derecha**" del mando a distancia
- El menú se abre con el botón "**OK**".
- El botón "**OK**" también puede utilizarse para activar botones que se pueden ver en la pantalla, como [**Done**], [**Cancel**], [**Close**], [**Yes**], [**No**], etc.
- En muchas partes del menú hay que pulsar el botón "**OK**", después de haber seleccionado un elemento, para confirmar la selección. Si navega hasta dicho elemento del menú y vuelve al menú, su selección no se guardará.
- Para cambiar el valor de un control deslizante, utilice la "**flecha arriba-abajo**", y su selección se guardará sin pulsar el botón "**OK**".

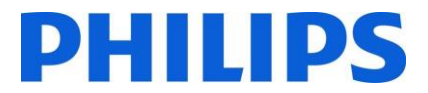

# <span id="page-7-0"></span>2. Requisitos antes de comenzar la instalación de un televisor

Antes de comenzar la instalación, asegúrese de tener a mano todo lo que necesita. Necesita una memoria USB y un mando a distancia.

# <span id="page-7-1"></span>2.1 Mando a distancia

<span id="page-7-2"></span>2.1.1 Mando a distancia maestro 22AV9573

# <span id="page-7-3"></span>2.1.2 Mando a distancia del usuario 22AV1503A

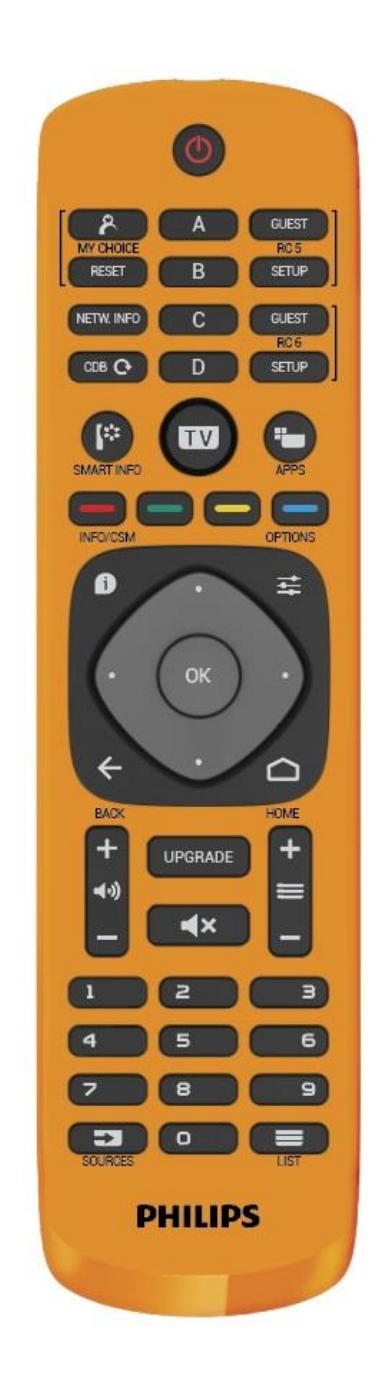

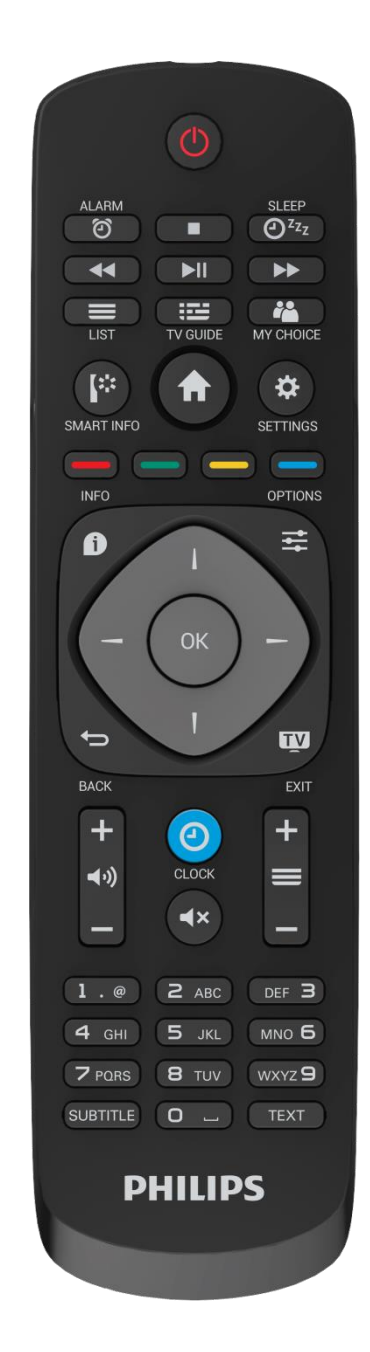

# <span id="page-8-0"></span>2.1.3 Mando sencillo 22AV1601A

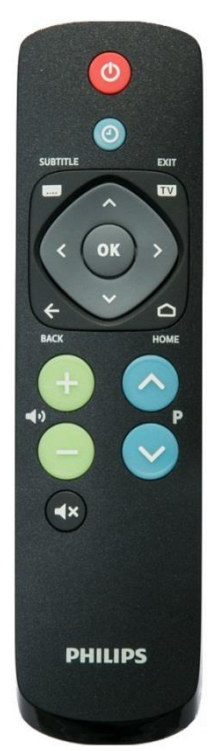

<span id="page-8-1"></span>2.1.4 Mando sanitario (22AV1604A)

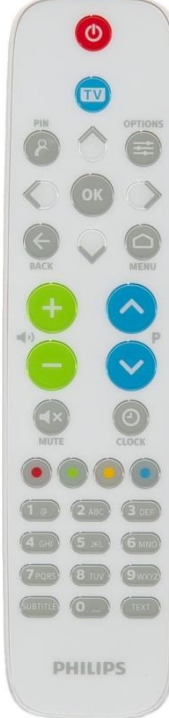

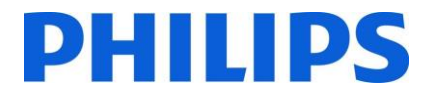

# <span id="page-9-0"></span>2.2 Menú de ajustes profesionales

Para acceder al menú [**Professional Settings**] (ajustes profesionales) tiene 2 opciones:

- Con el mando a distancia maestro, pulse la tecla **"RC 6 SETUP"** y, a continuación, pulse el botón **"Home/Menu"**.
- Con el mando a distancia del usuario, pulse la siguiente secuencia: **"3, 1, 9, 7, 5, 3, MUTE"**

*Nota: La secuencia: "3, 1, 9, 7, 5, 3, MUTE" no mostrará el menú [Professional Settings] si la opción [High Security] (seguridad elevada) está activada.*

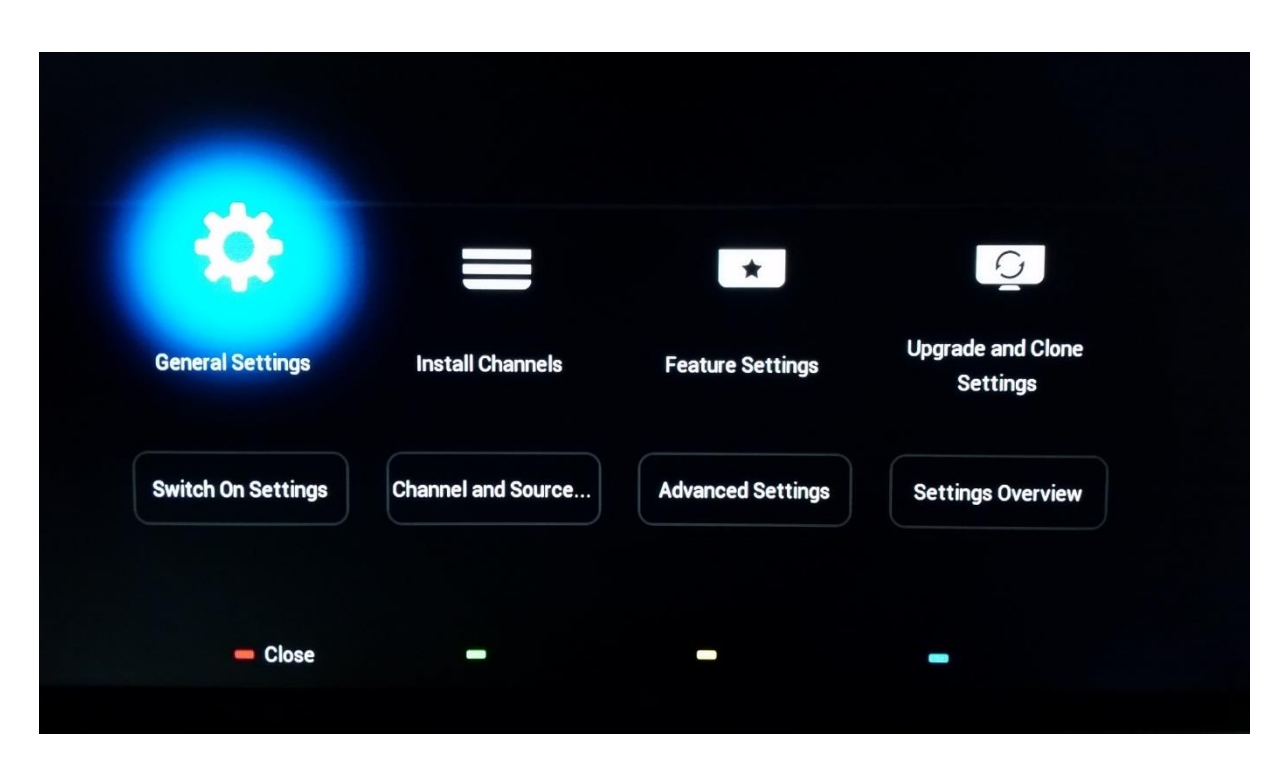

# <span id="page-9-1"></span>2.3 Actualización del software

Para lograr la mejor experiencia de usuario, es muy recomendable utilizar la versión de software más reciente disponible.

Vaya a:<http://www.philips.com/support/>

- Seleccione su país, introduzca el número del modelo y descargue la última versión disponible del software.
- Descomprima el software y siga las instrucciones para actualizar el software en el televisor.
- La memoria flash USB utilizada para actualizar el software debe formatearse como FAT32, preferiblemente vacía para evitar una carga accidental o un ajuste incorrecto del software.
- Se recomienda actualizar primero el televisor y después efectuar la instalación.

La versión de software más reciente y los datos clonados pueden almacenarse en la misma unidad USB para hacer dos operaciones en una: actualización de software y clonado durante el clonado inicial inmediato. Vea el apartado "Clonado inicial inmediato (IIC)" para obtener más información.

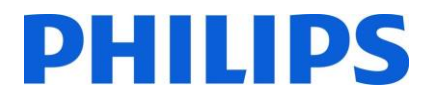

# <span id="page-10-0"></span>3 Comienzo de la instalación

Es importante saber si un televisor está en modo virgen (recién sacado de la caja) o si ya ha sido instalado anteriormente.

# <span id="page-10-1"></span>3.1Modo virgen

Si aparece la imagen siguiente, entonces el televisor está en estado "recién sacado de la caja" y se puede instalar el equipo con el procedimiento descrito en el apartado "Asistente para la instalación en modo virgen" de este manual.

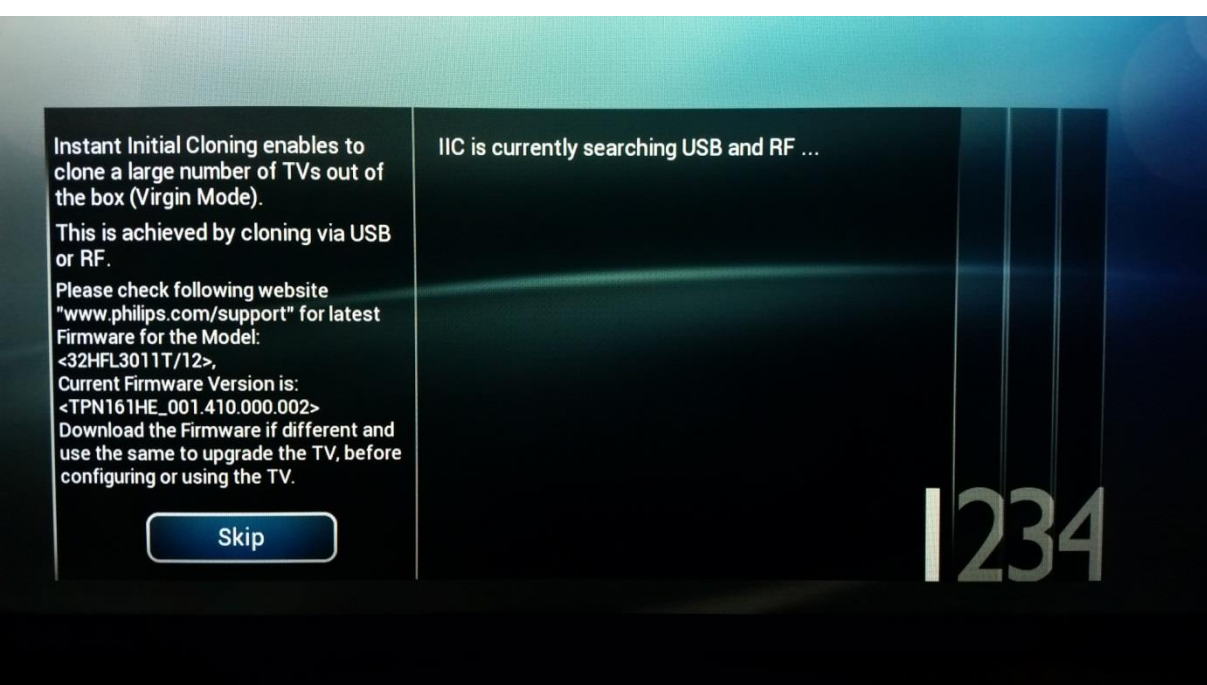

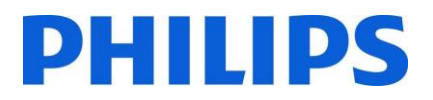

# <span id="page-11-0"></span>3.2Modo profesional ENCENDIDO/APAGADO

Si su equipo no está en modo virgen, puede comprobar si el modo profesional está ENCENDIDO o APAGADO (Professional Mode ON/OFF). Puede hacerlo abriendo el menú profesional (*"3, 1, 9, 7, 5, 3, MUTE"*), navegando a "Advanced settings" (configuración avanzada) y pulsando "OK".

Vea la imagen siguiente para saber si el modo profesional está ENCENDIDO o APAGADO.

Professional mode ON/OFF:

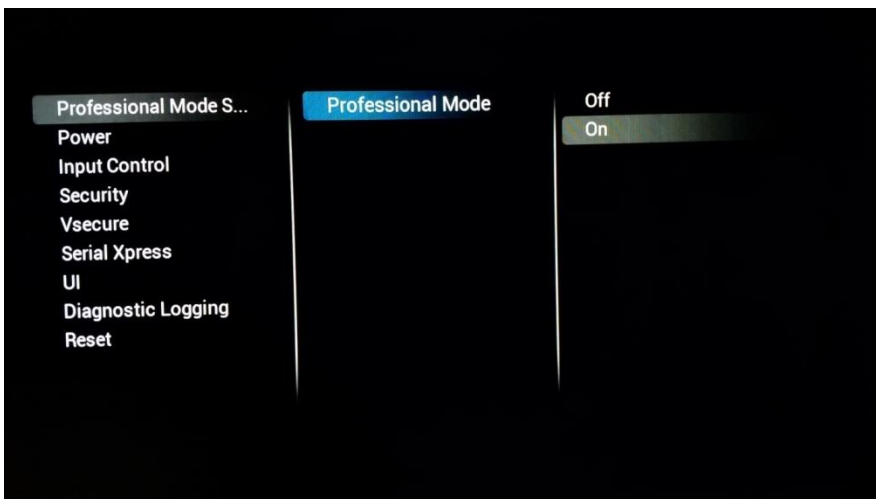

Al activar/desactivar, hay una diferencia visible al abrir el menú **[Home]**.

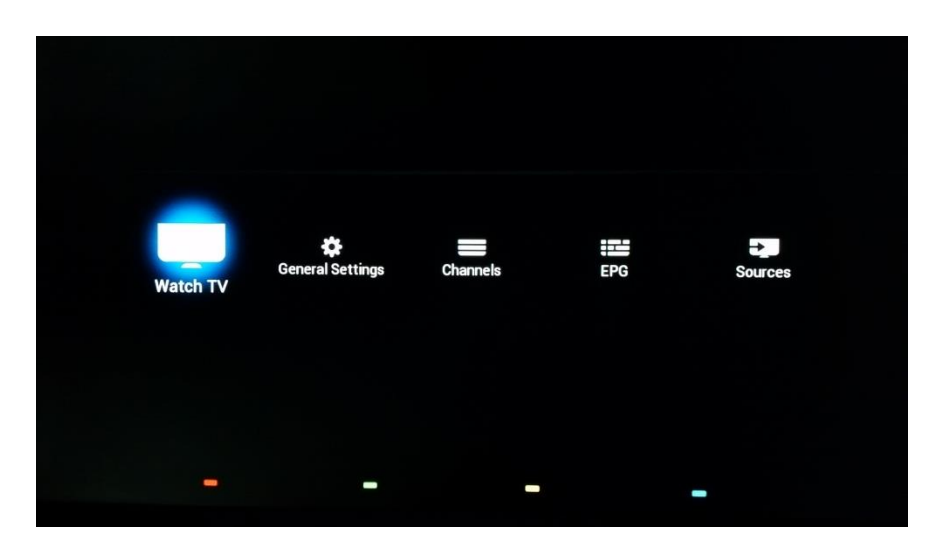

# Modo profesional ENCENDIDO

Modo profesional APAGADO

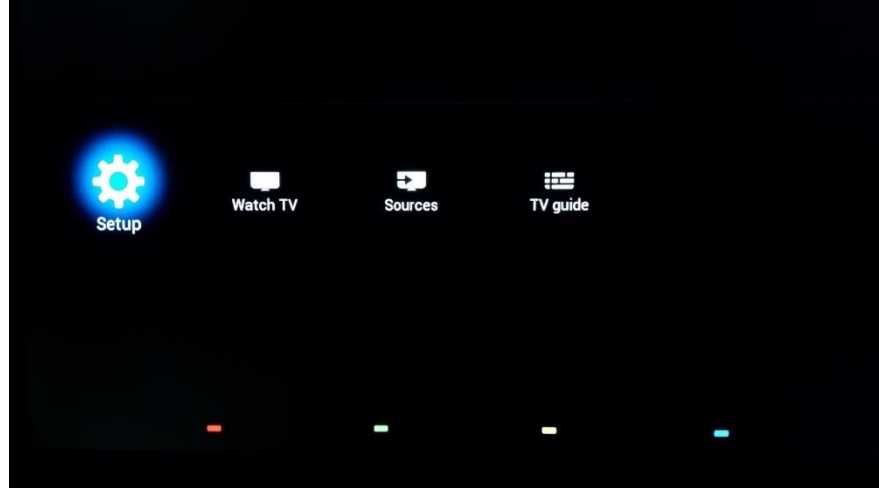

# <span id="page-12-0"></span>3.2.1 Desactivar el modo profesional

Abra el menú [**Professional Settings**].

- Vaya a [**Advanced Settings**], seleccione [**Professional Mode Settings**], seleccione [**Professional Mode**] y seleccione [**Off**]. Confirme con "**OK**".
- Pulse "**Back**" hasta salir del menú [**Professional settings**].
- Reinicie el televisor. Después del reinicio, su televisor ya no estará en modo profesional.

**Comentario**: Las pantallas profesionales que funcionen con el modo profesional apagado no tendrán derecho a usar ninguno de los medios de ayuda, como el centro de ayuda o el sistema de tickets.

# <span id="page-12-1"></span>3.2.2 Activar el modo profesional

Abra el menú [**Professional Settings**].

- Vaya a [**Advanced Settings**], seleccione [**Professional Mode Settings**], seleccione [**Professional Mode**] y seleccione [**On**]. Confirme con "**OK**".
- Pulse "**Back**" hasta salir del menú [**Professional settings**].
- Aparecerá una notificación indicando que el televisor debe reiniciarse para aplicar algunos ajustes.
- Reinicie el televisor. Después del reinicio, su televisor estará en modo profesional.

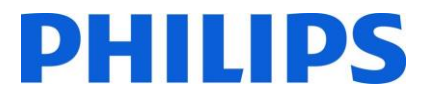

# <span id="page-13-0"></span>4 Reinstalación del televisor

Si desea iniciar la instalación desde el principio, siempre puede volver a instalar el televisor. Todos los ajustes se restablecerán a los valores predeterminados, y los canales instalados se borrarán.

Abra el menú **[Professional Settings]**, vaya a **[Advanced Settings]** y navegue a **[Reset]**, pulse el cursor derecho y seleccione **[Re-install TV].**

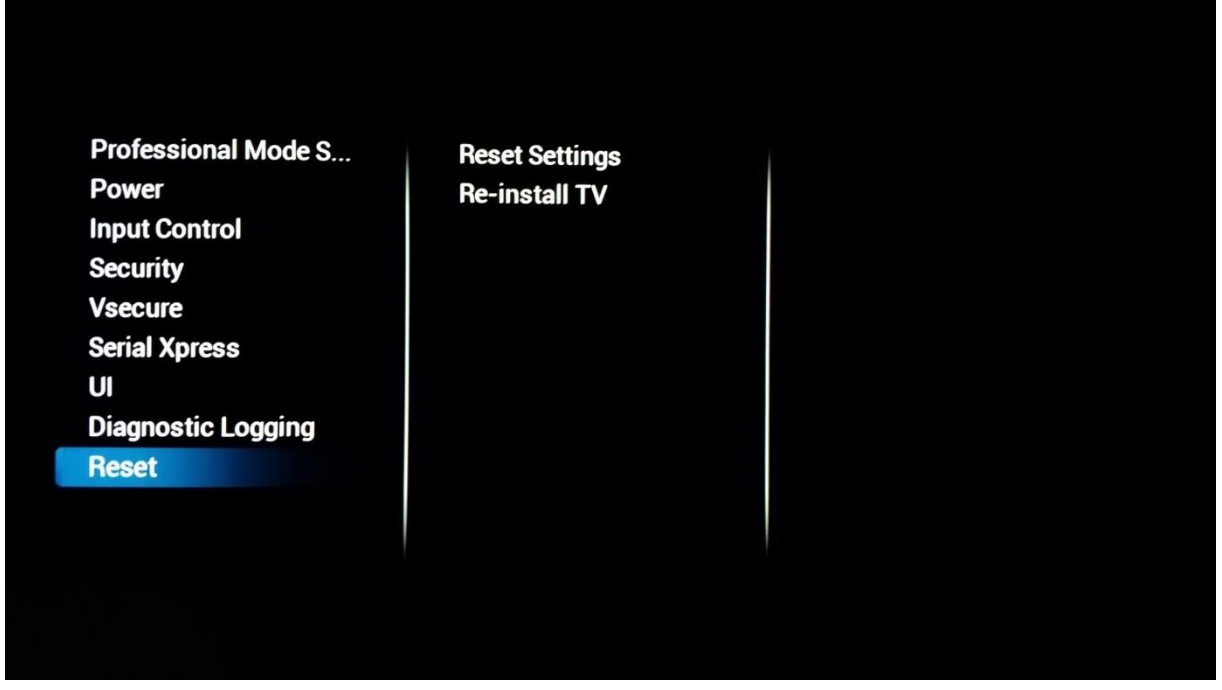

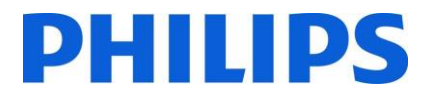

# <span id="page-14-0"></span>5 Asistente de instalación en modo virgen

Cuando compre un televisor nuevo, estará en modo virgen. Esto significa que tendrá utilizar el asistente para la instalación en modo virgen para efectuar la primera configuración del televisor.

# <span id="page-14-1"></span>5.1 Clonado inicial inmediato (IIC)

#### <span id="page-14-2"></span>5.1.1 General

Al arrancar el televisor en el modo virgen, verá la primera pantalla que indica el clonado inicial inmediato (IIC). Ahora, el televisor buscará en el USB y en la red de radiofrecuencia un nuevo archivo clon con todos los ajustes del televisor.

También puede ver el nombre del modelo y la versión de software del televisor. Si no es necesario cargar un archivo clon en este televisor (por ejemplo, si desea hacer una nueva instalación para crear un archivo clon maestro), tendrá que pulsar "**OK**" para omitir este paso.

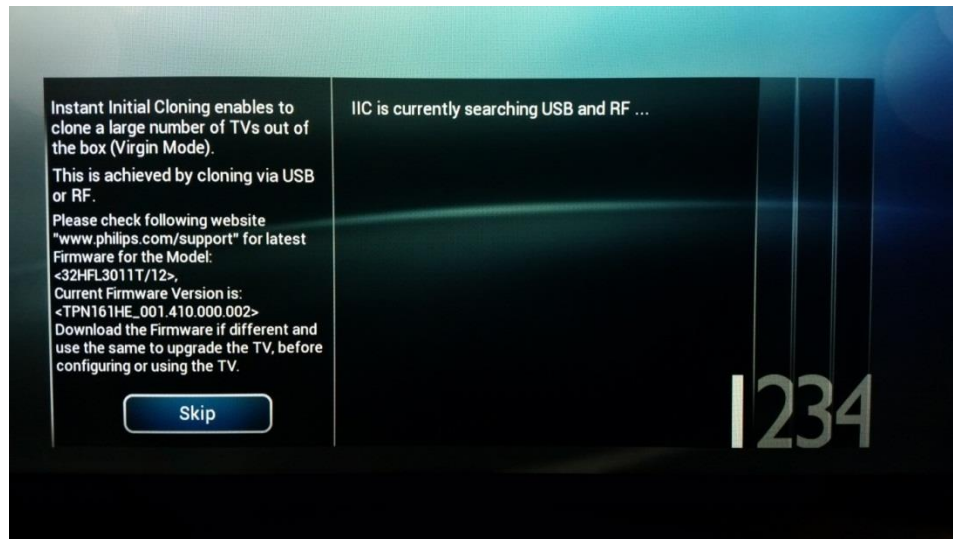

#### <span id="page-14-3"></span>5.1.2 Actualización y configuración del equipo

Si desea actualizar el software del televisor y cargar un nuevo archivo clon, debe dar los siguientes pasos:

- Encienda el equipo en el modo virgen.
- Inserte un dispositivo USB que contenga tanto el software nuevo como el archivo clon que desee cargar en el televisor.
- El televisor actualizará primero la nueva versión del software. Después de efectuar la actualización de la nueva versión del software, el televisor se reiniciará y detectará el archivo clon para actualizar la configuración del televisor.

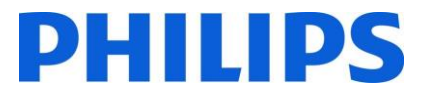

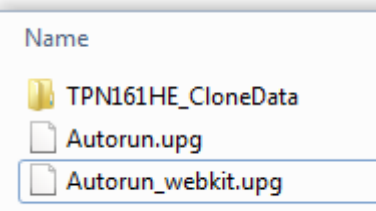

**Comentario**: Una actualización de EasySuite 3011 consiste en 2 actualizaciones que deben ejecutarse de modo secuencial. La primera es Autorun.upg, que contiene el firmware del televisor. Y Autorun webkit.upg, que contiene el motor del navegador web.

*Nota: Si en un dispositivo USB hay múltiples archivos clon, el archivo llamado "MasterCloneData" se usará para el clonado.*

- Durante este proceso, verá lo siguiente:
	- o Detección del archivo clon.
	- o Se iniciará la actualización del software y se programarán ambas actualizaciones.
	- o Se mostrará el progreso de la actualización.
	- o Debe pulsar OK para cerrar la pantalla de resumen. A continuación, el televisor se reiniciará con los nuevos ajustes y el software.

**Comentario**: Si no pulsa OK, el televisor cambiará al modo en espera después de 30 minutos.

# <span id="page-15-0"></span>5.2 Configuración en modo virgen

Al salir de la pantalla IIC, tendrá que configurar varios ajustes:

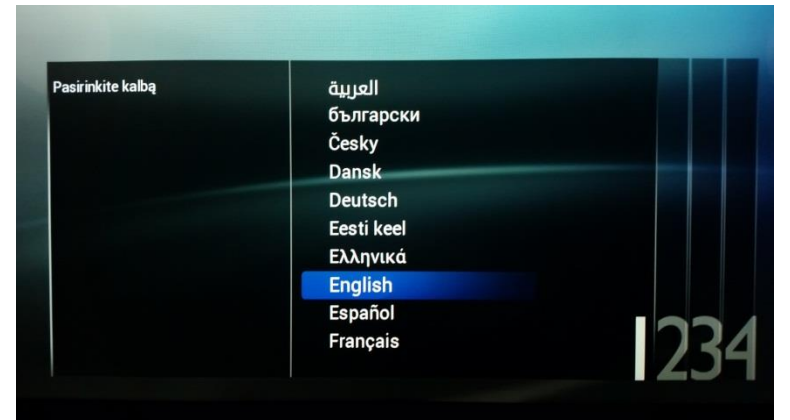

#### **Selección del idioma**

Aquí puede elegir el idioma principal del menú del televisor.

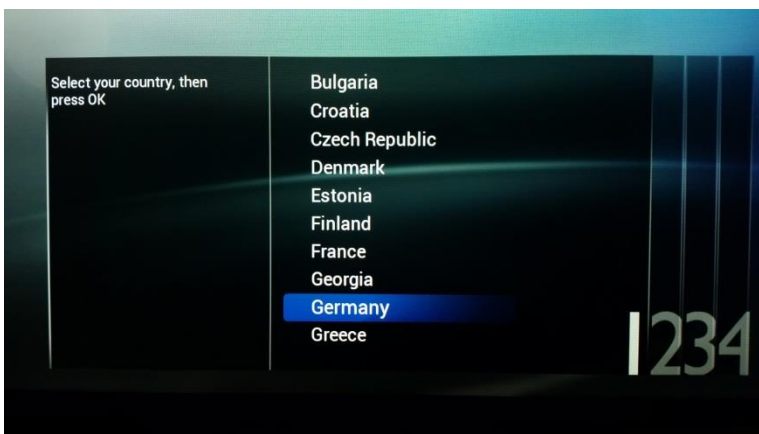

#### **Selección del país**

Aquí puede elegir el país en el que se instalará el televisor.

Este ajuste condiciona la hora y la instalación de canales.

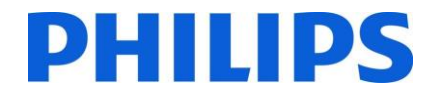

# **Estilo de las imágenes**

*Estándar* proporciona el mejor consumo energético.

*Natural* proporciona más color y contraste, y la pantalla se verá más brillante.

En el menú profesional pueden seleccionarse otros estilos.

# **ID de habitación**

El ID de habitación se utiliza para identificar el televisor en una habitación determinada.

Puede definir el ID de habitación utilizando números dígitos.

Al finalizar la instalación del modo virgen, verá el menú siguiente de ajustes profesionales:

**Standard** Natural

**Picture Style** 

Room ID

00000

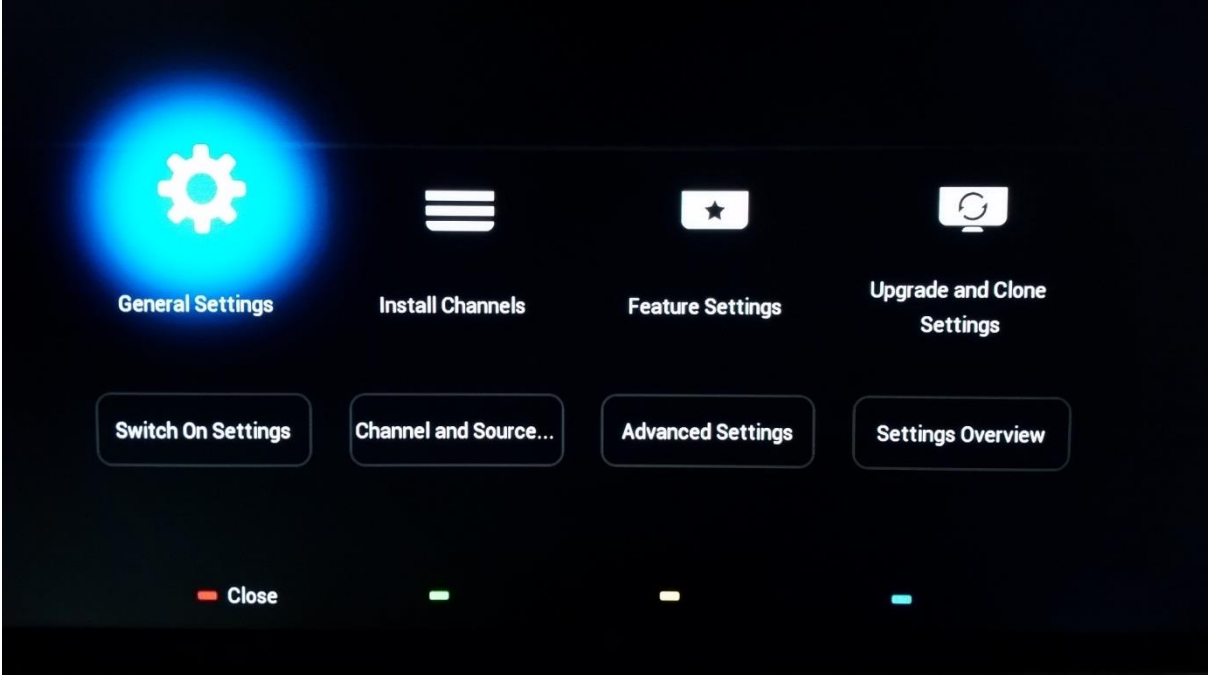

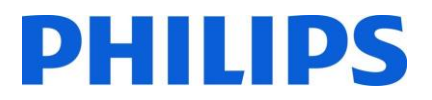

# <span id="page-17-0"></span>6 Ajustes profesionales

A continuación encontrará un resumen de todos los ajustes profesionales, con una breve descripción de cuál es la función o el efecto en el televisor. Los ajustes profesionales están divididos en varias partes en este equipo. A continuación podrá ver un resumen de cada elemento del menú.

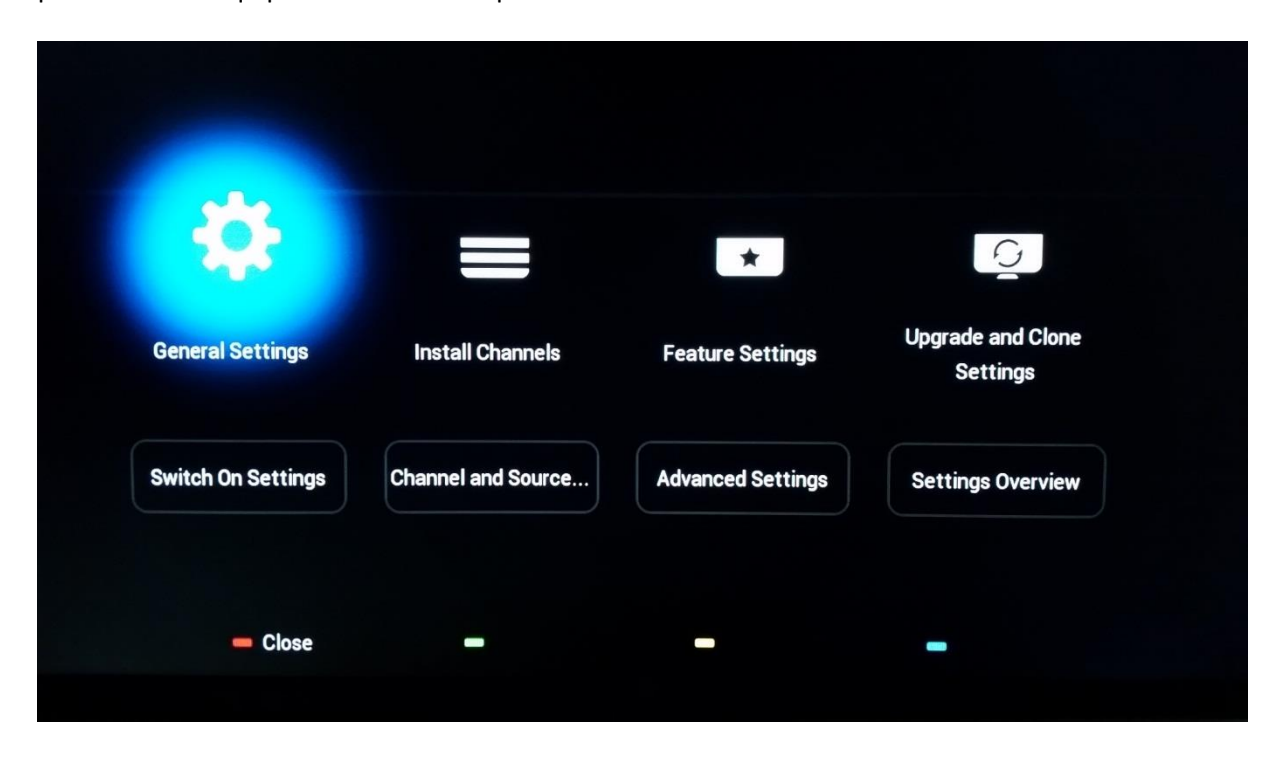

# <span id="page-17-1"></span>6.1 Ajustes generales

# <span id="page-17-2"></span>6.1.1 Ajustes de la imagen

Aquí encontrará todos los ajustes avanzados de imagen que se aplicarán cada vez que se arranque el televisor. Estos ajustes no pueden ser modificados por el usuario normal.

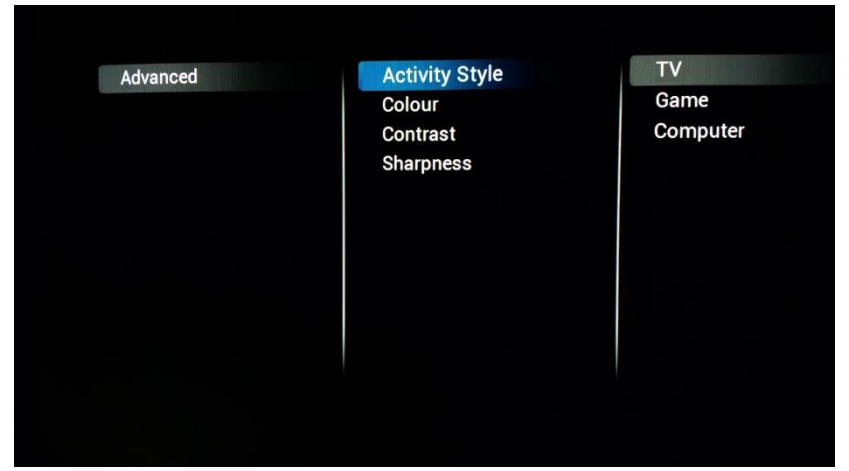

# **[Activity style]**

Este ajuste modifica el tiempo de respuesta del televisor. Dependiendo del ajuste elegido, **[TV] [Game]** o **[Computer].**  Pruebe cuál es mejor en su entorno.

Al cambiar a **[Computer]**, esto también influirá en el ajuste de zoom automático.

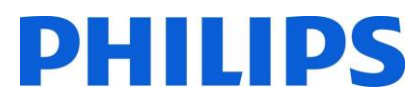

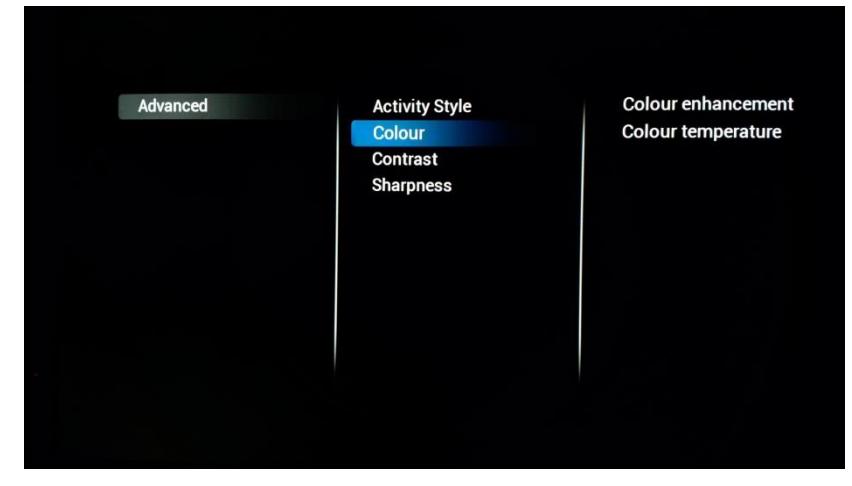

**Activity Style** 

Colour

Contrast

Sharpness

**[Colour enhancement]**  influye en la viveza de las imágenes. Dependiendo del ajuste, obtendrá un refuerzo mayor o menor de los colores.

**[Colour Temperature]**  cambiará toda la temperatura del color. Puede utilizar los ajustes estándar o probar un ajuste personalizado para modificar el valor RGB por separado.

# **[Contrast]**

En esta categoría podrá cambiar todo lo relacionado con el contraste.

**Activity Style** Colour **Contrast Sharpness** 

Advanced

**Contrast modes Dynamic contrast Brightness** Video contrast Gamma

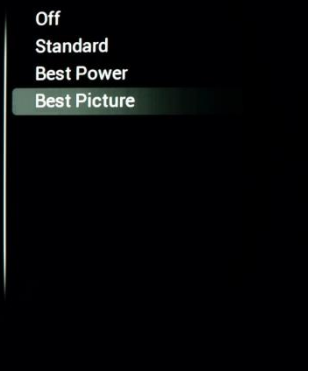

Contrast modes

**Brightness** 

Video contrast Gamma

**Dynamic contrast** 

# **[Contrast modes]**

Aquí puede modificar el modo de contraste de manera que, dependiendo del ajuste aplicado, haya mayor o menor diferencia entre los valores blanco y oscuro.

Este ajuste también afectará al consumo de energía del equipo.

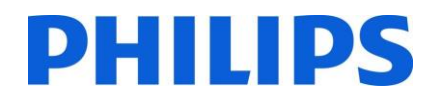

# **[Dynamic Contrast]**

**Activity Style** Colour Contrast **Sharpness** 

Colour

Contrast **Sharpness**  **Contrast modes Dynamic contrast Brightness** Video contrast Gamma

Off Minimum Medium Maximum

100

Si está encendido, el televisor adaptará automáticamente el contraste al contenido que se esté mostrando.

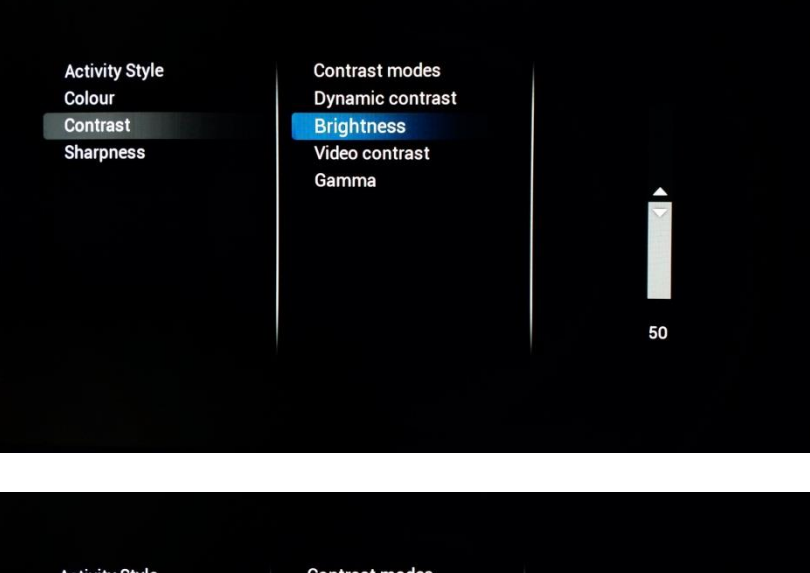

**Dynamic contrast** 

**Video contrast** Gamma

**Brightness** 

# **[Brightness]**

Este ajuste adaptará el brillo del contenido mostrado.

# **[Video Contrast]**

Este ajuste modifica el contraste del vídeo. Si se pone en 0, el vídeo ya no será visible.

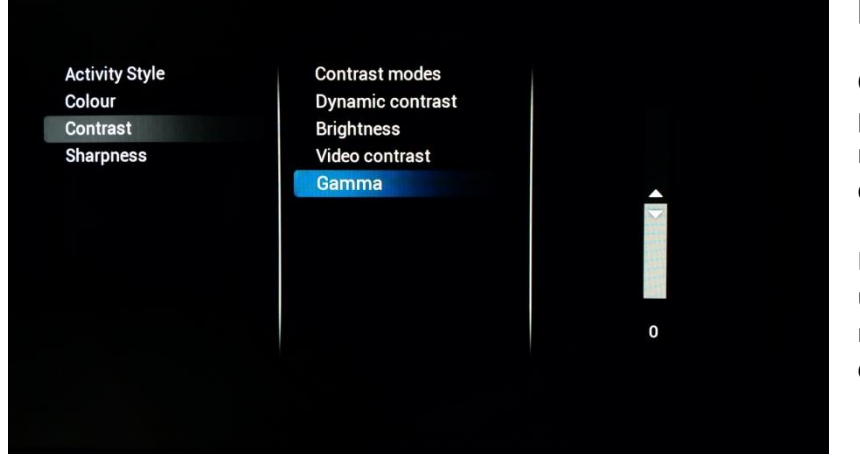

# **[Gamma]**

Con un control deslizante podrá configurar el ajuste no lineal de luminancia y contraste.

Nota: Este es un ajuste para usuarios expertos y normalmente no debe cambiarse.

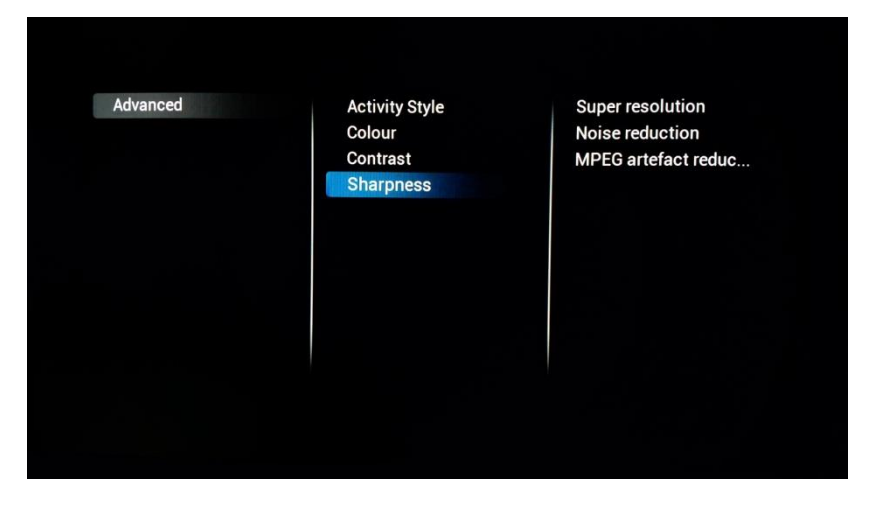

## **[Sharpness]**

En esta categoría encontrará los ajustes para modificar la nitidez del contenido mostrado en el televisor.

**Activity Style Super resolution** Off Colour **Noise reduction**  $On$ **Contrast MPEG** artefact reduc... **Sharpness** 

#### **[Super resolution]**

La superresolución añadirá nitidez a los contornos y líneas mostrados en pantalla.

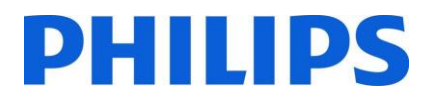

# **[Noise Reduction]**

Este ajuste aplicará filtros de reducción de ruidos para eliminar cualquier ruido que aparezca en la señal entrante.

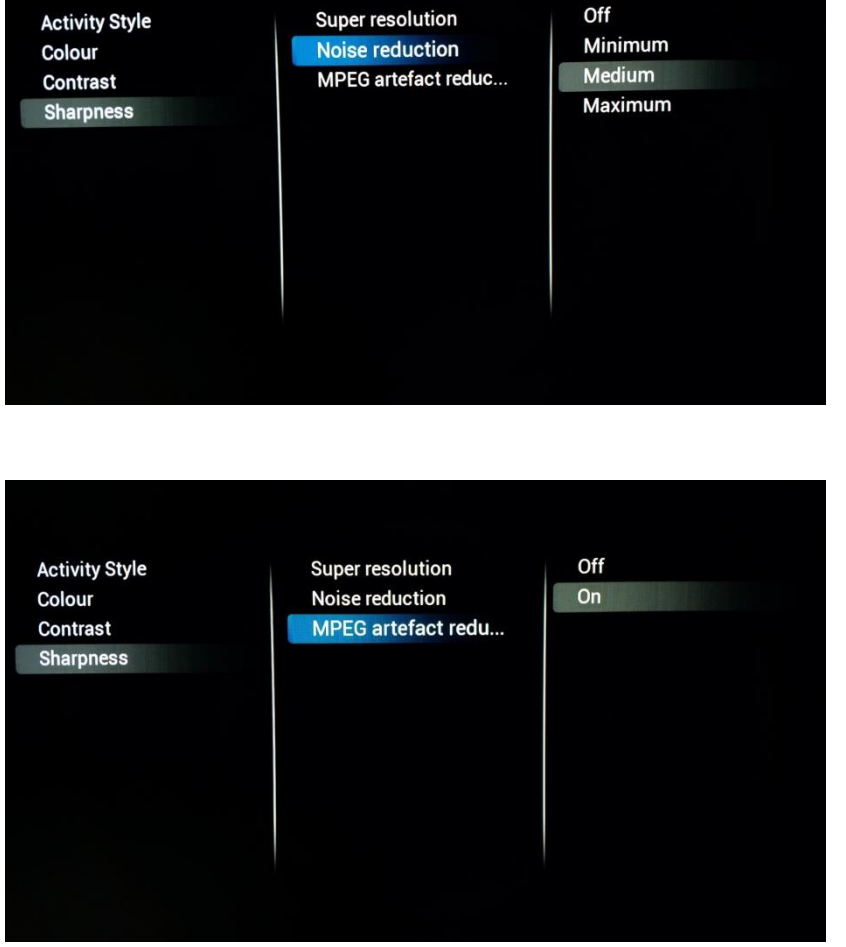

# **[MPEG artefact reduction]**

Al activarse, este ajuste ayudará a suavizar las transiciones digitales en pantalla.

# <span id="page-21-0"></span>6.1.2 Ajustes de sonido

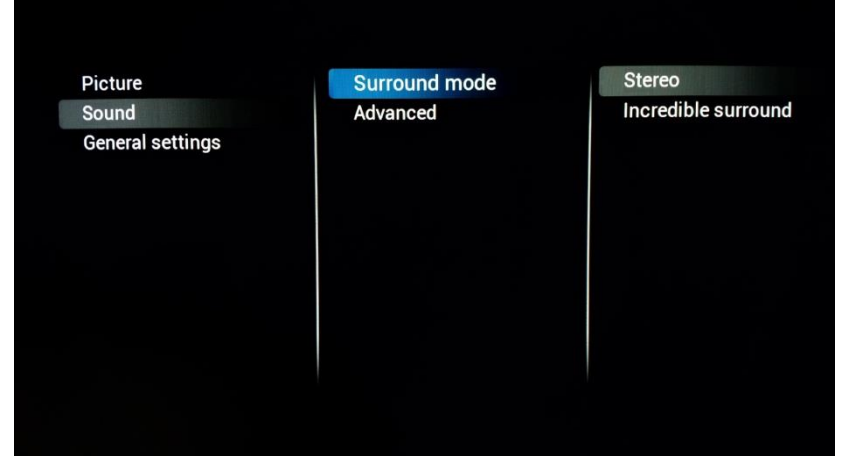

#### **[Surround mode]**

Este ajuste influirá en el efecto envolvente de los altavoces internos del televisor.

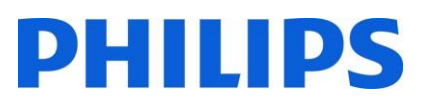

#### **[Auto volume leveling]**

Al activarse, esta característica tratará de nivelar las diferencias de volumen entre los distintos medios.

Surround mode Auto volume leveling Off  $On$ Advanced **TV** speakers Headphone **Bathroom Speaker Maximum Volume Clear Sound** Audio out format HDMI 1-ARC Audio out delay Audio out offset

# **[TV Speakers]**

Los altavoces del televisor pueden encenderse (**[On]**) o apagarse (**[Off]**). También puede utilizar altavoces externos que puede controlar con **[EasyLink].**

Si desea que los altavoces externos se enciendan automáticamente cuando se encienda el televisor, utilice **[Easylink autostart].**

# **[Headphones]**

Active (**[On]**) o desactive (**[Off]**) este ajuste para controlar la clavija de los auriculares.

#### Surround mode Advanced

Auto volume leveling **TV** speakers Headphone **Bathroom Speaker Maximum Volume Clear Sound** Audio out format **HDMI 1-ARC** Audio out delay Audio out offset

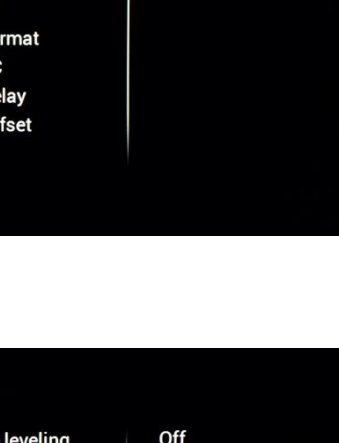

Off

 $On$ EasyLink

EasyLink autostart

#### Surro Adva

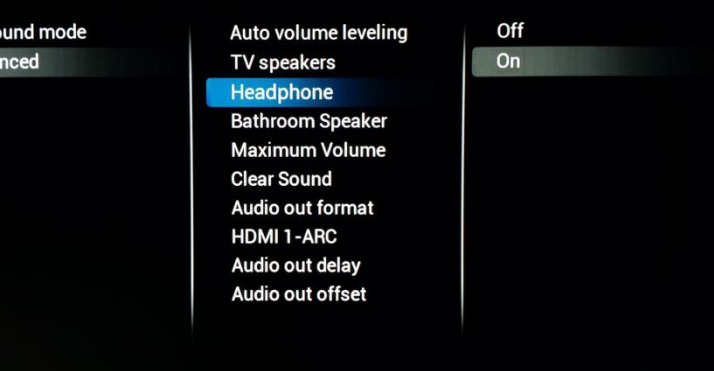

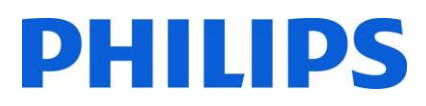

# **[Bathroom speaker]**

Active (**[On]**) o desactive (**[Off]**) este ajuste para controlar la clavija de salida de audio.

# **Surround mode** Advanced

Surround mode

Advanced

Auto volume leveling **TV** speakers Headphone **Bathroom Speaker Maximum Volume Clear Sound** Audio out format HDMI 1-ARC Audio out delay Audio out offset

Auto volume leveling TV speakers

Headphone **Bathroom Speaker Maximum Volume Clear Sound** Audio out format HDMI 1-ARC Audio out delay Audio out offset

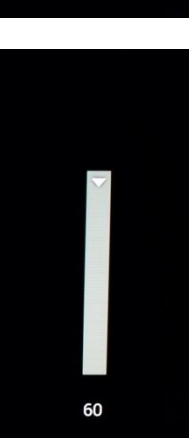

Off

On

# **[Maximum volume]**

Este ajuste limita el volumen máximo que el usuario normal puede utilizar en el televisor.

#### Surro Adva

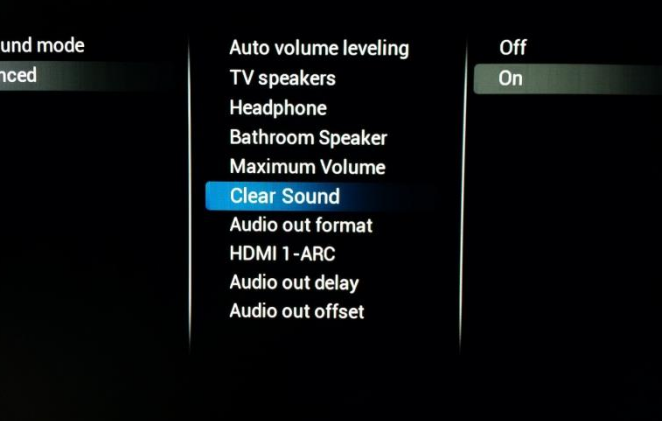

# **[Clear Sound]**

Seleccione si desea activar (**[On]**) o desactivar (**[Off]**) Clear Sound para mejorar el sonido del habla.

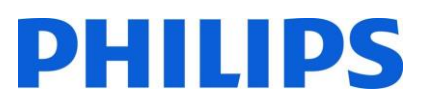

# **[Audio Out Format]**

Configure la señal de salida de audio del televisor para que se ajuste a las características de sonido del sistema Home Theatre conectado a **[Multichannel]** o **[Stereo].**

#### Surround mode Stereo Auto volume leveling Multichannel Advanced **TV speakers** Headphone **Bathroom Speaker Maximum Volume Clear Sound Audio out format HDMI 1-ARC** Audio out delay Audio out offset

# **[HDMI 1 – ARC]**

Active (**[On]**) o desactive (**[Off]**) este valor para controlar el canal de retorno de audio en el puerto 1 de HDMI.

#### Surround mode Advanced

Auto volume leveling **TV speakers** Headphone **Bathroom Speaker Maximum Volume Clear Sound** Audio out format **HDMI 1-ARC** Audio out delay Audio out offset

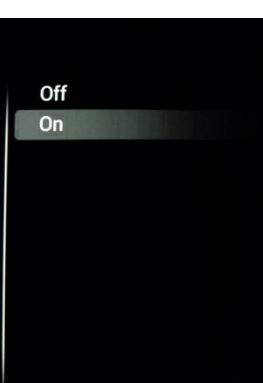

#### Sur Ad

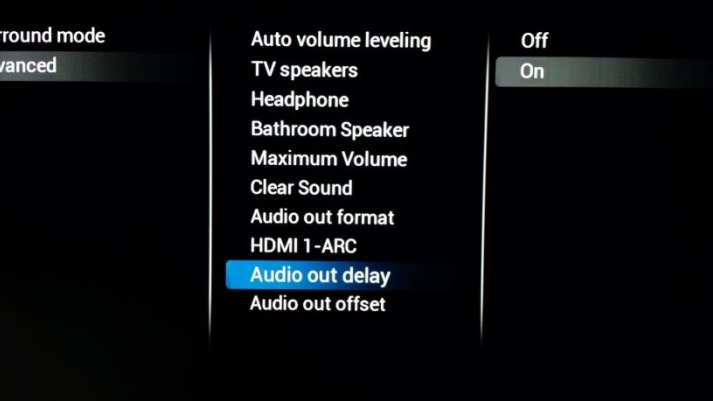

# **[Audio Out Delay]**

Active (**[On]**) o desactive (**[Off]**) el retraso de sonido en el sistema Home Theatre.

# **[Audio Out Offset]**

Configure una compensación de audio, si no puede configurar un retraso de sonido en el sistema Home Theatre, mediante la modificación del control deslizante.

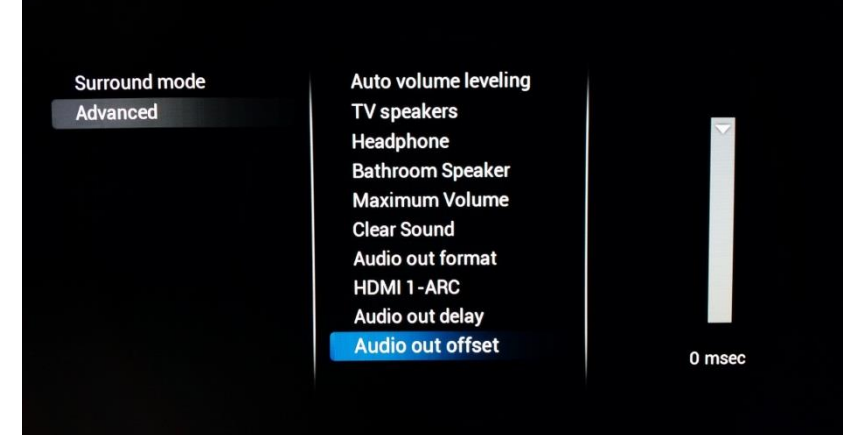

# <span id="page-25-0"></span>6.1.3 Ajustes generales

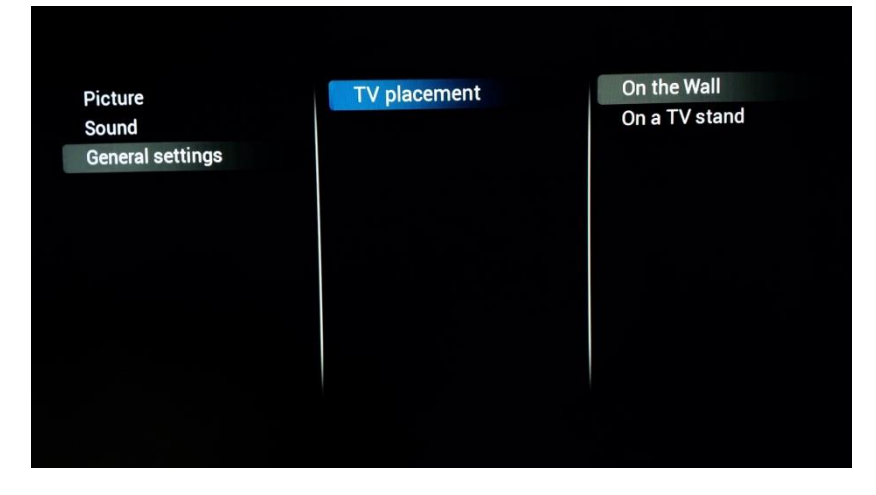

# **[TV Placement]**

Puede ajustar la ubicación del televisor seleccionando **[On the wall]** o **[On a TV stand]**. Este cambio influirá en el rendimiento de sonido.

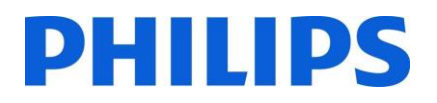

# <span id="page-26-0"></span>6.2 Activar ajustes

Estos ajustes se usarán como predeterminados cada vez que el televisor se encienda.

# <span id="page-26-1"></span>6.2.1 Configuración de canales

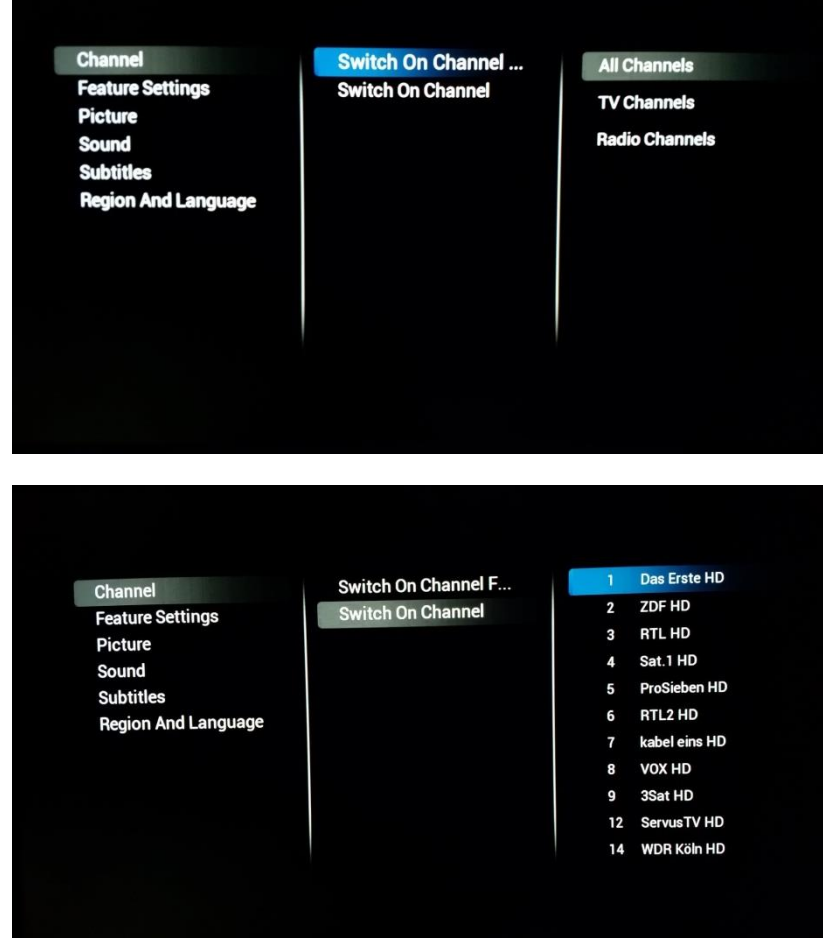

# **[Channel]**

#### **[Switch on channel filter]**

configura la lista de canales de televisión disponible para el usuario normal al encender el televisor.

En **[Switch on Channel]** podrá elegir el canal que se desea ver al encender el

televisor.

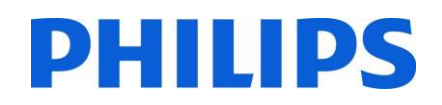

# <span id="page-27-0"></span>6.2.2 Configuración de características

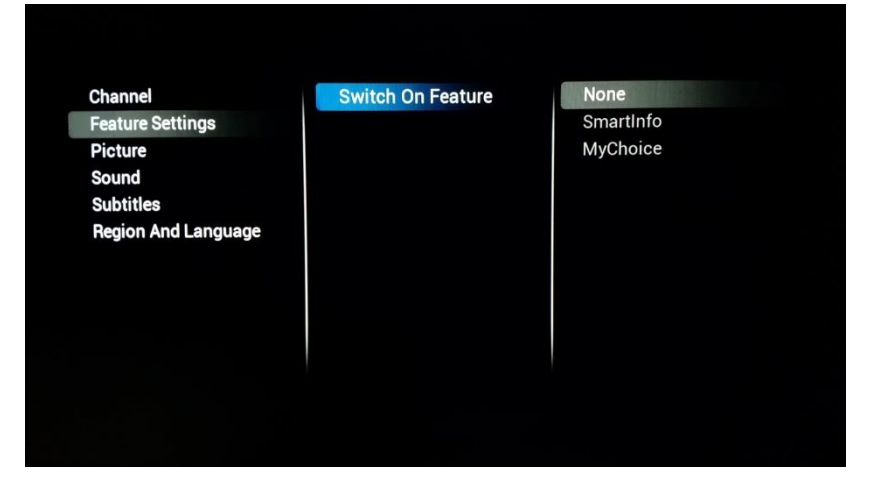

#### **[Switch on feature]**

configurará la característica que estará disponible para el usuario en el encendido. Según las características habilitadas, las opciones pueden variar.

**[MyChoice]** iniciará la aplicación que solicita un código PIN.

**[SmartInfo]** iniciará la característica SmartInfo cuando el televisor se encienda.

**[None]** desactivará la característica de encendido.

#### **[Picture Style]**

Cambie el estilo predeterminado de las imágenes de acuerdo con sus preferencias.

# <span id="page-27-1"></span>6.2.3 Configuración de la imagen

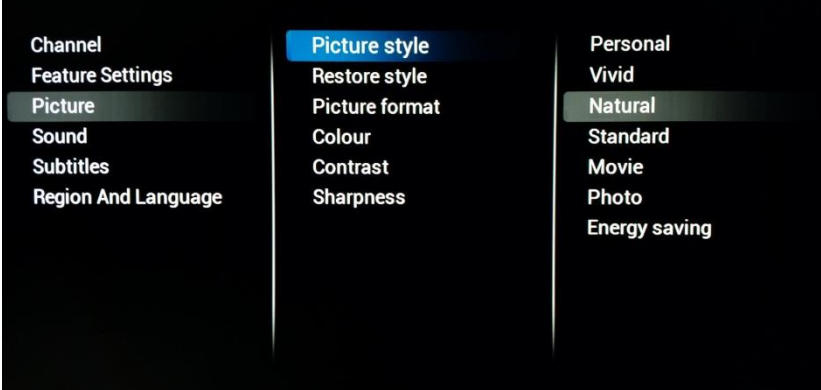

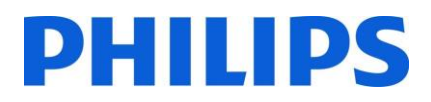

# **[Restore Style]**

Vuelva a configurar el estilo a sus valores predeterminados.

#### Channel **Feature Settings** Picture Sound **Subtitles Region And Language**

#### Picture style **Restore style** Picture format Colour Contrast **Sharpness**

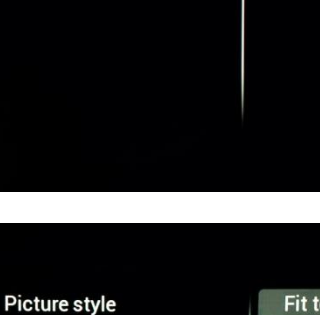

# **[Picture Format]**

Determinará el tamaño con el que se mostrará el contenido en el televisor.

#### Channel **Feature Settings** Picture Sound **Subtitles Region And Language**

# Colour Contrast **Sharpness**

**Restore style** 

**Picture format** 

#### Fit to screen Super zoom Movie expand 16:9 Wide screen **Unscaled**  $4:3$

#### Channel Picture style **Feature Settings Restore style** Picture **Picture format** Sound Colour **Subtitles** Contrast **Region And Language Sharpness** 45

# **[Colour]**

Para modificar la saturación, puede configurar este ajuste a su gusto.

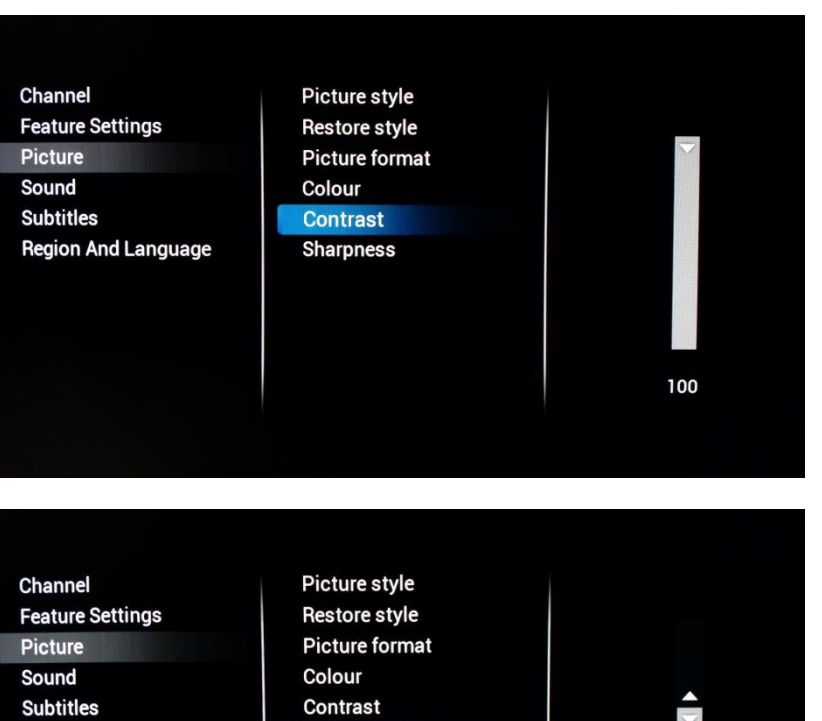

# **[Contrast]**

Para modificar el contraste del contenido mostrado en el televisor, puede aumentar o reducir este ajuste.

# **Region And Language Sharpness**

# **[Sharpness]**

Para modificar la nitidez del contenido mostrado en el televisor, puede aumentar o reducir este ajuste.

# <span id="page-29-0"></span>6.2.4 Configuración del sonido

Channel **Feature Settings Picture** Sound **Subtitles Region And Language** 

Volume Sound style **Restore style Bass Treble** 

**TV Speakers** Headphone **Bathroom Speakers** 

# **[Volume]**

Aquí puede configurar el valor de encendido de nuestras tres salidas de audio: **[TV Speakers], [Headphone]** y **[Bathroom Speakers]**

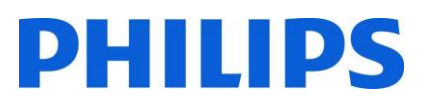

# **[Sound Style]**

Personal

Original

Movie

**Music** 

Game

**News** 

Cambie el estilo predeterminado del sonido de acuerdo con sus preferencias.

#### Channel **Feature Settings** Picture Sound **Subtitles**

Channel

Picture

Sound

**Subtitles** 

**Feature Settings** 

**Region And Language** 

- **Region And Language**
- Volume Sound style **Restore style** Bass **Treble**

Volume

**Bass Treble** 

Sound style

**Restore style** 

# **[Restore Style]**

Vuelva a configurar el estilo a sus valores predeterminados.

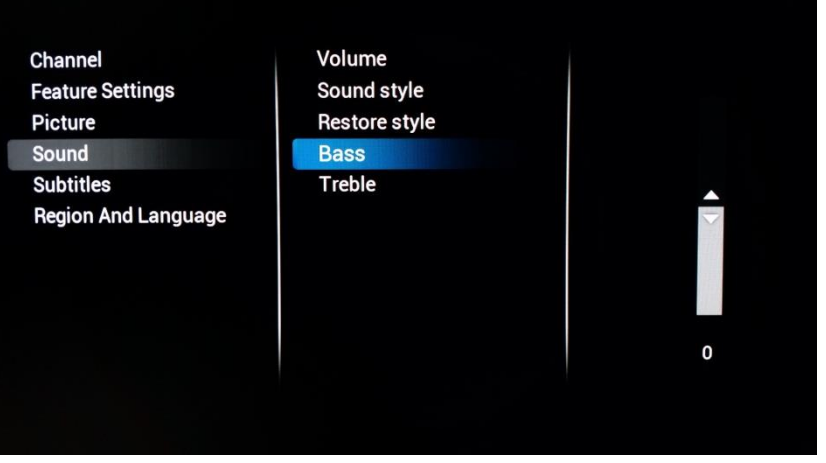

# **[Bass]**

Ajuste el bajo aumentando o reduciendo este valor.

# **[Treble]**

Ajuste el tiple aumentando o reduciendo este valor.

Volume Channel **Feature Settings** Sound style Picture **Restore style** Sound **Bass Subtitles Treble Region And Language**  $\mathbf 0$ 

# <span id="page-31-0"></span>6.2.5 Subtítulos

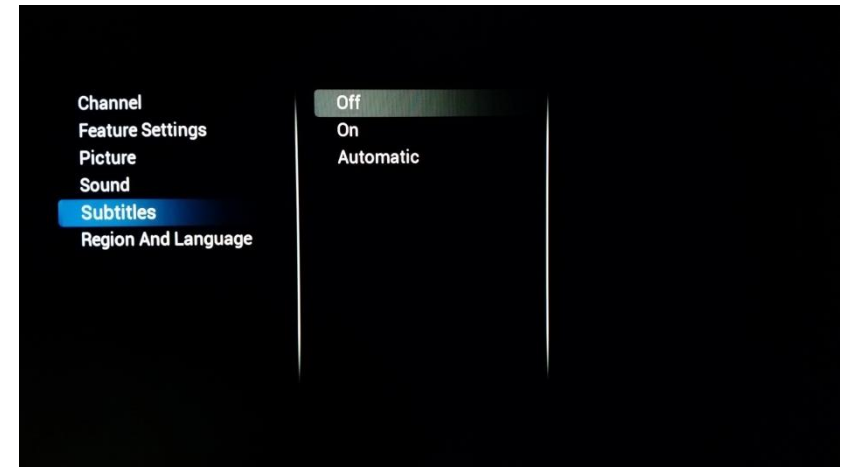

# **[Subtitles]**

Para activar los subtítulos, active (**[On]**) la característica de subtítulos. Si desea ver los subtítulos (si están disponibles) cada vez que el sonido se apague, seleccione **[Automatic]**, o pulse **[Off]**  para desactivarlos.

# <span id="page-31-1"></span>6.2.6 Región e idioma

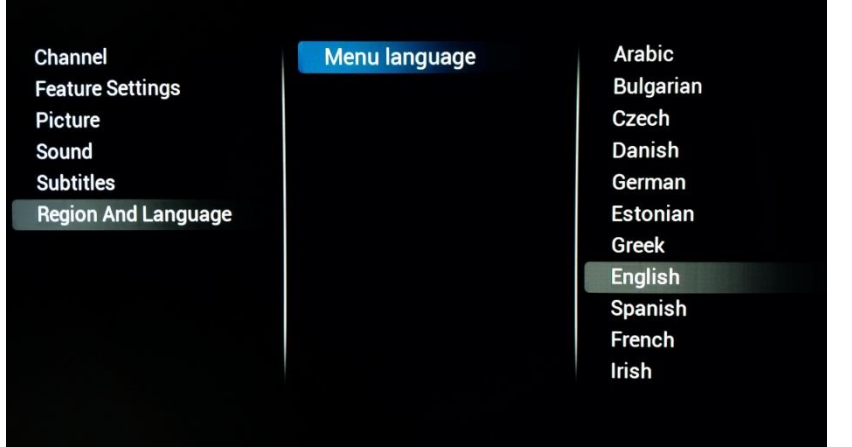

# **[Menu Language]**

Para modificar el idioma predeterminado para el usuario normal, puede editar este ajuste con el idioma que prefiera.

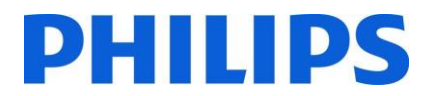

# <span id="page-32-0"></span>6.3 Instalar canales

Consulte el Capítulo 7 para informarse sobre la instalación de canales.

# <span id="page-33-0"></span>6.4 Configuración de canales y orígenes

# <span id="page-33-1"></span>6.4.1 Configuración de canales

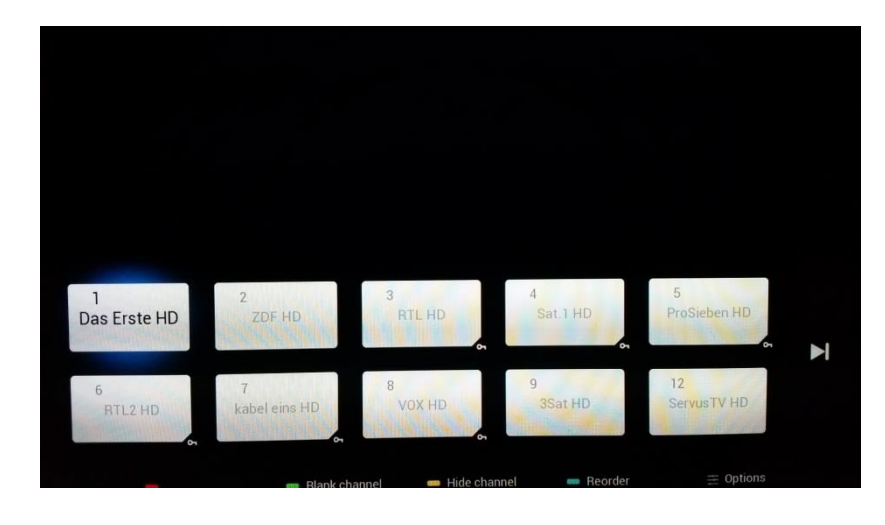

**Channel Settings Common interface** Languages EasyLink Mono/Stereo Prefere...

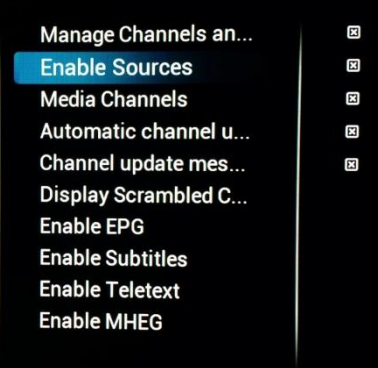

# **[Manage Channels and Sources]**

Aquí puede gestionar su lista de canales. Puede elegir entre reordenar, esconder o vaciar los canales.

*Nota: La lista de canales también puede editarse con CMND. Este es el método más sencillo de organizar su lista de canales.*

#### **[Enable Sources]**

Con las casillas de verificación puede activar o desactivar cada uno de los orígenes.

**Channel Settings** Common interface Languages EasyLink Mono/Stereo Prefere... Manage Channels an... **Enable Sources Media Channels** 

Automatic channel u... Channel update mes... Display Scrambled C... Enable EPG **Enable Subtitles Enable Teletext Enable MHEG** 

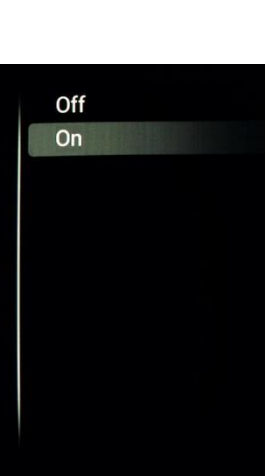

**CVBS** 

YPbPr

HDMI1

HDMI2

HDMI3

# **[Media channels]**

Cambie el ajuste para activar o desactivar los canales de medios.

Los canales de medios son archivos de medios que se asignan como canales como parte de una lista combinada de canales. Los canales de medios pueden crearse a partir de archivos de audio, vídeo o imagen.

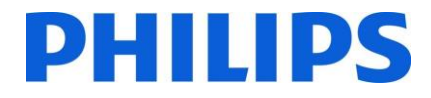

*Nota: Vea un ejemplo en el apéndice 1.*

## **[Automatic Channel update]**

Cambie el ajuste para activar o desactivar la actualización automática de canales.

# **[Channel update message]**

Cambie este ajuste para activar o desactivar los mensajes de aviso cuando se efectúe una actualización automática de los canales.

#### **Channel Settings** Common interface **Languages** EasyLink Mono/Stereo Prefere...

Manage Channels an... **Enable Sources Media Channels** Automatic channel ... Channel update mes... **Display Scrambled C... Enable EPG Enable Subtitles Enable Teletext Enable MHEG** 

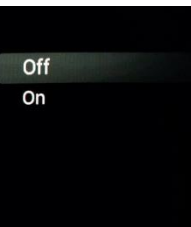

#### **Channel Settings Common interface** Languages **EasyLink** Mono/Stereo Prefere...

Manage Channels an... **Enable Sources Media Channels** Automatic channel u... Channel update me... **Display Scrambled C... Enable EPG Enable Subtitles Enable Teletext Enable MHEG** 

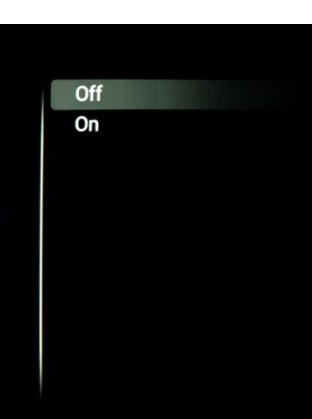

#### **Channel Settings** Common interface **Languages** EasyLink Mono/Stereo Prefere...

Manage Channels an... **Enable Sources Media Channels** Automatic channel u... Channel update mes... **Display Scrambled ... Enable EPG Enable Subtitles Enable Teletext Enable MHEG** 

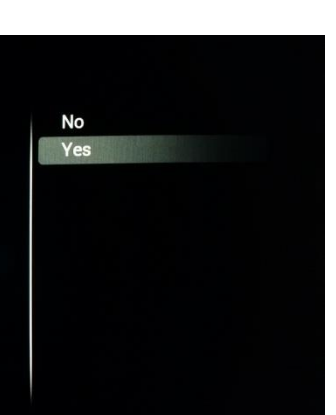

# **[Display scrambled channel banner]**

Si activa este ajuste, verá un mensaje en los canales codificados que le indica que están codificados.

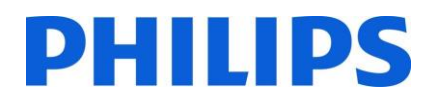

# **[Enable EPG]**

Cambie este ajuste para activar o desactivar la guía electrónica de programas.

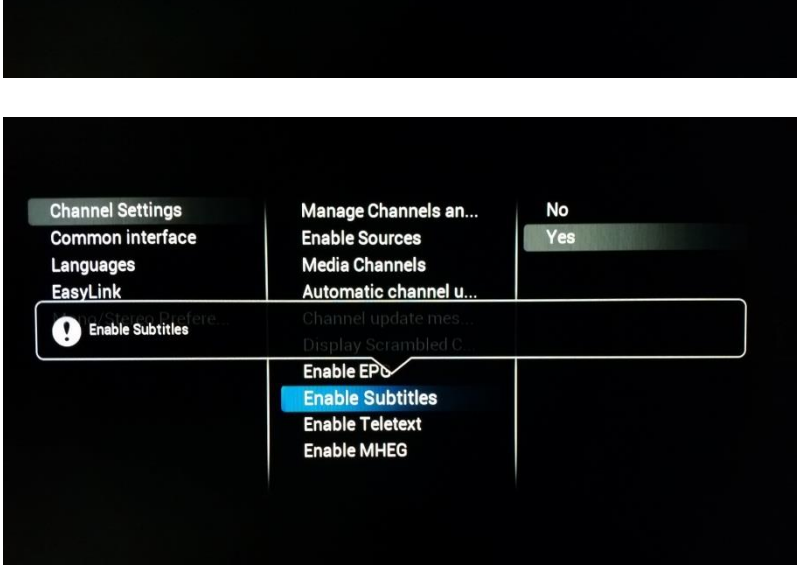

Manage Channels an...

Display Schambled C... **Enable EPG Enable Subtitles Enable Teletext Enable MHEG** 

**Enable Sources** 

**Media Channels** 

**No** 

Yes

**Channel Settings** 

Languages

Enable EPG

**Common interface** 

# **[Enable Subtitles]**

Cambie este ajuste para activar o desactivar la característica de subtítulos.

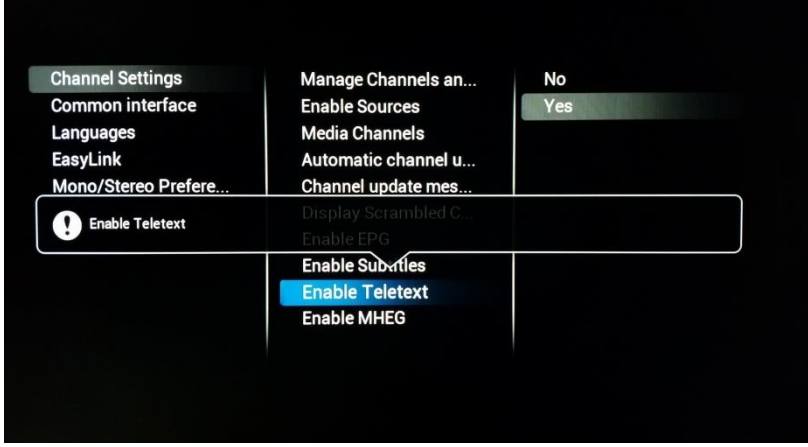

# **[Enable Teletext]**

Cambie este ajuste para activar o desactivar el teletexto.
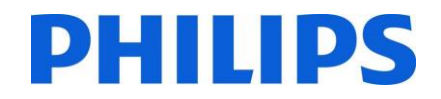

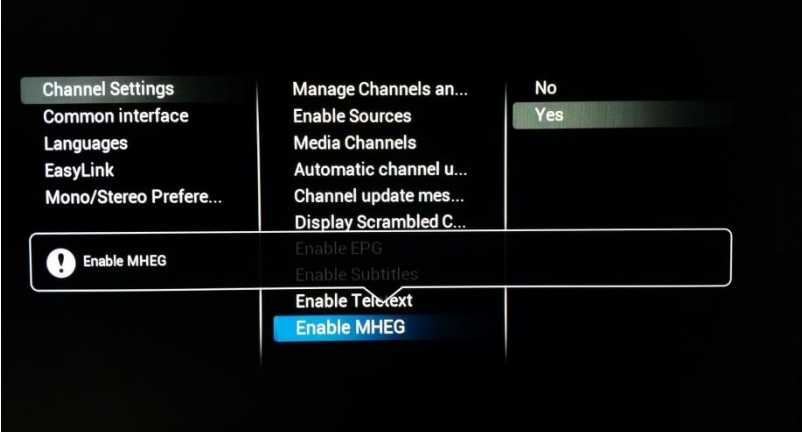

#### **[Enable MHEG]**

Cambie este ajuste para activar o desactivar el MHEG.

*Nota: MHEG solo funcionará si el país seleccionado en el momento de la instalación de la emisión admite esta característica.* 

#### 6.4.2 Interfaz común

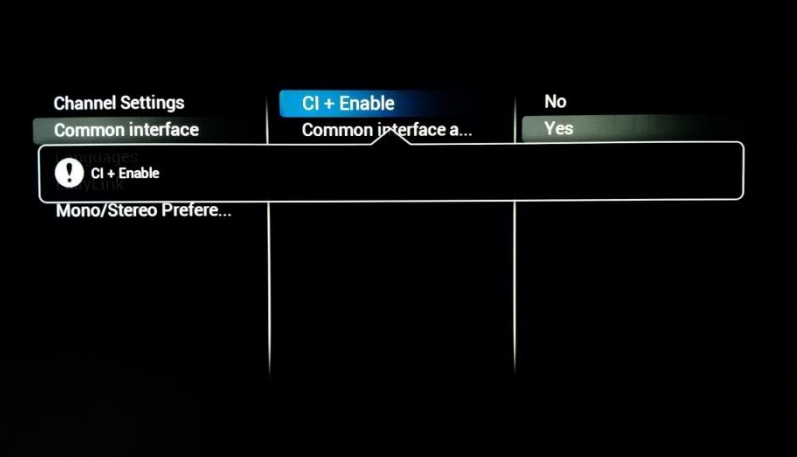

#### **[CI+ enable]**

Cambie el ajuste para activar o desactivar la interfaz CI+ en el televisor.

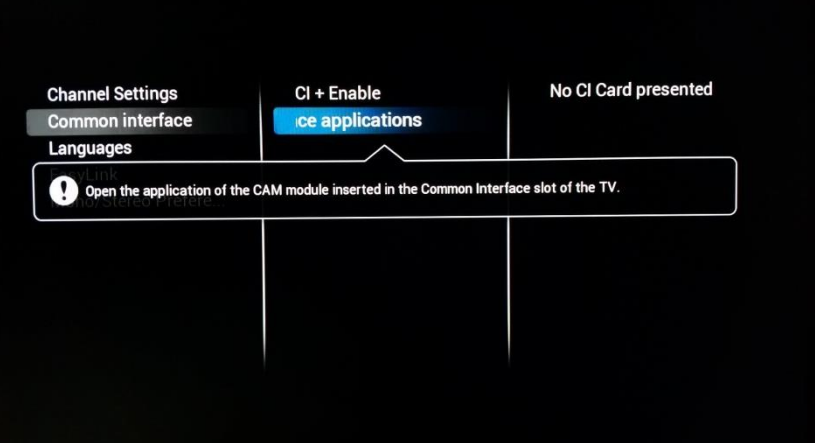

#### **[Common Interface application]**

Abra para seleccionar la aplicación específica CI+.

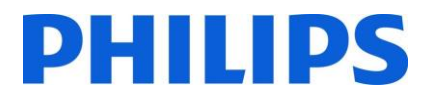

#### 6.4.3 Idiomas

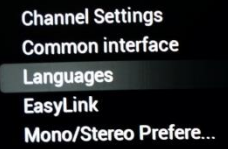

#### **Primary audio** Secondary audio **Primary subtitles** Secondary subtitles **Primary Text Secondary Text Hearing impaired Audio description**

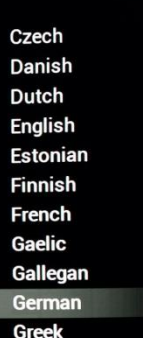

#### **[Primary Audio]**

Seleccione el idioma de audio principal.

#### **[Secondary Audio]**

Seleccione el idioma de audio secundario.

**Channel Settings Common interface** Languages EasyLink Mono/Stereo Prefere...

#### Primary audio **Secondary audio Primary subtitles Secondary subtitles Primary Text Secondary Text Hearing impaired** Audio description

Original language Arabic **Basque Bulgarian** Catalan Croatian Czech Danish Dutch **English** Estonian

#### **[Primary Subtitles]**

Seleccione el idioma principal de los subtítulos.

**Channel Settings Common interface** Languages EasyLink Mono/Stereo Prefere... Primary audio Secondary audio **Primary subtitles** Secondary subtitles **Primary Text Secondary Text Hearing impaired** Audio description

Czech Danish Dutch English Estonian Finnish French Gaelic Gallegan German Greek

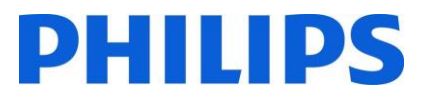

#### **[Secondary Subtitles]**

Seleccione el idioma secundario de los subtítulos.

**Channel Settings** Common interface **Languages** EasyLink

Mono/Stereo Prefere...

**Channel Settings** 

Languages

EasyLink

**Common interface** 

Mono/Stereo Prefere...

Primary audio Secondary audio **Primary subtitles Secondary subtitles Primary Text Secondary Text Hearing impaired Audio description** 

Primary audio

**Primary Text** 

**Secondary Text Hearing impaired** 

**Audio description** 

Secondary audio

**Primary subtitles** 

**Secondary subtitles** 

Czech Danish Dutch English Estonian Finnish French Gaelic Gallegan German

Greek

Arabic

**Basque** 

Catalan

Croatian

Czech

Danish Dutch

**English** Estonian **Finnish** 

Bulgarian

#### **[Primary Text]**

Seleccione el idioma que será el idioma de texto principal. Este se utiliza como idioma en las emisiones.

**Channel Settings** Common interface Languages **EasyLink** Mono/Stereo Prefere... Primary audio Secondary audio **Primary subtitles Secondary subtitles Primary Text Secondary Text Hearing impaired Audio description** 

#### Arabic **Basque** Bulgarian Catalan Croatian Czech Danish Dutch English Estonian Finnish

#### **[Secondary Text]**

Seleccione el idioma que será el idioma de texto secundario. Este se utiliza como idioma en las emisiones.

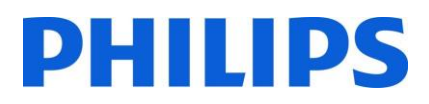

#### **[Hearing impaired]**

Si activa este ajuste, el audio y los subtítulos se activarán cuando estén disponibles.

**Channel Settings** Common interface Languages EasyLink Mono/Stereo Prefere...

**Channel Settings** Common interface

Mono/Stereo Prefere...

Languages

EasyLink

Primary audio Secondary audio **Primary subtitles** Secondary subtitles **Primary Text Secondary Text Hearing impaired** Audio description

Primary audio

**Primary Text Secondary Text Hearing impaired Audio description** 

Secondary audio

**Primary subtitles** Secondary subtitles

# Audio description

Off

 $\overline{on}$ 

#### **[Audio Description]**

Cuando esté activado, este ajuste añadirá comentarios de audio a la emisión visual cuando estén disponibles.

#### 6.4.4 EasyLink

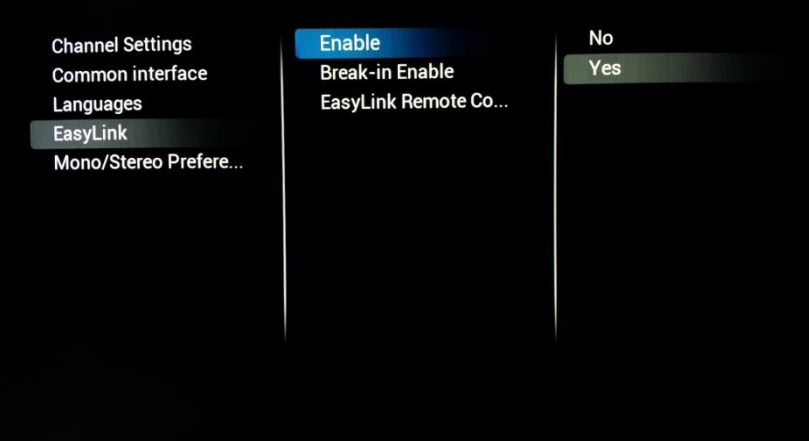

#### **[Enable]**

Si activa Easylink, el televisor se configurará para utilizar HDMI CEC.

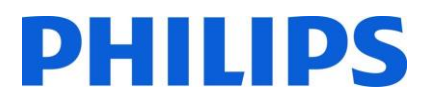

#### **[Break-in Enable]**

Al encenderse, el televisor responderá a cualquier dispositivo HDMI CEC que interfiera.

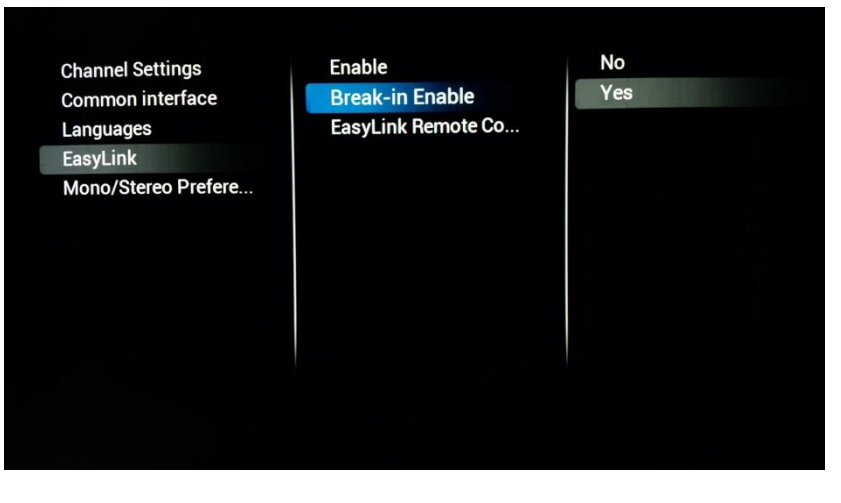

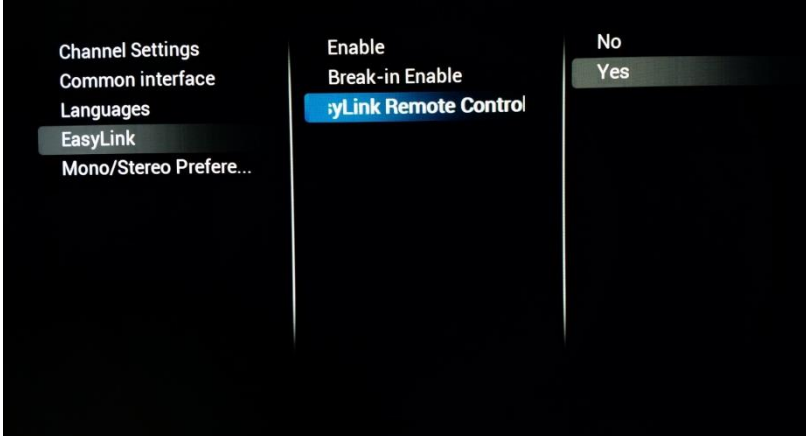

#### 6.4.5 Prioridad mono/estéreo

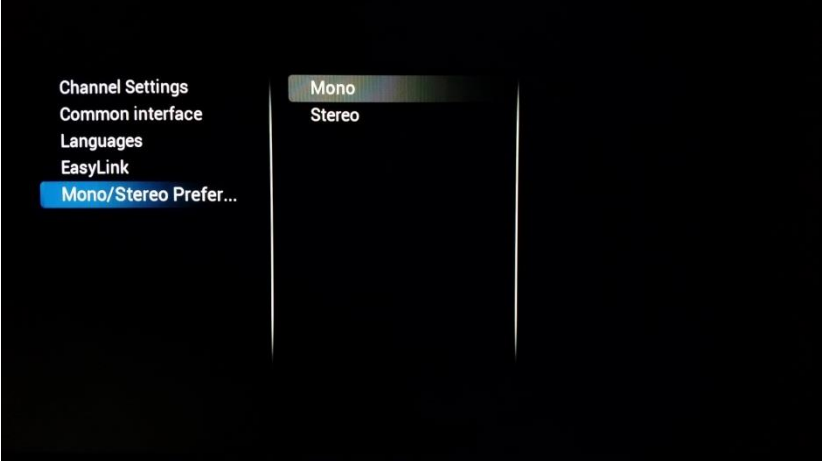

### **[Easylink Remote Control]**

Cuando esté activo, será posible controlar el dispositivo HDMI externo con el mando a distancia del televisor.

*Nota: Para esta tarea, el dispositivo externo debe permitir los mensajes HDMI CEC.*

#### **[Mono/Stereo]**

Seleccione su formato de audio saliente.

# **PHILIPS**

# 6.5 Configuración de las características

# 6.5.1 ID de habitación

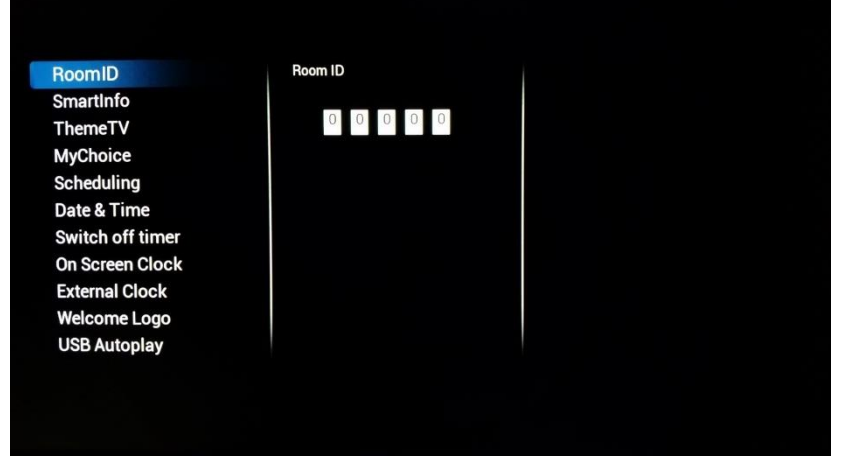

### **[Room ID]**

Aquí puede configurar el ID de habitación para este televisor específico.

*Nota: El ID de habitación no es un ajuste que se pueda clonar, por lo que deberá adaptarse a cada televisor.* 

#### 6.5.2 SmartInfo

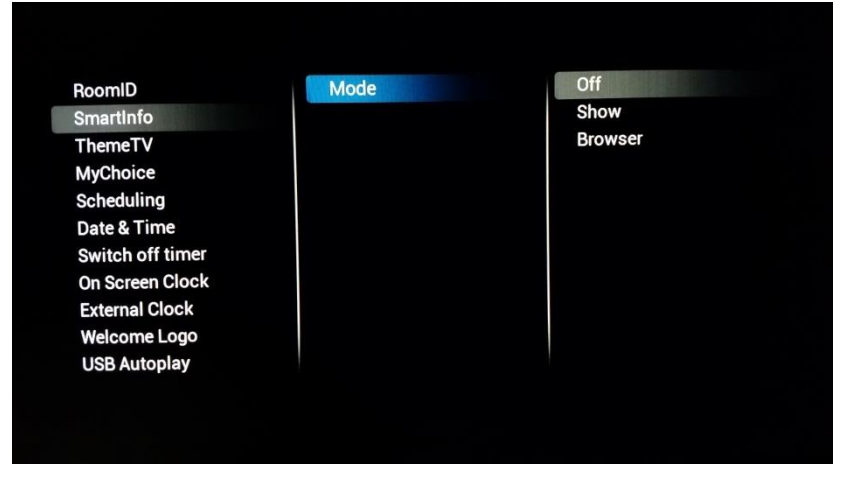

#### **[SmartInfo]**

Aquí puede elegir la configuración de SmartInfo. **[Off]** desactiva SmartInfo, **[Show]** activa la visualización de imágenes basada en SmartInfo Show. **[Browser]** activa el navegador SmartInfo, que es la versión basada en navegador de SmartInfo.

#### 6.5.3 ThemeTv

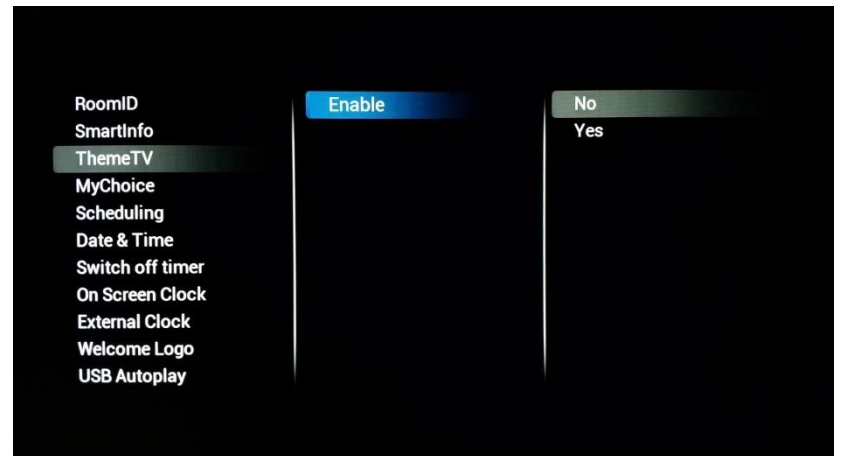

#### **[ThemeTv]**

Al activarse, este valor permite a los canales que se clasifiquen. El usuario puede sacar estas categorías y basar su elección de visionado en ello.

Para configurar ThemeTv, puede utilizar CMND [\(http://cmnd.io\)](http://cmnd.io/) o puede editar la lista de canales XML. Encontrará un ejemplo en el Apéndice 1.

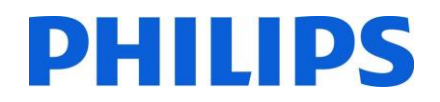

#### 6.5.4 MyChoice

RoomID **SmartInfo** ThemeTV **MyChoice** Scheduling Date & Time **Switch off timer** On Screen Clock **External Clock Welcome Logo USB Autoplay** 

Enable **Request for PIN Setup Free Package Setup Pay Package 1 Setup Pay Package 2** 

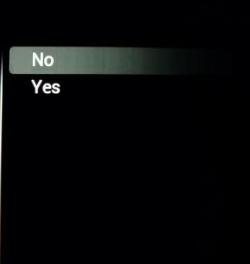

#### 6.5.5 Programador

RoomID **Scheduler** SmartInfo Schedule 1 ThemeTV Schedule 2 **MyChoice** Schedule 3 **Scheduling** Schedule 4 Date & Time Schedule 5 Switch off timer Schedule 6 **On Screen Clock** Schedule 7 **External Clock Welcome Logo USB Autoplay** 

#### **[MyChoice]**

En primer lugar, puede activar (**[Enable]**) la característica. Si se encuentra en **[On]**, puede comenzar creando los distintos paquetes mediante la adición o eliminación de canales de los paquetes.

**[Request for PIN]** obligará al usuario a introducir su código PIN cada vez que se arranque el televisor. Esta característica puede utilizarse en ubicaciones en las que el cambio de usuario ocurra muy a menudo, o para asegurar que el contenido no apto para menores necesitará un PIN válido para mostrarse.

*Nota: En el Capítulo 9 encontrará más información sobre la configuración de MyChoice.*

#### **[Scheduling]**

La activación o desactivación del programador es una característica heredada de la línea de productos Signage. Esta característica permite al integrador de sistemas ajustar horas determinadas a las que el televisor puede activarse o desactivarse automáticamente.

También permite al televisor anular los ajustes Switch On Channel y Switch On Feature tras ser reactivado por el programador, lo que

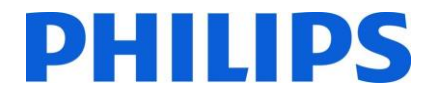

mantiene su propia lista de fuentes de reactivación.

#### 6.5.6 Fecha y hora

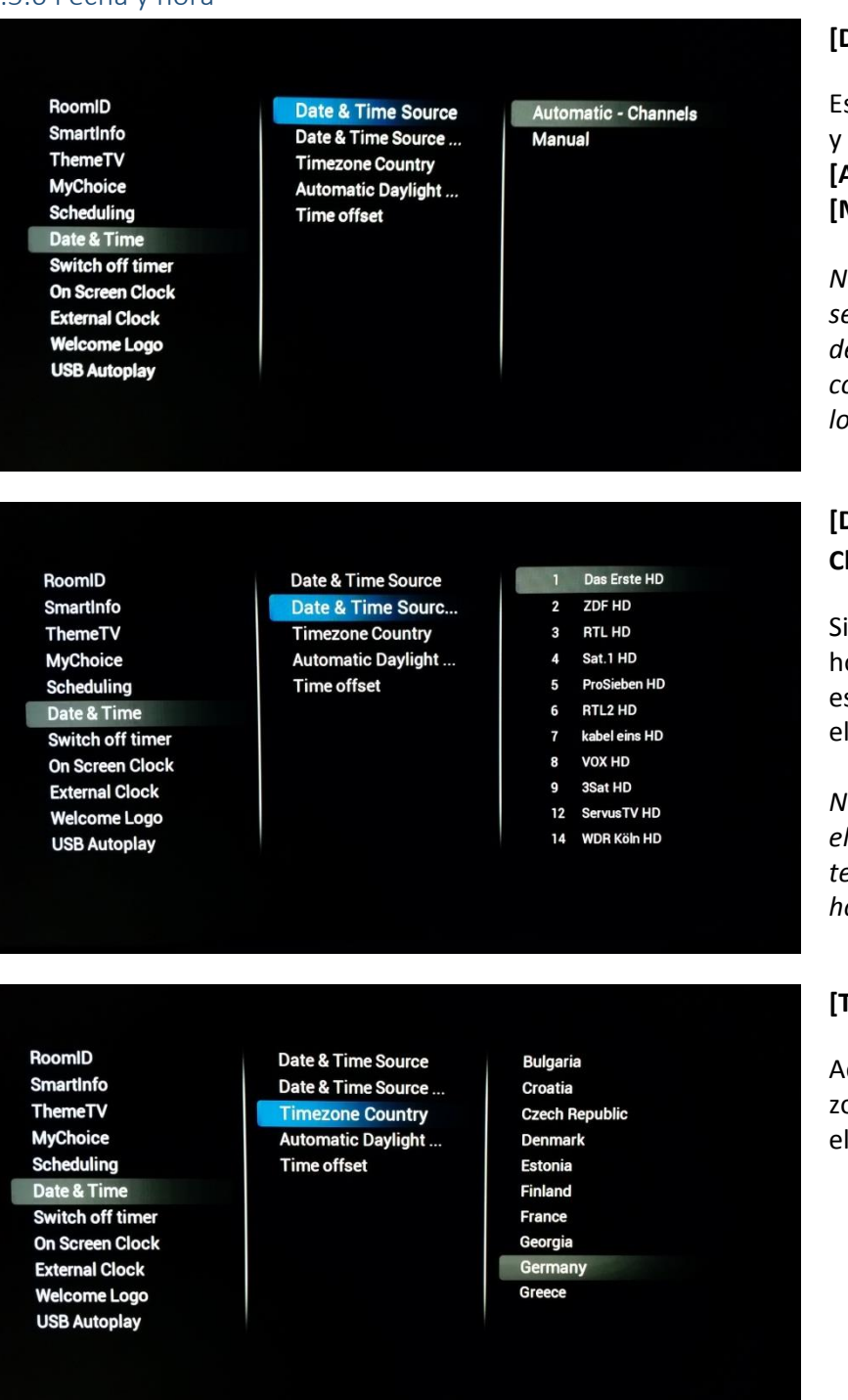

#### **[Date & Time Source]**

scoja el origen de la fecha la hora eligiendo entre **[Automatic – Channels]** o **[Manual].**

*Nota: [Manual] necesita seleccionarse al usar los decodificadores SXP que configuran el reloj usando los comandos SXP.*

#### **[Date & Time Source Channel]**

ha escogido obtener la ora de un canal, utilice ste ajuste para seleccionar canal que desee.

*Nota: Se recomienda utilizar el canal de encendido del televisor para descargar la hora.*

#### **[Timezone Country]**

Aquí se puede escoger la ona horaria seleccionando país.

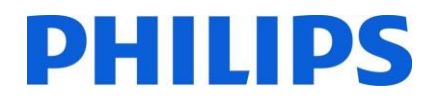

### **[Automatic Daylight Savings]**

Activar o desactivar la adaptación del reloj del televisor a la hora de ahorro de luz.

#### RoomID

RoomID

SmartInfo

ThemeTV

**MyChoice** 

Scheduling Date & Time Switch off timer On Screen Clock **External Clock Welcome Logo USB Autoplay** 

**SmartInfo** ThemeTV **MyChoice** 

**Scheduling** Date & Time Switch off timer **On Screen Clock External Clock Welcome Logo USB Autoplay** 

Date & Time Source Date & Time Source... **Timezone Country Automatic Daylight... Time offset** 

Date & Time Source

**Timezone Country** 

Date & Time Source ...

**Automatic Daylight...** Time offset

Off

On

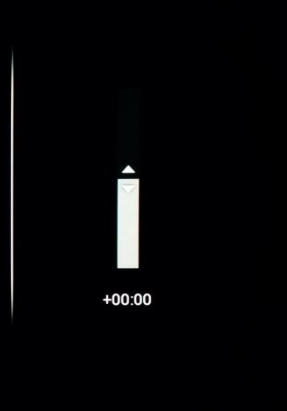

#### **[Time Offset]**

Si lo necesita, el reloj puede adaptarse con una compensación, para adaptarse a cualquier escenario.

#### 6.5.7 Apagar el temporizador

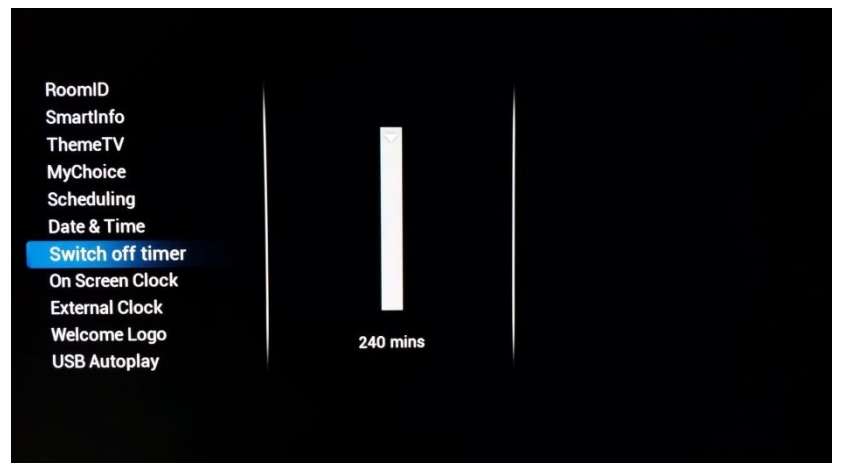

#### **[Switch off timer]**

Este ajuste puede configurarse entre 240 minutos y Off, donde Off desactiva la función.

Los valores son 240, 120, 60, 30 y Off.

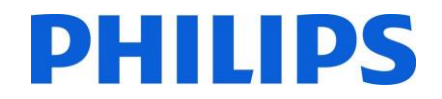

#### 6.5.8 Reloj en pantalla

RoomID **SmartInfo ThemeTV MyChoice** Scheduling Date & Time Switch off timer **On Screen Clock External Clock Welcome Logo USB Autoplay** 

Display Clock Alway... Display Clock on Ra... **Clock Format** 

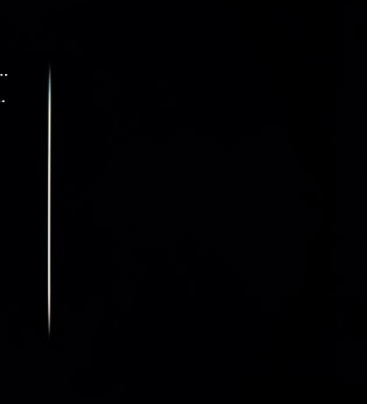

#### 6.5.9 Reloj externo

Off RoomID Enable SmartInfo Brightness At Dim Li...  $On$ Brightness At Intens... ThemeTV **MyChoice** Light Sensor Sensitiv... Scheduling Date & Time Switch off timer On Screen Clock **External Clock Welcome Logo USB Autoplay** 

#### **[On screen clock]**

Al ajustarse en **[Yes], [Display clock always in standby]** mostrará un reloj cuando el televisor esté en modo de espera.

**[Display clock on Radio channels]** activará o desactivará el reloj mostrado en los canales de radio.

**[Clock format]** puede configurarse en **[24 hour]** o **[AM/PM].**

#### **[External Clock]**

**[Enable]** configura la característica. Al activar **[Yes]**, el reloj puede configurarse para reaccionar a la luz medioambiental.

**[Brightness At Dim light]** y **[Brightness At Intense light]** pueden usarse para modificar el comportamiento del brillo.

**[Light Sensor Sensitivity]** también modificará el comportamiento del reloj externo.

*Nota: Para que esta característica funcione, necesita el accesorio extra 22AV1120C.*

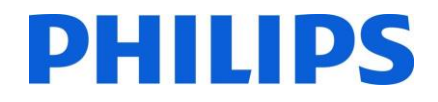

#### 6.5.10 Logo de bienvenida

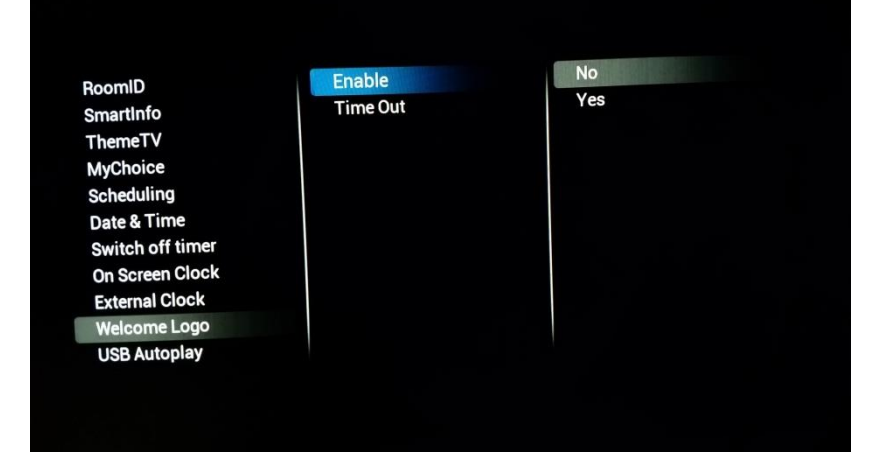

Si **[Enable]** está en **[On]**, se mostrará una imagen al encender el televisor.

**[Time Out]** determinará cuánto tiempo se muestra la imagen después del encendido.

#### 6.5.11 Autorreproducción de USB

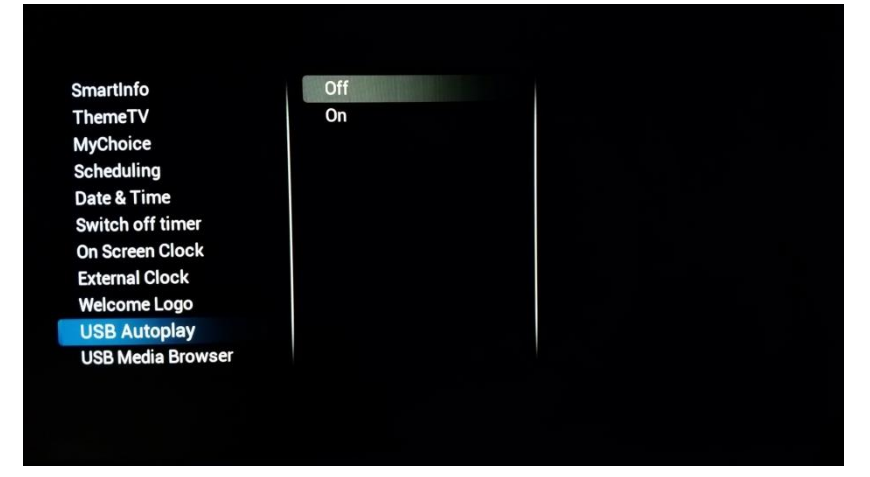

#### **[USB Autoplay]**

Al activarse, esto permitirá la reproducción de medios usando la memoria USB cuando el televisor se haya encendido. Esta característica puede usarse, por ejemplo, para mostrar información del hotel en la recepción.

#### 6.5.12 Buscador multimedia USB

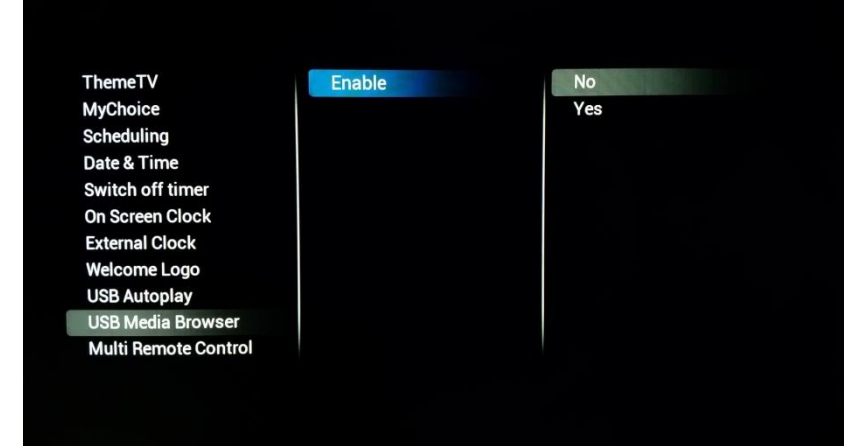

#### **[USB Media Browser]**

Al activarse, esto dará acceso al usuario a la interfaz USB para reproducir cualquier tipo de archivo multimedia.

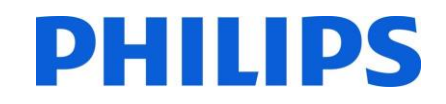

#### 6.5.13 Mando a distancia múltiple

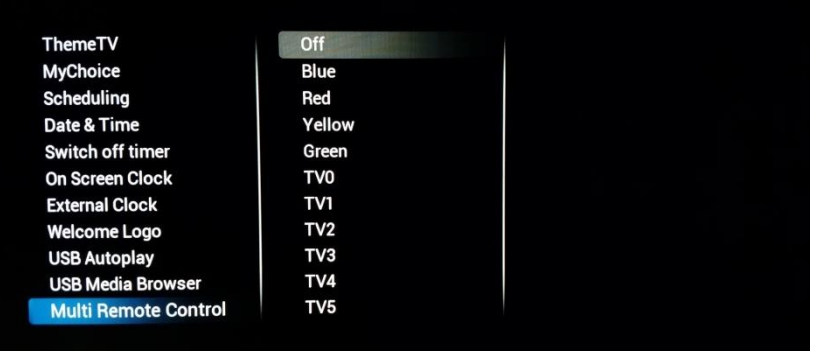

Aquí puede configurar la característica de mando a distancia múltiple. Puede utilizarse cuando haya varios equipos cerca, para asegurarse de que las señales del mando a distancia no se envían al televisor incorrecto.

*Nota: Al cambiarse el ajuste del menú, este se volverá activo de inmediato, por lo que será necesario volver a programar el mando al ajuste seleccionado. Para obtener más información sobre la configuración, consulte el Apéndice 2.*

## 6.6 Configuración avanzada

#### 6.6.1 Modo profesional

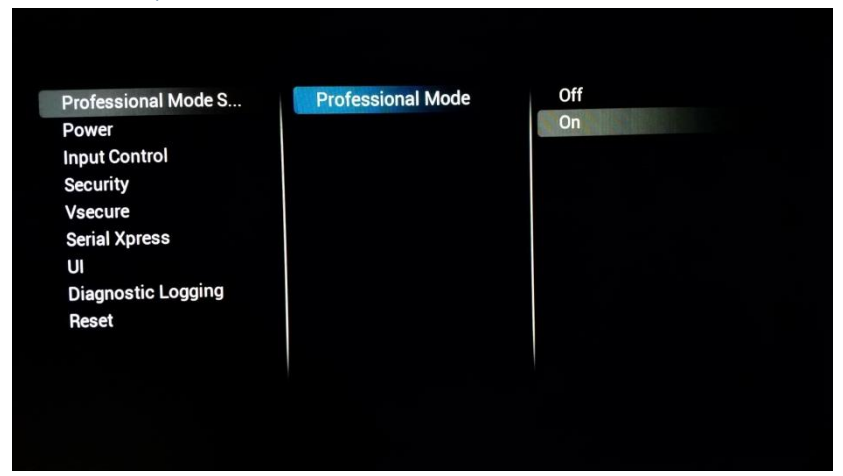

Actívelo (**[On]**) para permitir el modo profesional; desactívelo (**[Off]**) para desactivar el modo profesional.

*Nota: Los televisores que tengan desactivado el modo profesional no podrán recibir ayuda técnica.*

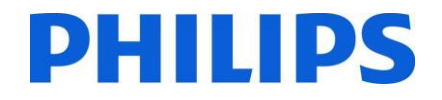

#### 6.6.2 Alimentación

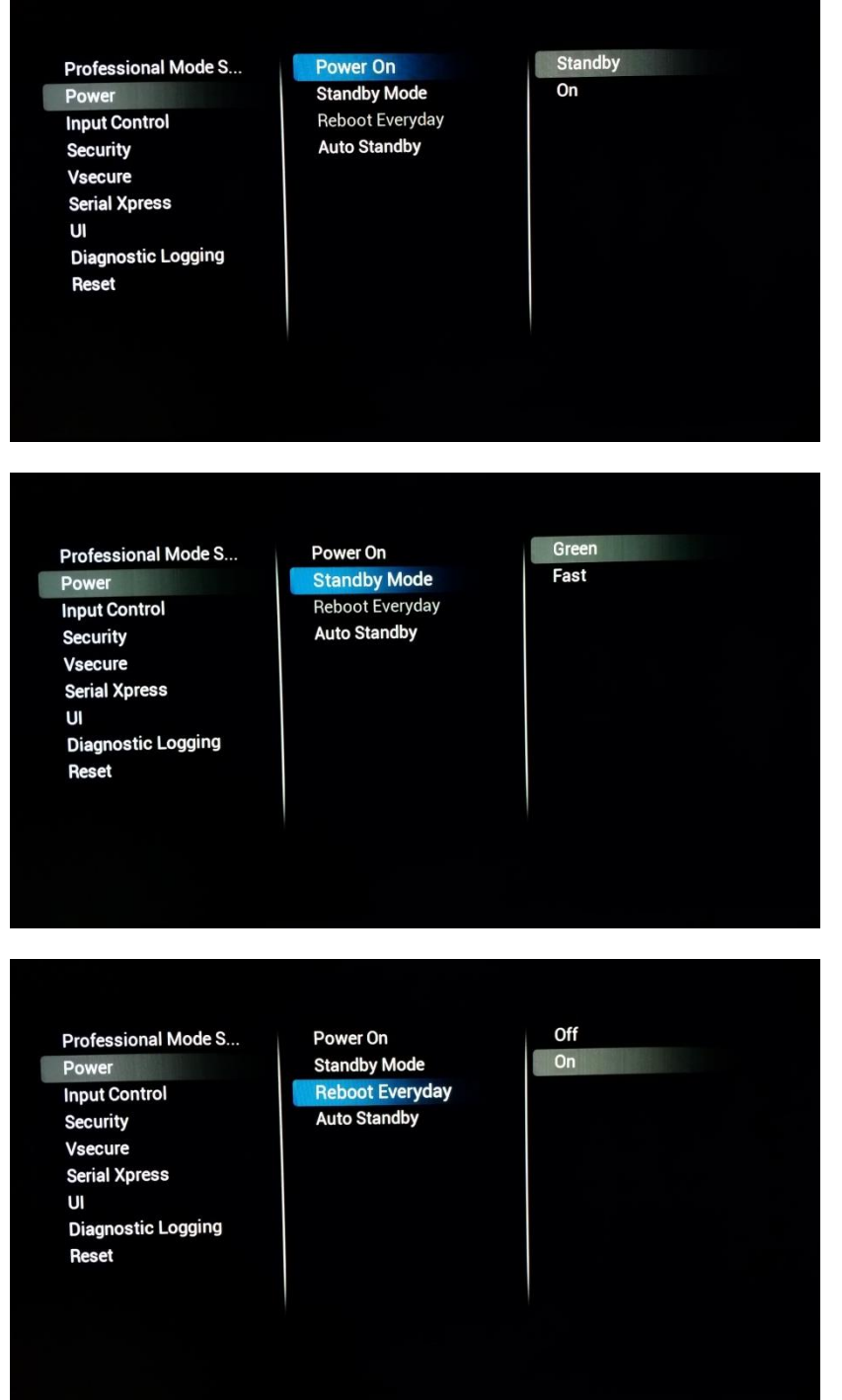

**[Power ON]** encenderá el equipo en el estado solicitado.

**[Standby]** encenderá el equipo en modo de espera cuando esté conectado a la alimentación eléctrica. **[On]** arrancará el equipo de inmediato cuando reciba alimentación.

**[Standby Mode]** cambiará el comportamiento en el modo en espera del televisor. **[Green]** apagará el equipo. Este es el mejor modo de ahorro de energía.

El modo **[Fast]** mantendrá el equipo lo suficientemente activo para que arranque rápidamente y muestre la señal de audio y vídeo lo antes posible.

**[Reboot Everyday]** solo estará disponible si se selecciona **[Fast]** como modo de espera.

Al activarse, este ajuste reiniciará el equipo una vez al día en segundo plano para asegurarse de actualizar los ajustes de memoria cada día.

Cuando se seleccione **[Fast]**, el ajuste recomendado para ello es **[On].**

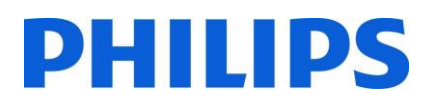

Professional Mode S... Off Power On **Standby Mode** On Power **Reboot Everyday Input Control Auto Standby Security** Vsecure **Serial Xpress**  $\mathsf{U}$ **Diagnostic Logging Reset** 

**[Auto Standby]**, al activarse, pasará al televisor a modo de espera tras 4 horas sin ninguna interacción (según la regulación de la UE).

# 6.6.3 Control de entrada

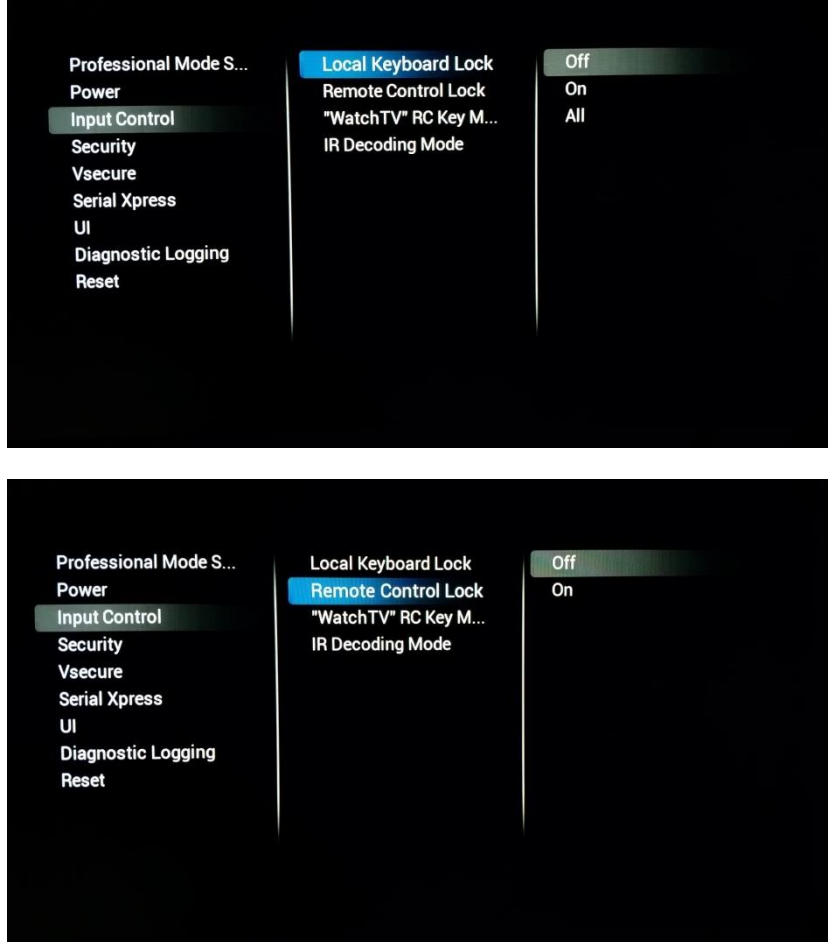

**[Local Keyboard Lock]**: bloqueará el teclado local, si lo hay. **[On]**: lo bloqueará todo excepto el botón de encendido.

**[All]**: también bloqueará el botón de encendido.

Si se activa **[Remote Control Lock]** (**[On]**), el mando a distancia normal ya no funcionará. Puede activarse cuando se usen decodificadores.

*Nota: El mando a distancia maestro seguirá funcionando incluso si esta característica está activada ([On]).*

Professional Mode S... Power **Input Control Security** Vsecure **Serial Xpress**  $\mathbf{u}$ **Diagnostic Logging Reset** 

**Local Keyboard Lock** Remote Control Lock "WatchTV" RC Key ... **IR Decoding Mode** 

Channels YPbPr HDMI1

**CVBS** 

HDMI2

HDMI3

**["WatchTv" RC Key mapping]**, en lugar de dirigirse al televisor, el botón puede anularse para moverse a la entrada seleccionada.

DHIIID

Professional Mode S... **Local Keyboard Lock** RC5 **Remote Control Lock** RC6 Power **Input Control** "WatchTV" RC Key M... **IR Decoding Mode Security** Vsecure **Serial Xpress** UI **Diagnostic Logging Reset** 

#### 6.6.4 Seguridad

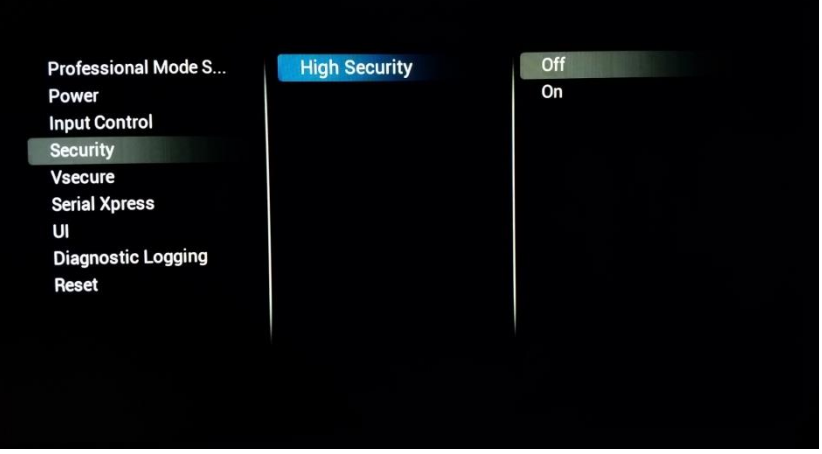

#### **[IR Decoding mode]**

Esto cambiará el código del sistema para el mando a distancia. Puede elegir entre **[RC5]** o **[RC6].**

*Nota: Después de salir del menú, el ajuste se activará de inmediato, por lo que será necesario cambiar el sistema también en el mando a distancia.*

#### **[High Security]**

Al activarse (**[On]**), el televisor bloqueará todos los códigos clave para abrir menús especiales como el menú profesional.

*Nota: Esto no afecta al mando a distancia maestro.*

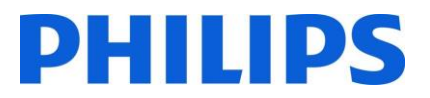

#### 6.6.5 Vsecure

El sistema Vsecure define un método para prevenir la visualización y el copiado no autorizados de datos de vídeo digitales que se emitan en una red cerrada de televisión de hospital. Para tal fin, el sistema VSecure ofrece un método de codificación de los datos digitales de audio y vídeo en la cabecera, y un método de decodificación de los datos de audio y vídeo dentro de los clientes, como los equipos de televisión. Las teclas de decodificación se transportan desde la cabecera a los clientes, con la protección de la clave pública del cliente.

Para recibir más información sobre este sistema y cómo configurarlo, puede crear un ticket en <https://philipshtv.supportsystem.com/> solicitando más información.

**Professional Mode S...** Power **Input Control** Security **Vsecure Serial Xpress** 

 $\mathbf{u}$ **Diagnostic Logging** Reset

Vsecure Keys Via U... Vsecure Keys Via RF Frequency (Vsecure ... Medium(Vsecure RF) Symbol Rate(Vsecur... **Vsecure Key to Erase Erase selected Key** 

Load Keys to USB Load Keys to TV **Self Test** 

#### **[Vsecure Keys Via USB]**

Cargue sus claves Vsecure usando una memoria USB.

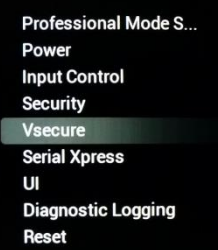

**Vsecure Keys Via USB** Vsecure Keys Via RF Frequency (Vsecure ... Medium(Vsecure RF) **Symbol Rate(Vsecur... Vsecure Key to Erase** Erase selected Key

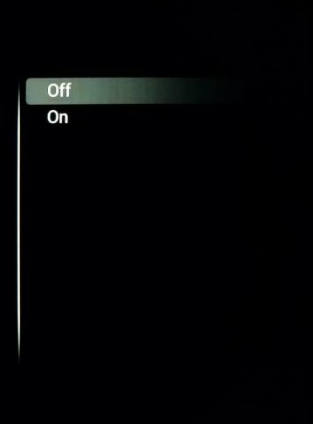

#### **[Vsecure Keys Via RF]**

También es posible llenar las claves Vsecure en formato TS.

Al activarse (**[On]**), el televisor revisará las claves usando la red de radiofrecuencia.

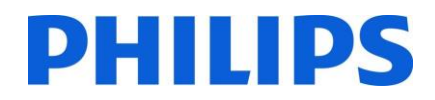

#### **[Frequency (Vsecure RF)]**

Esto ajustará la radiofrecuencia en la que el televisor buscará la clave Vsecure.

**Professional Mode S...** Power **Input Control Security** Vsecure **Serial Xpress** UI **Diagnostic Logging Reset** 

**Professional Mode S...** 

Power

**Security** 

Vsecure

 $\mathbf{U}$ 

**Reset** 

**Input Control** 

**Serial Xpress** 

**Diagnostic Logging** 

**Vsecure Keys Via USB** Vsecure Keys Via RF **Frequency (Vsecure...** Medium(Vsecure RF) **Symbol Rate(Vsecur...** Vsecure Key to Erase **Erase selected Key** 

**Vsecure Keys Via USB** 

Vsecure Keys Via RF

Frequency (Vsecure ...

Medium(Vsecure RF)

Symbol Rate(Vsecur...

Vsecure Key to Erase **Erase selected Key** 

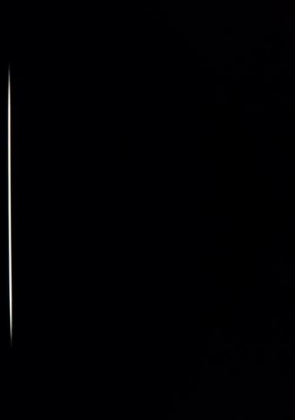

Antenna

Cable

#### **[Medium (Vsecure RF)]**

Puede seleccionar el medio en el que el televisor deba comprobar las claves Vsecure.

Professional Mode S... Power **Input Control Security** 

Vsecure Serial Xpress UI **Diagnostic Logging** Reset

**Vsecure Keys Via USB** Vsecure Keys Via RF Frequency (Vsecure ... Medium(Vsecure RF) Symbol Rate(Vsecu... Vsecure Key to Erase Erase selected Key

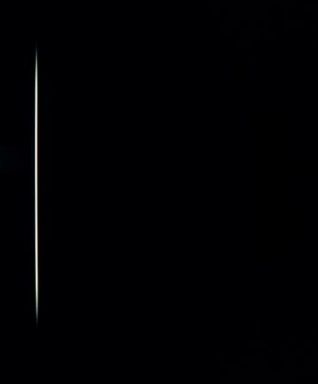

#### **[Symbol rate (Vsecure RF)]**

En caso necesario, puede añadirse la frecuencia de símbolo para configurar la comprobación de la radiofrecuencia.

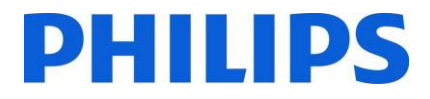

#### **[Vsecure Key to Erase]**

Este menú le permite seleccionar las claves Vsecure para su borrado.

**Professional Mode S...** Power **Input Control** Security Vsecure **Serial Xpress** UI **Diagnostic Logging** Reset

**Vsecure Keys Via USB** Vsecure Keys Via RF Frequency (Vsecure ... Medium(Vsecure RF) Symbol Rate(Vsecur... Vsecure Key to Erase **Erase selected Key** 

Shared Key Odd Key Even Key All

# **[Erase Selected Key]**

Al pulsarse, las teclas seleccionadas en **[Vsecure Key To Erase]** se borrarán del televisor.

Professional Mode S... Power **Input Control** Security Vsecure **Serial Xpress** U **Diagnostic Logging** Reset

Vsecure Keys Via USB Vsecure Keys Via RF Frequency (Vsecure ... Medium(Vsecure RF) Symbol Rate(Vsecur... Vsecure Key to Erase **Erase selected Key** 

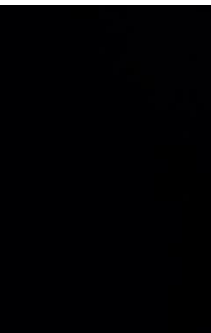

#### 6.6.6 Serial Xpress

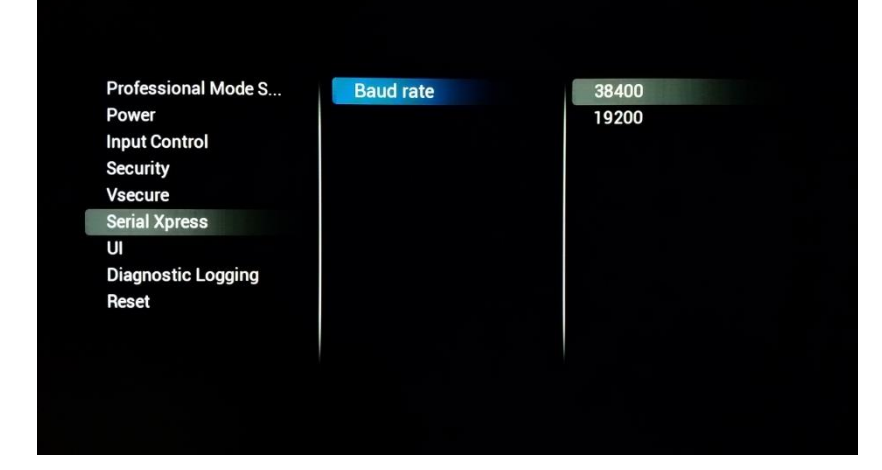

#### **[Baud Rate]**

Aquí puede cambiar la velocidad en baudios del puerto SXP RJ48.

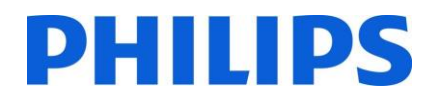

#### 6.6.7 Interfaz de usuario

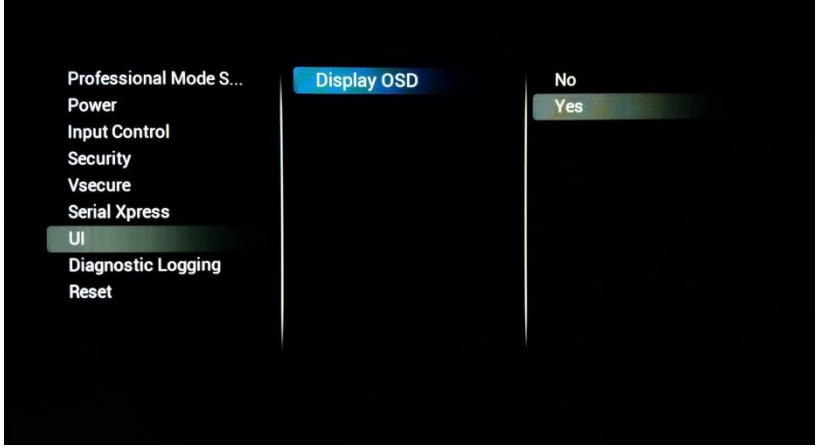

#### **[Display OSD]**

Al configurarse en **[No]**, el televisor ya no mostrará la capa de interfaz de usuario. Esto significa que, por ejemplo, al hacer zapping ya no se verá información como el número o el nombre del canal.

#### 6.6.8 Registro de diagnósticos

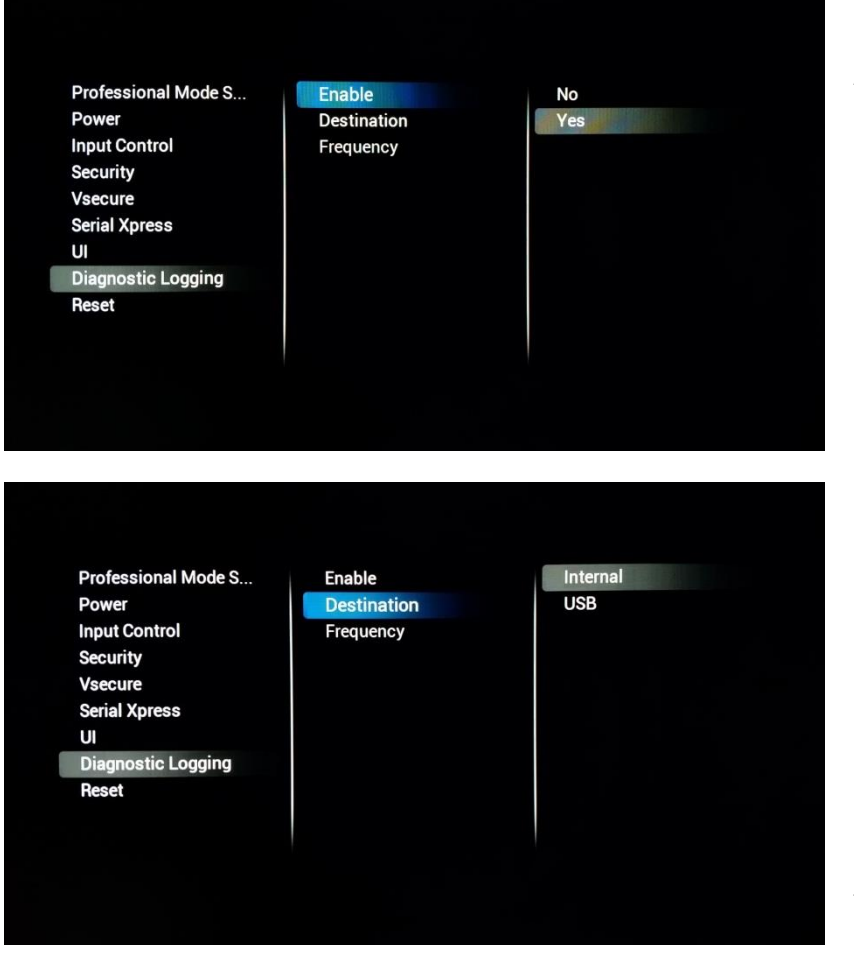

#### **[Enable]**

Active la característica seleccionando **[Yes]**, o desactívela seleccionando **[No]**.

#### **[Destination]**

**[Internal]** registrará cualquier comentario en la memoria interna, usando un algoritmo de almacenamiento FIFO. Al seleccionar **[USB]**, el registro se purgará de la memoria al USB con una frecuencia (**[Frequency**) que puede establecerse en minutos.

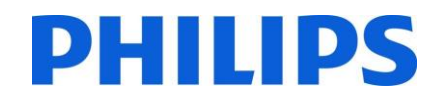

#### 6.6.9 Restablecimiento de los ajustes

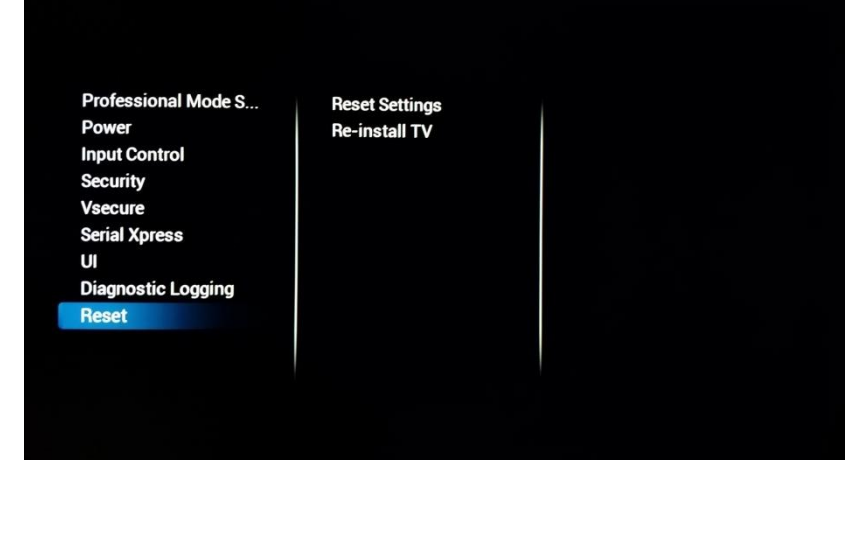

#### **[Reset Settings]**

Al ejecutar todos los cambios en el menú, se restablecerá a los valores predeterminados.

#### **[Re-Install TV]**

Al ejecutarse, el televisor pasará al modo virgen y usted podrá reinstalarlo o utilizar IIC. En este caso, perderá todos los ajustes del televisor: los ajustes del menú, la instalación del canal, etc.

## 6.7 Actualización y ajustes de clones

#### 6.7.1 Actualización y clonado de la base USB

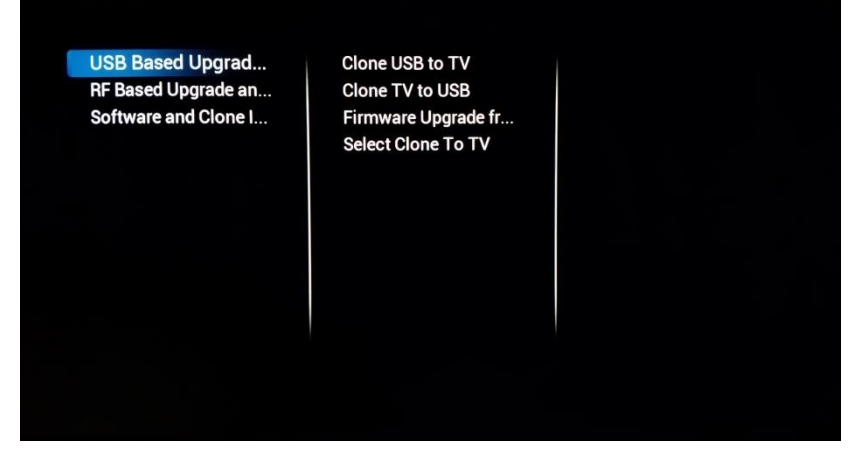

#### **[Clone USB To Tv]**

Pulse "Ok" cuando desee clonar una nueva configuración de la unidad USB al televisor.

#### **[Clone TV to USB]**

Pulse "OK" cuando desee copiar su configuración actual a una unidad USB para hacer una copia de seguridad, hacer adaptaciones o crear un clon maestro.

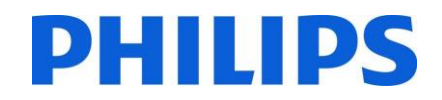

**[Firmware Upgrade from USB]**

Pulse "OK" para efectuar una actualización de firmware. Al pulsarse, el televisor buscará el software disponible en la carpeta 'actualizaciones', situada en el directorio raíz de la memoria.

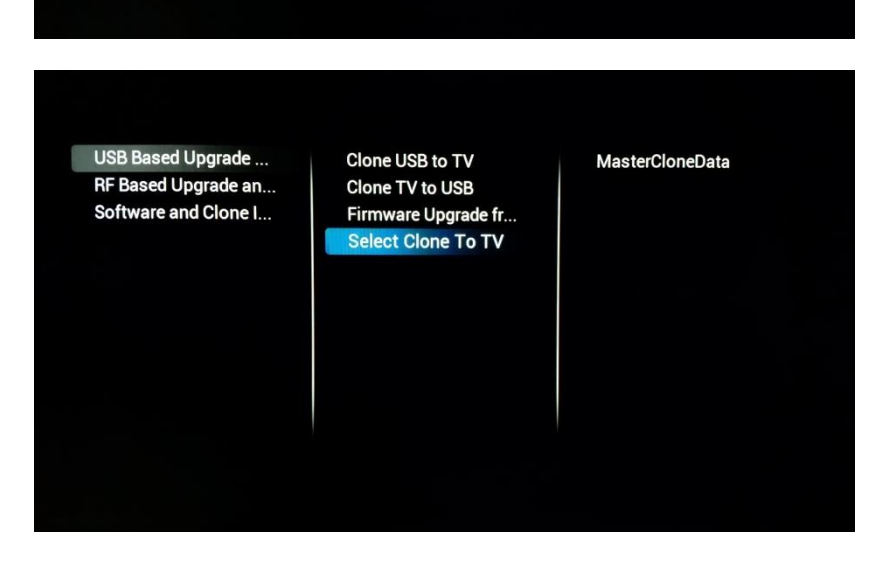

Clone USB to TV

Clone TV to USB

nware Upgrade from L Select Clone To TV

**USB Based Upgrade...** 

RF Based Upgrade an...

Software and Clone I...

#### **[Select Clone To TV]**

Si hay múltiples archivos clon disponibles en la unidad USB, puede utilizar este menú para seleccionar el clon adecuado para que se muestre en el televisor.

El formato del nombre del archivo clon es el siguiente: ID de habitación (5 dígitos) CloneData. Por ejemplo: 00124CloneData

#### 6.7.2 Actualización y clonado basados en radiofrecuencia

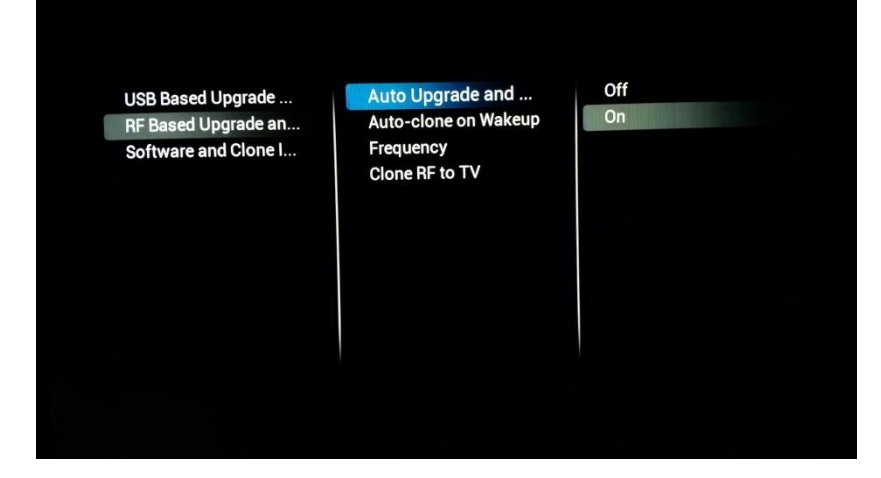

#### **[Auto Upgrade and Clone]**

Al encender el televisor, este comprobará sistemáticamente la actualización emitida usando la red de radiofrecuencia.

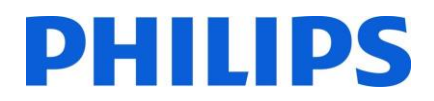

#### **[Auto-Clone on Wakeup]**

Al activarse (**[On]**), con cada reactivación el televisor comprobará si hay un nuevo archivo clon disponible. Este ajuste puede usarse para personalizar la experiencia de uso del televisor de cada usuario. Por ejemplo, adaptando la lista de canales.

*Nota: Esto podría afectar al tiempo de arranque.* **[Frequency]**

Este ajuste puede usarse para ajustar la frecuencia primaria con la que el televisor comprobará las actualizaciones disponibles.

El valor predeterminado será de 498 Mhz.

#### **[Clone RF to TV]**

Después de pulsar "OK", esto accionará el televisor de inmediato para buscar una actualización en la red de radiofrecuencia.

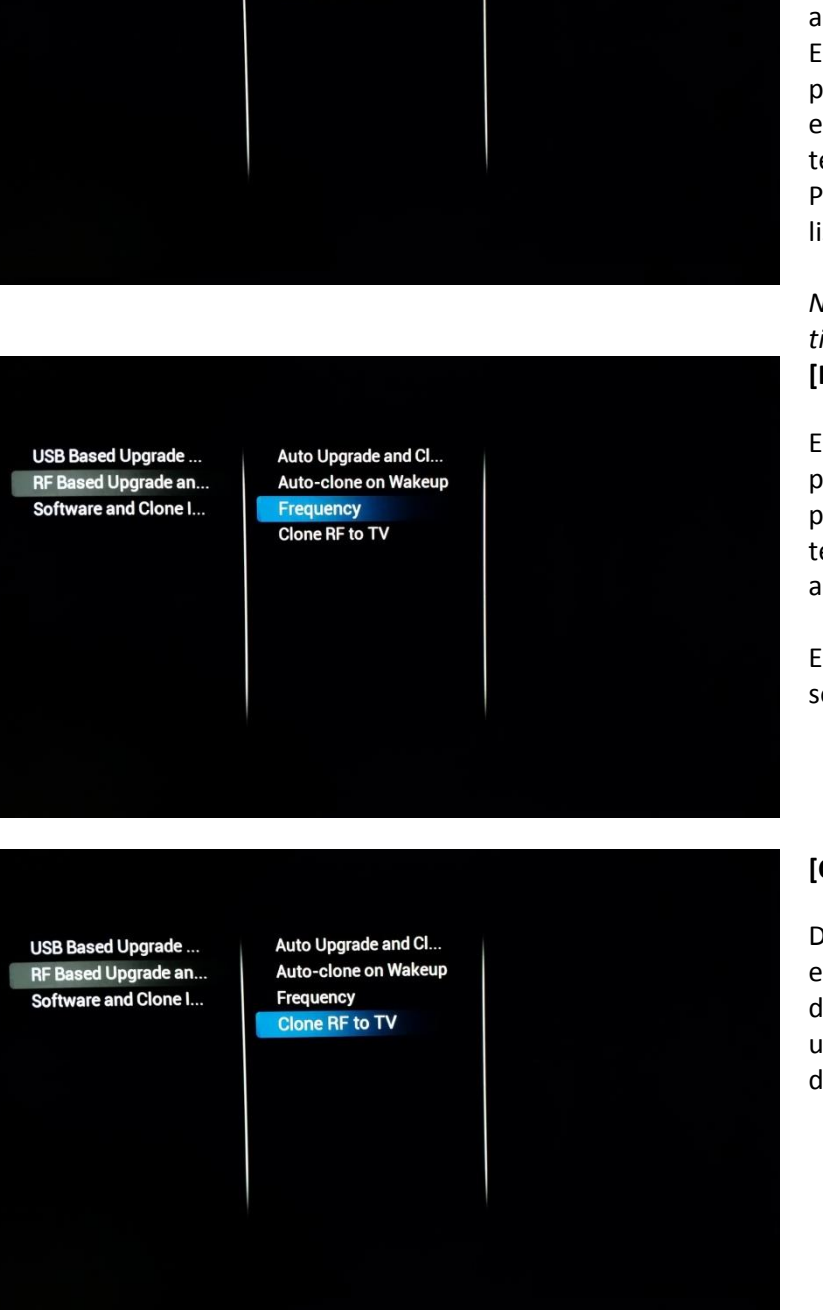

Off

 $\overline{on}$ 

Auto Upgrade and Cl... Auto-clone on Wak...

Frequency **Clone RF to TV** 

**USB Based Upgrade...** 

RF Based Upgrade an... Software and Clone I...

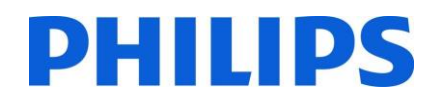

# 6.7.3 Información de software y clones

 $\blacksquare$ 

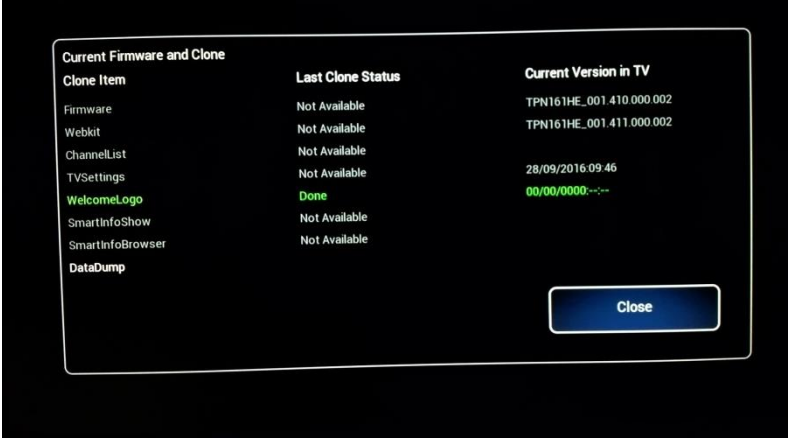

Al abrirse, esto mostrará toda la información relacionada con el software del televisor y el archivo clon.

# 6.7.4 Resumen de los ajustes

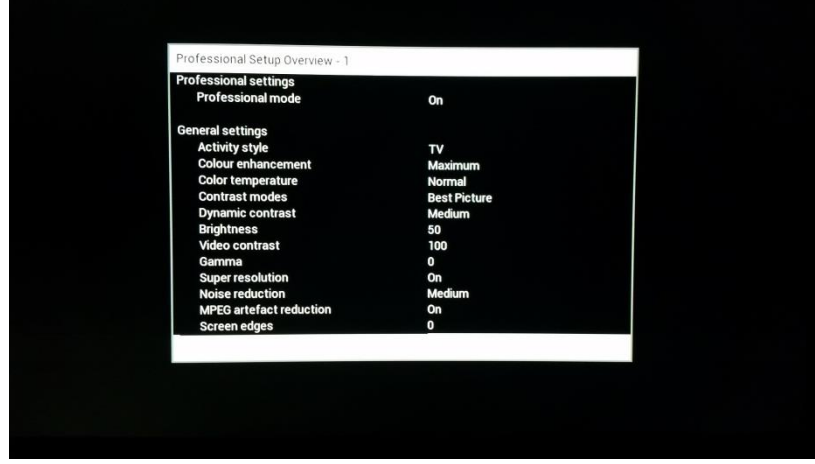

Al abrirse, esto mostrará una pantalla con un resumen de todos los ajustes profesionales.

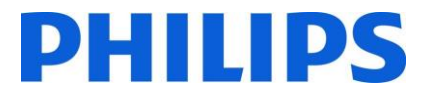

# 7 Asistente de instalación de canal

Para instalar los canales, tiene que ir a [**Professional Settings**] **[Install Channels].** En el menú, tiene una gran cantidad de opciones para cambiar su instalación de canal. Puede elegir qué medios utilizar, utilizar medios analógicos o digitales, etc.

A continuación, explicaremos las posibilidades de configuración y cómo instalar los canales.

*Nota: Algunas pantallas se mostrarán dependiendo de los ajustes o selecciones que efectúe, y algunas pantallas no se mostrarán. Además, el contenido de las pantallas depende de sus selecciones.*

A continuación se encuentra la pantalla de inicio, al abrir el elemento **[Install Channels]** en los ajustes profesionales.

> **Channel Installation Analog Installation S...** Analogue: Manual in... **DVB-T Installation S... DVB-C Installation S... Digital: Reception test Common Digital Sett... Reset Done**

**DVB-T Channels DVB-C Channels** Analogue channels **Search For Channels** 

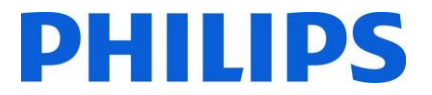

# 7.1 Configuración

La primera elección que debe hacerse será qué medio usar durante la búsqueda de canales.

Puede elegir encender (**[On]**) o apagar (**[Off]**) los canales DVB-T, DVB-C y analógicos antes de comenzar la búsqueda.

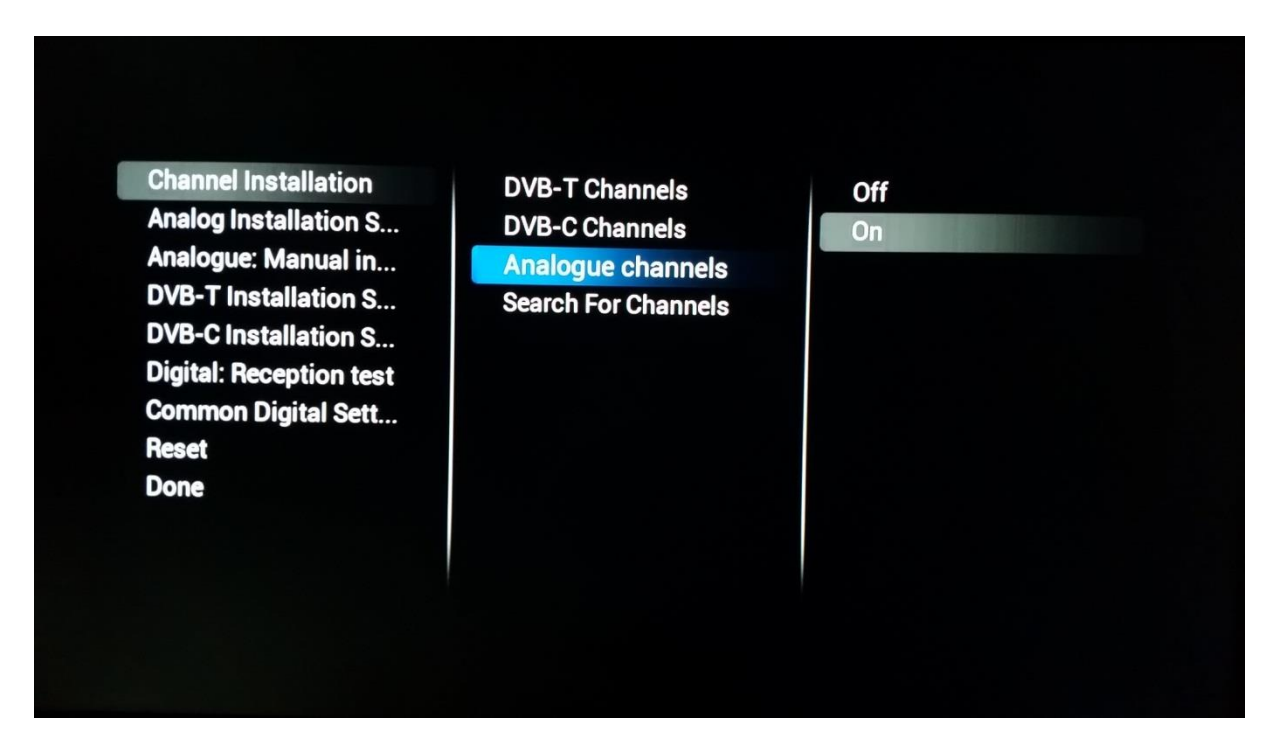

Para cada medio particular hay ajustes específicos que pueden retocarse dependiendo de la instalación que tenga que efectuarse.

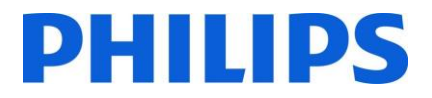

#### 7.1.1 Analógico

Para los canales analógicos, puede activar o desactivar el examen PAL y/o SECAM. Cuando cualquiera de ellos esté encendido (**[On]**), la búsqueda de canales incluirá el paquete durante la búsqueda de canales.

#### **SECAM**

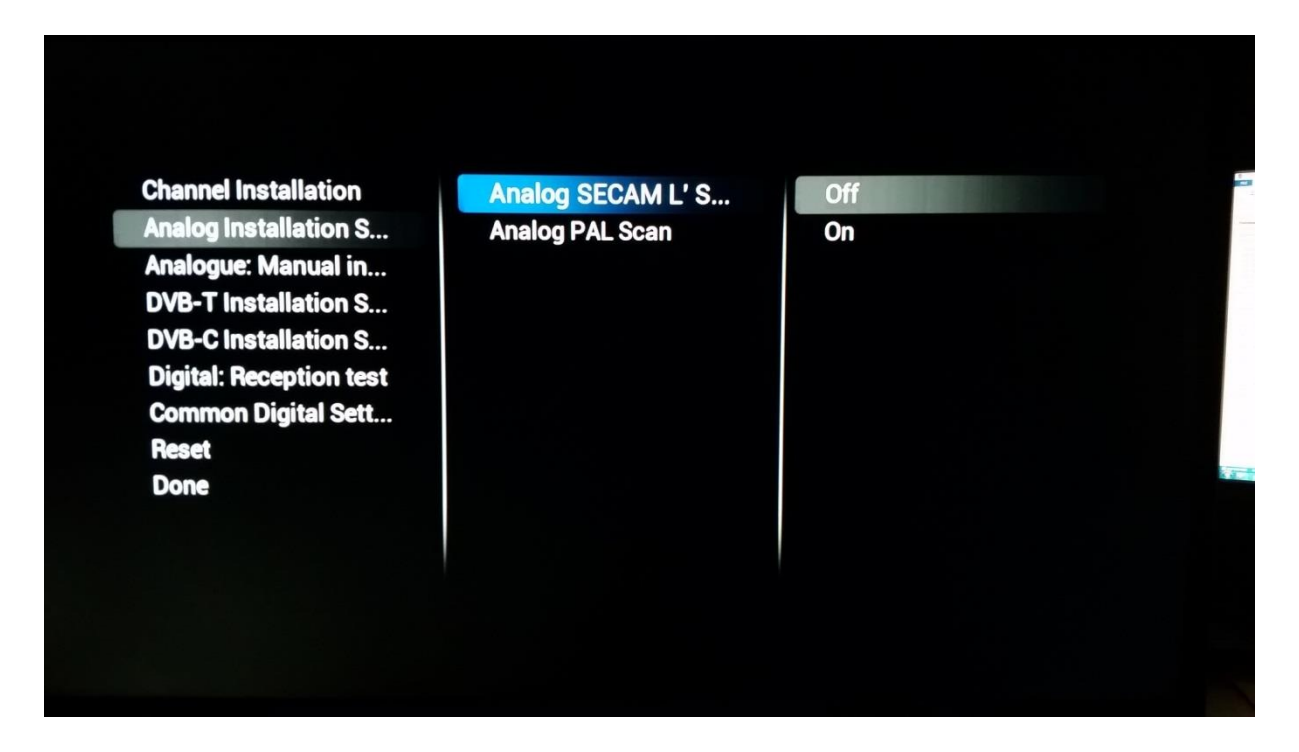

**PAL**

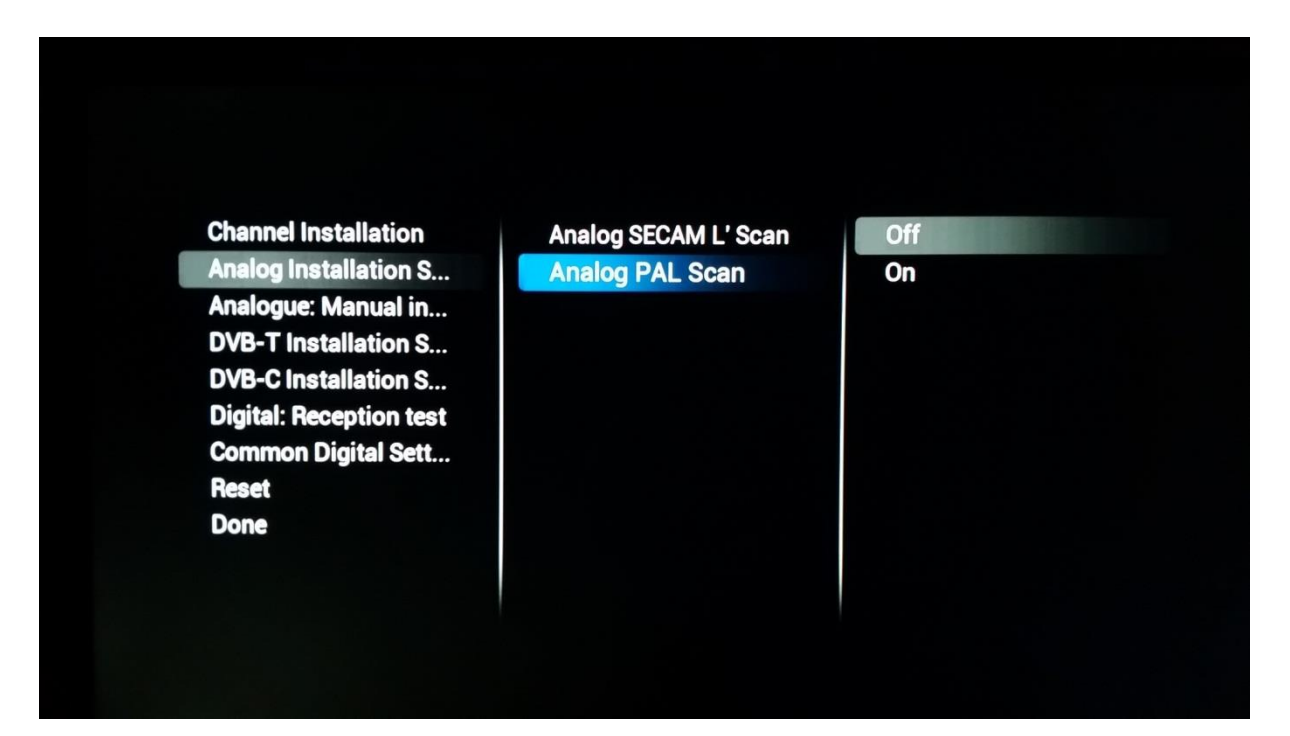

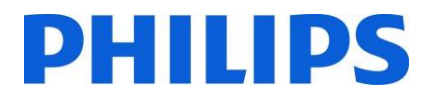

#### 7.1.2 DVB-T

Para DVB-T, la única opción que elegir sería hacer un examen rápido (**[Quick]**) o completo (**[Full]**) del espectro. Elegir entre **[Quick]** o **[Full]** tendrá influencia en el tamaño de paso usado para examinar los canales. **[Quick]** examinará cada 8 Mhz, mientras que **[Full]** examinará cada 1 Mhz. Naturalmente, esto alargará el tiempo de instalación.

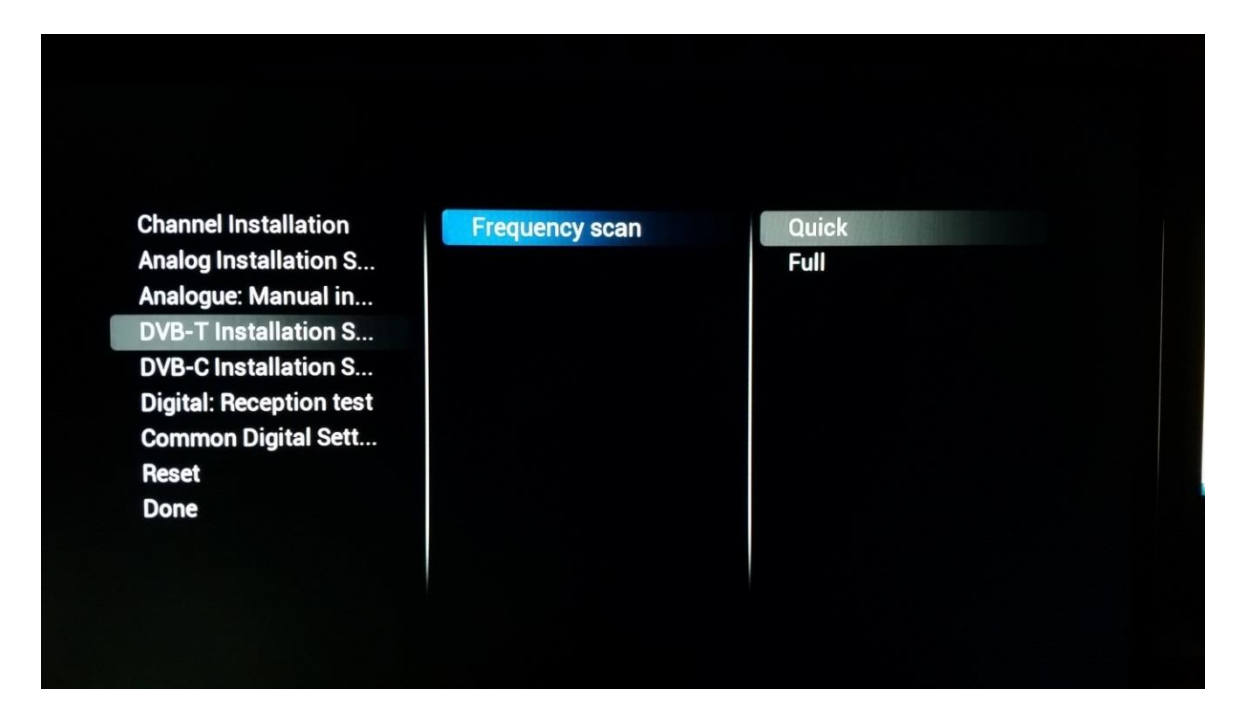

#### 7.1.3 DVB-C

El examen de frecuencias puede tener tres valores, como se ve a continuación. Esto influirá en la longitud y la profundidad del examen.

# **PHILIPS**

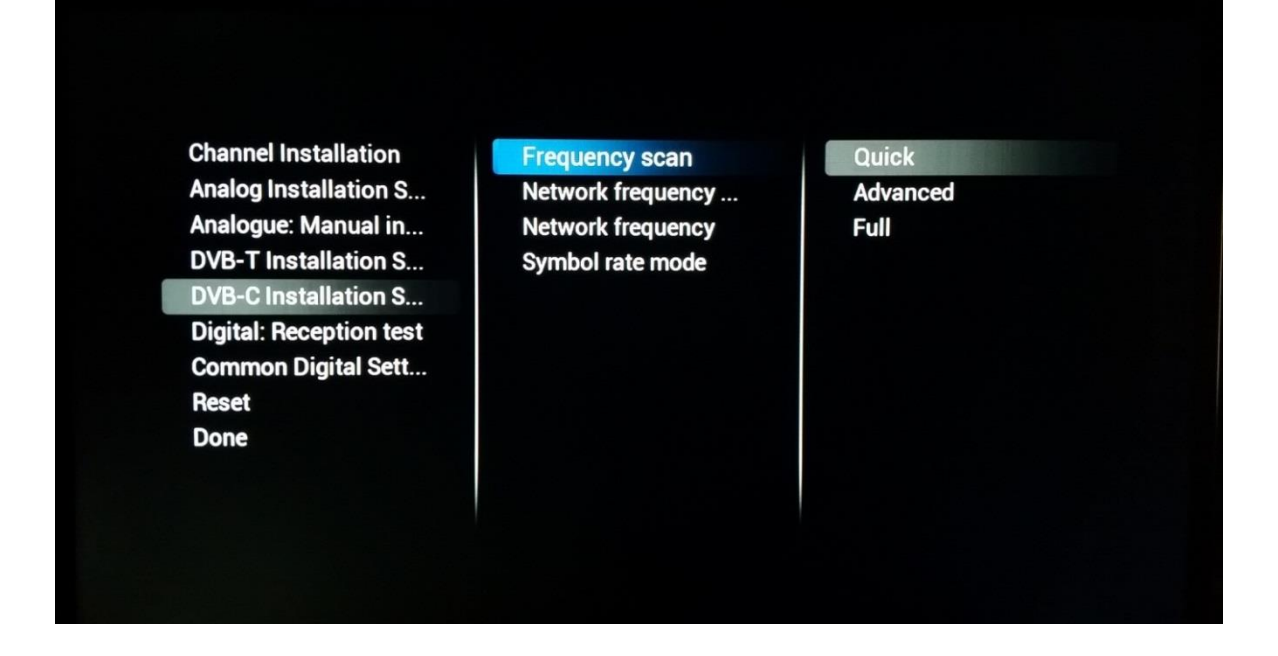

Dependiendo del emisor, también podrá indicar de inmediato la **[Network Frequency]**, la **[Network ID]** y el **[Symbol rate mode].**

## 7.2 Ajustes digitales

Además de los ajustes del medio individual, también se puede encontrar un menú **[Common Digital settings]** con el que es posible cambiar algunos elementos adicionales específicamente para las emisiones digitales.

**[Enable LCN Sorting]**, al activarse (**[On]**), proporcionará un algoritmo de clasificación para los canales, según lo pretendido por el emisor.

**[Free/Scrambled]** le permite mostrar **[Free channels Only]**si no desea que el contenido codificado sea visible para el usuario normal.

# **PHILIPS**

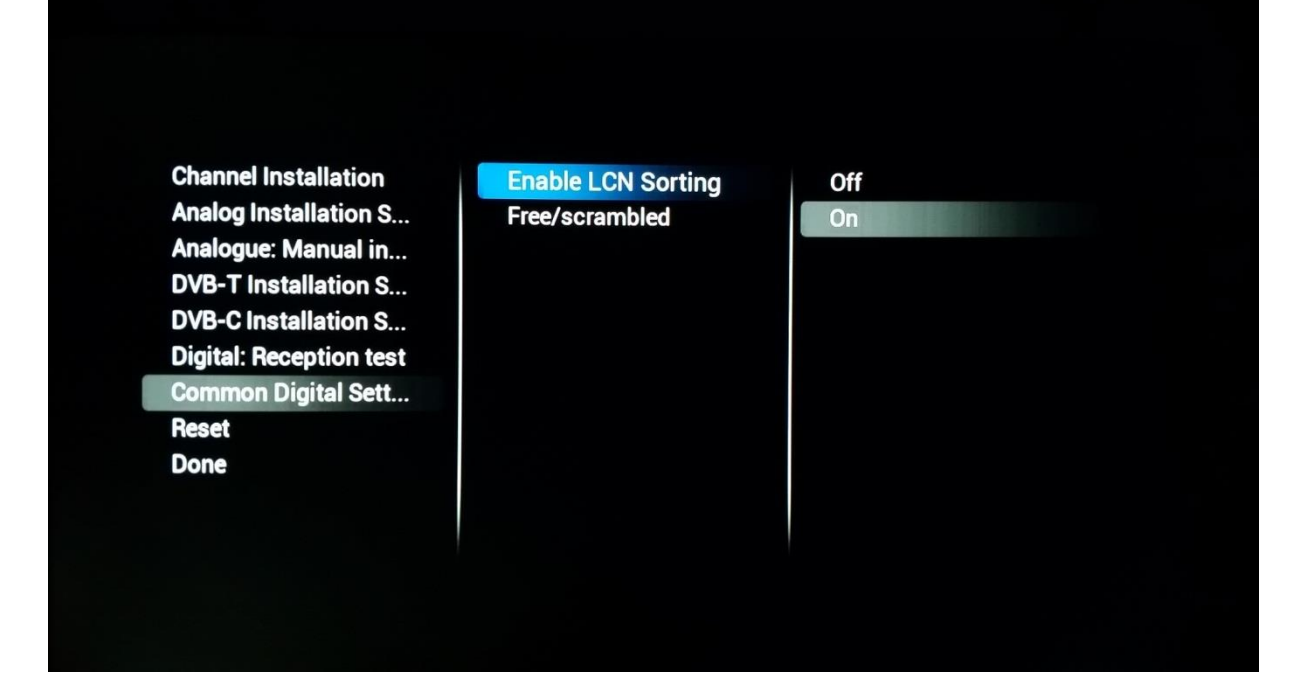

# 7.3 Restablecimiento de los ajustes

Para volver a los ajustes predeterminados, puede utilizar la función **[Reset]**.

# 7.4 Pruebas de señal

Antes de instalar los canales o para revisar algo que podría necesitarse para revisar una señal, sin necesidad de reinstalar por completo todos los canales. Con el menú de abajo, tiene la posibilidad de hacerlo.

La actualización del paquete de canales también puede efectuarse usando este mecanismo, de forma que el televisor no requiera una búsqueda completa de canales.

#### 7.4.1 Analógica

Es posible buscar canales sin instalarlos. Al abrir **[Analogue: Manual Installation]**, puede buscar los canales manualmente.

Al escoger **[System]**, introducir la frecuencia en **[Search Channel]** y personalizar el canal en **[Fine Tune]**, puede comprobar si un canal analógico puede ser recibido por el televisor.

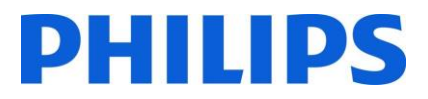

Si ha buscado una señal que le gustaría añadir a una lista de canales posiblemente existente, puede escoger entre **[Store Current Channel]** y **[Store as new channel]**, donde las definiciones ya indican dónde se guardará el canal.

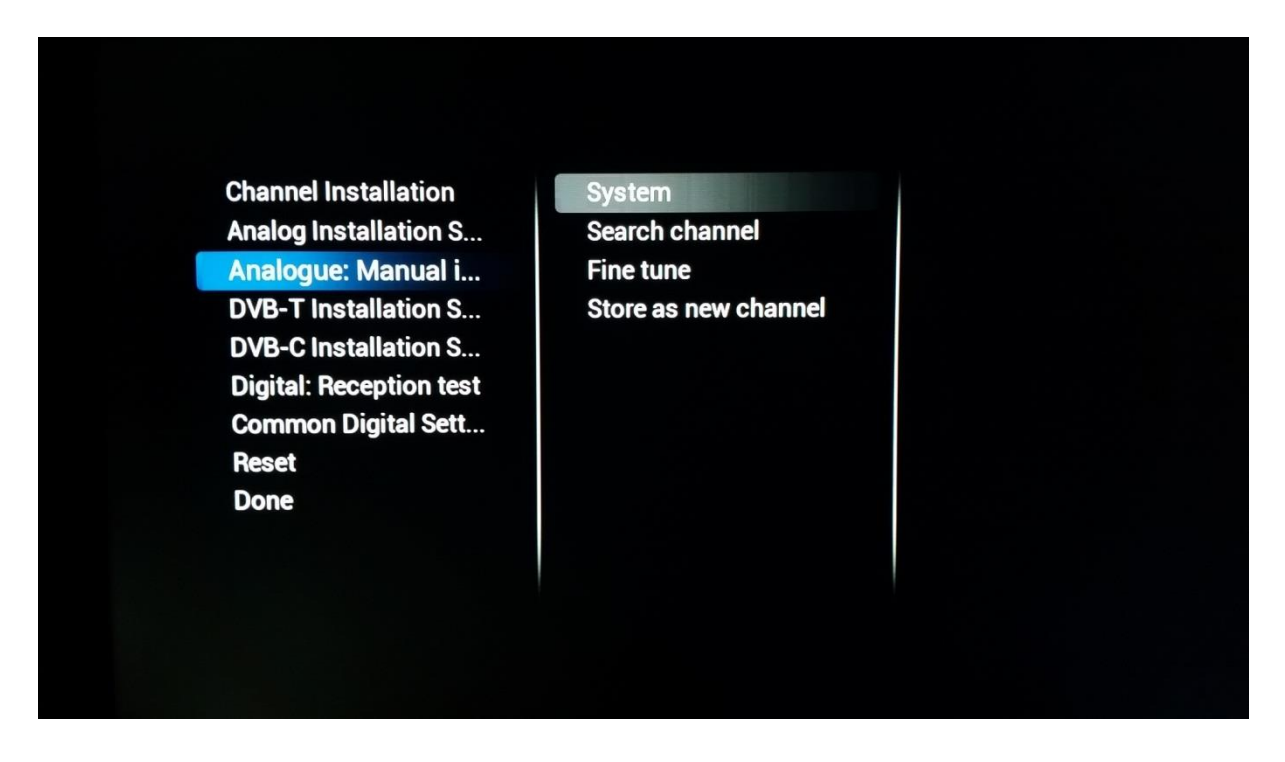

#### 7.4.2 Digital

**[Digital Reception Test]** le dará las mismas herramientas que el asistente analógico, pero adaptadas a las señales digitales.

Después de escoger **[Broadcast Type]**, podrá buscar (**[Search]**) una frecuencia. Una vez encontrado, el canal también puede guardarse en caso necesario.

# **PHILIPS**

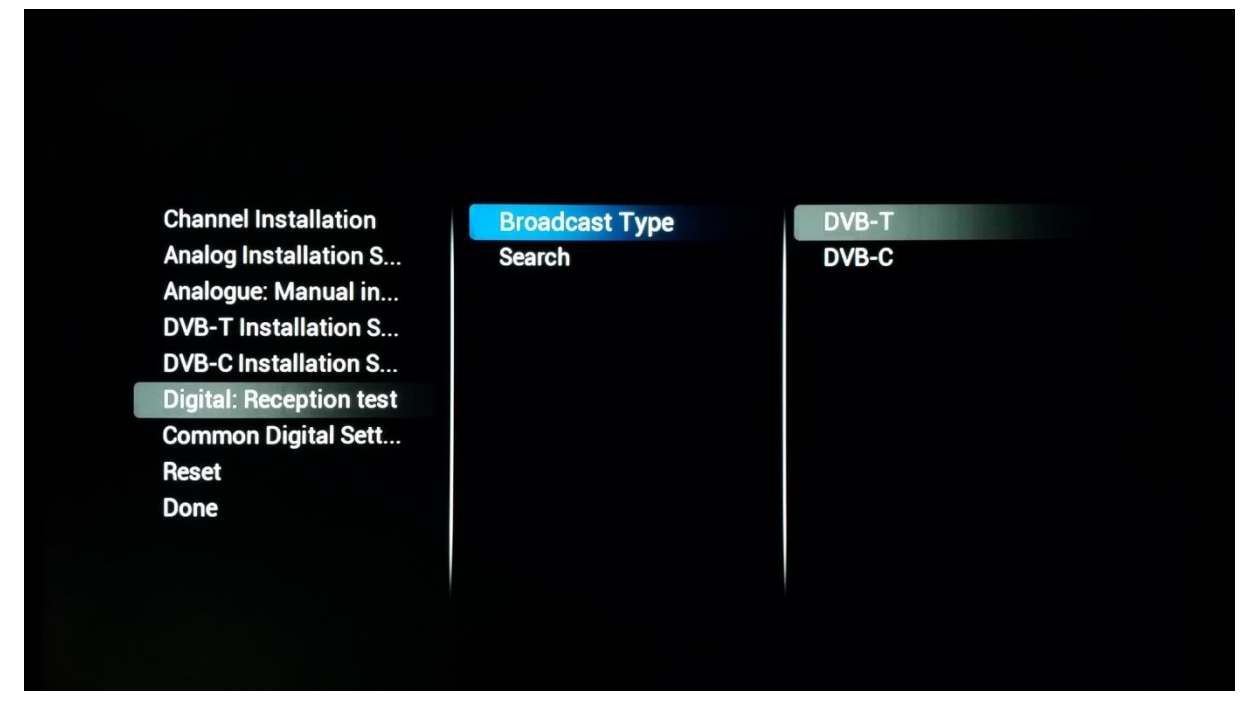

# 7.5 Instalar canales

Si está buscando una instalación completa, y no una añadidura a una lista de canales existente, como se ha explicado en el párrafo previo, puede efectuar una instalación de canal (**[Channel Installation]**).

Antes de comenzar el examen completo, puede indicar al televisor qué medios deben examinarse. Recuerde que cualquiera de los ajustes del menú previamente tratado tendrán efecto cuando un medio se active (**[On]**).

Cuando pulse **[Search For Channels]**, el televisor iniciará el asistente de instalación y le preguntará si desea actualizar una instalación existente o comenzar desde el principio.

**Channel Installation Analog Installation S... Analogue: Manual in... DVB-T Installation S... DVB-C Installation S... Digital: Reception test Common Digital Sett... Reset Done** 

**DVB-T Channels DVB-C Channels** Analogue channels **Search For Channels** 

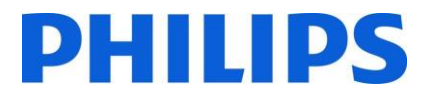

Cuando pulse **[Update Channels]**, el televisor buscará cualquier cambio en la red de radiofrecuencia, y adaptará la lista actual de canales para reflejar dichos cambios.

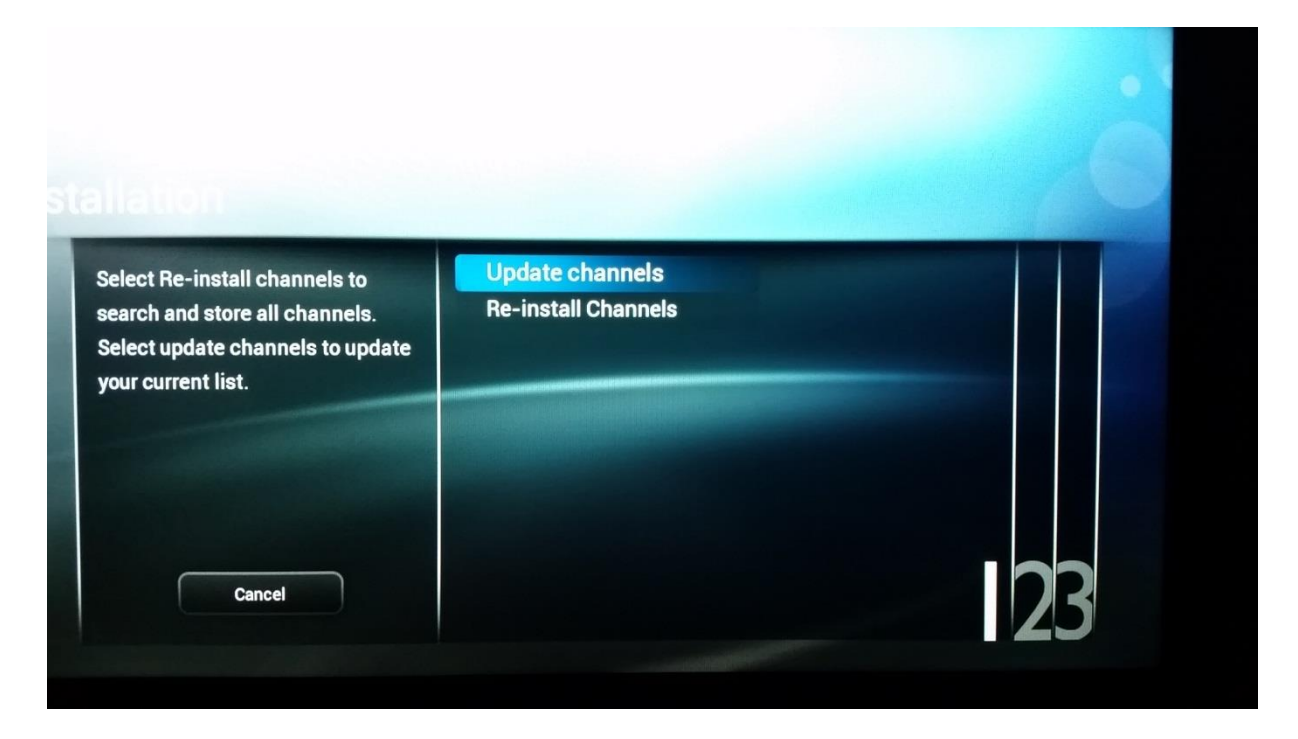

Al pulsar **[Re-Install Channels]**, el televisor le preguntará toda la información necesaria, como el país o el emisor. Una vez que todas las preguntas necesarias hayan sido contestadas, el televisor eliminará cualquier lista de canales actual y empezará a crear una nueva.

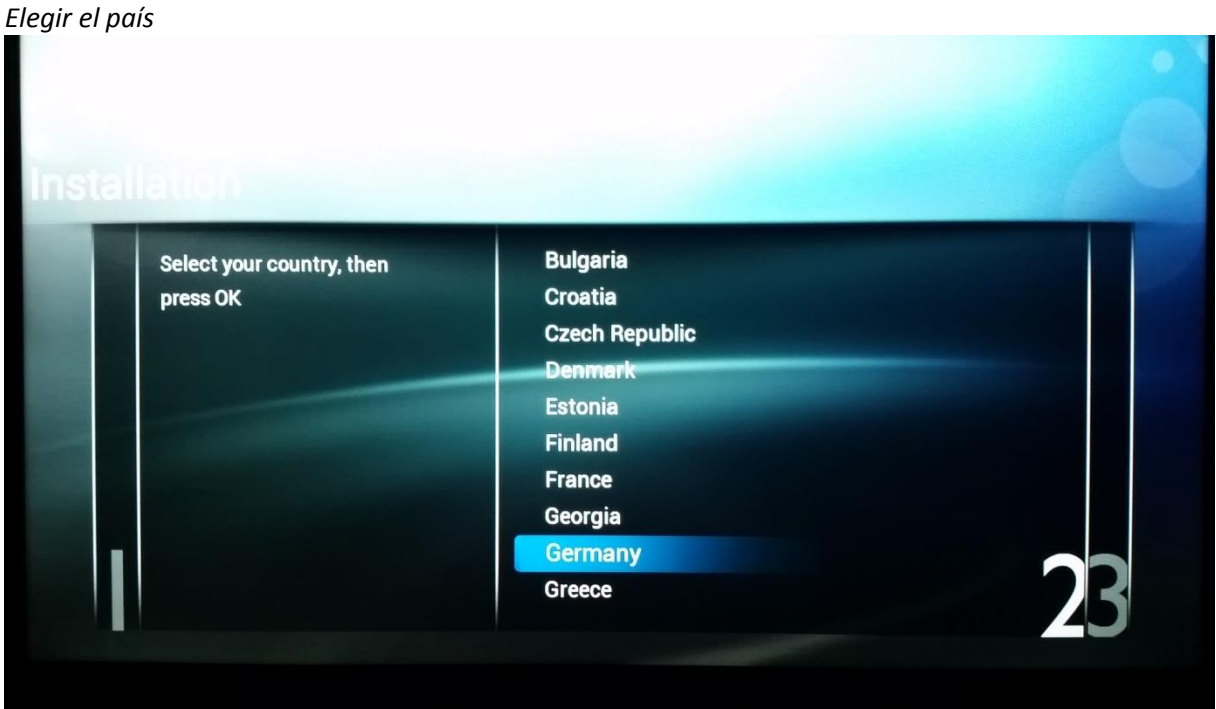

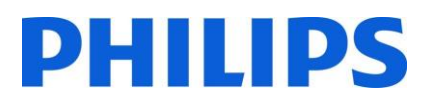

## *Elegir el emisor*

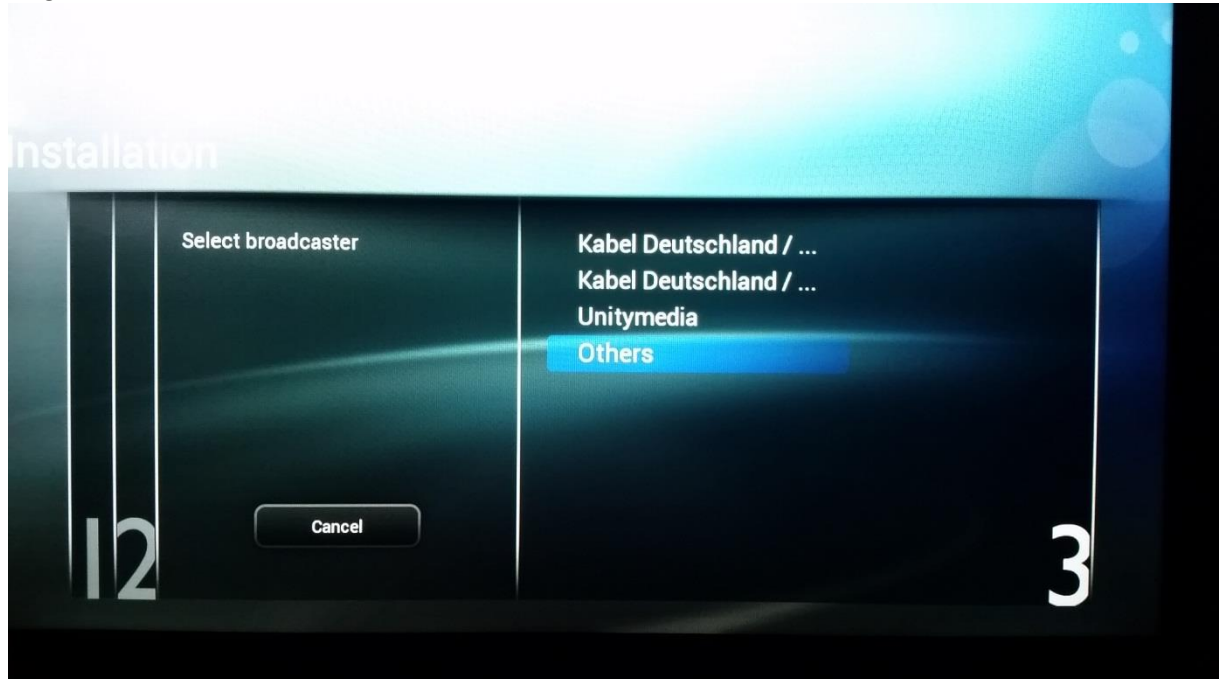

*Comenzar la búsqueda*

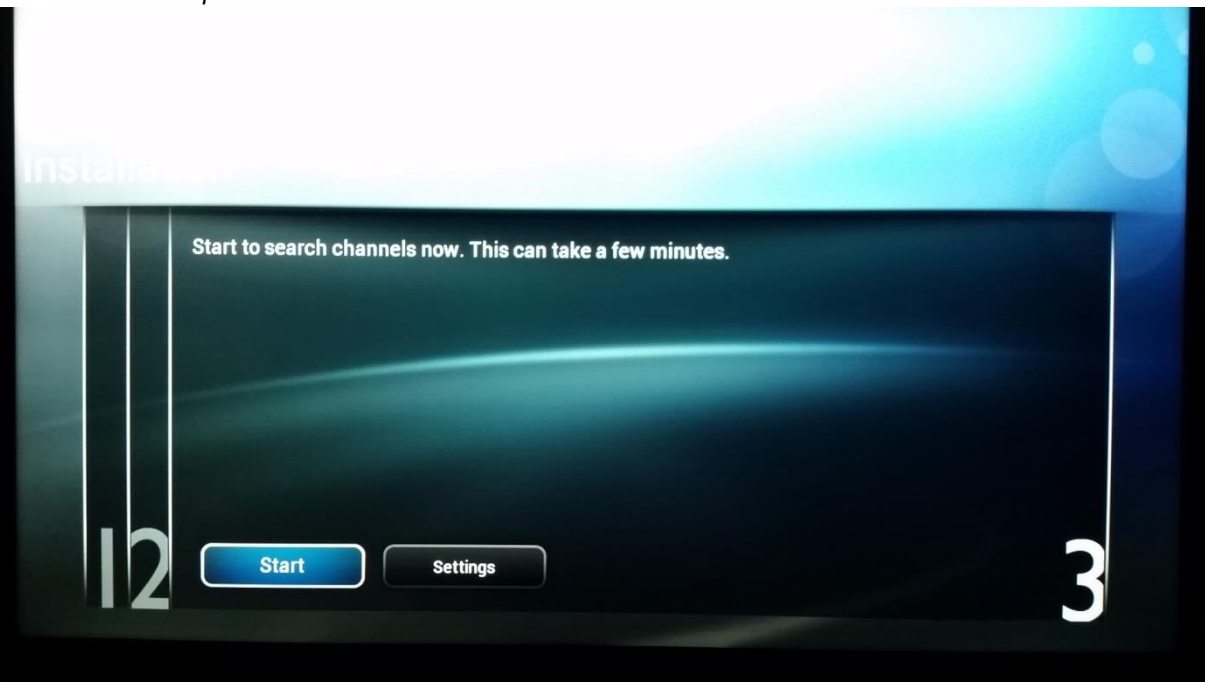

# **PHILIPS**

#### *Buscar canales*

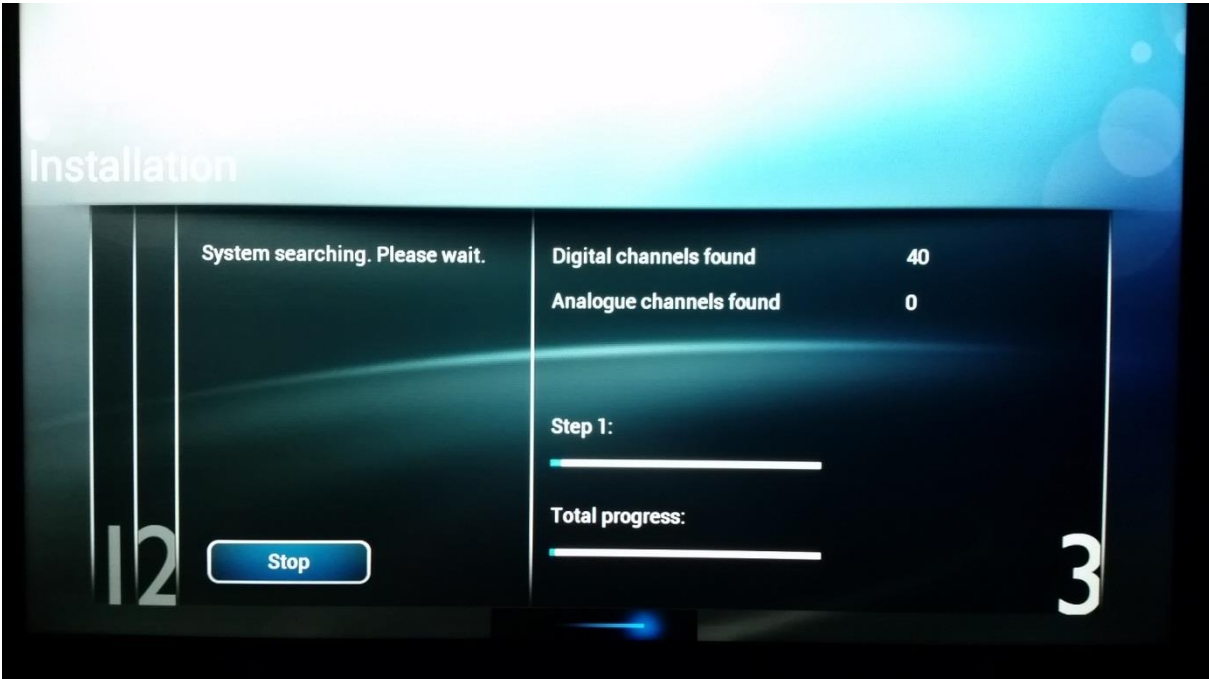

*Búsqueda completada*

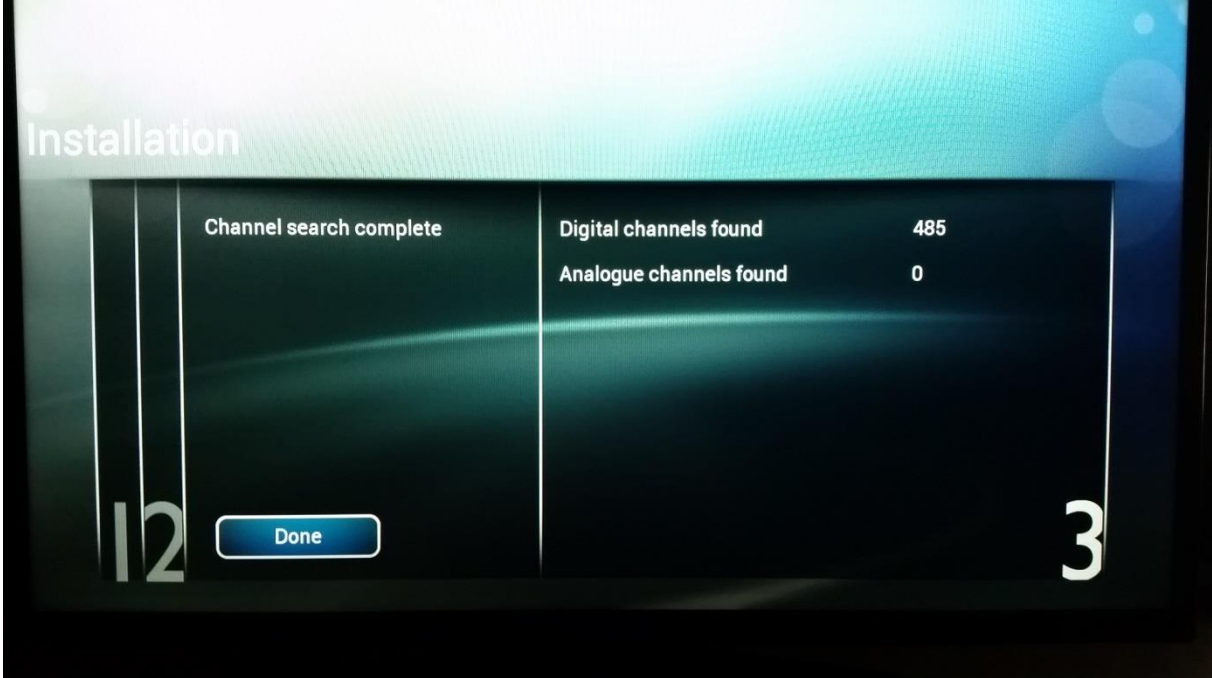

Una vez que termine correctamente la reinstalación de canales (**[Re-Install Channels]**), tendrá una nueva lista de canales.

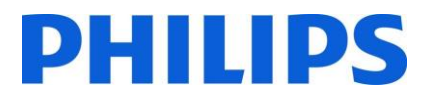

# 8 SmartInfo

La característica SmartInfo puede usarse de dos formas: como visualización de imágenes (**[Show]**) o como páginas interactivas (**[Browser]**). Las dos formas de usar SmartInfo no son complementarias y no pueden usarse al mismo tiempo. SmartInfo puede mostrar las imágenes o las páginas web mediante el botón "**SmartInfo**".

### 8.1 SmartInfo Show

SmartInfo usado como Show contiene imágenes cargadas en la memoria del televisor que son modificadas por el equipo de televisión automáticamente cada 8 segundos. Las imágenes se muestran en bucle y el usuario no puede influir en la velocidad o el orden de la visualización.

Cómo cargar imágenes para SmartInfo Show:

- Crear archivos gráficos JPEG con una resolución máxima de 1920 x 1080 píxeles. Las imágenes con una resolución inferior se escalarán a 1920 x 1080 píxeles.
- El nombre de archivo debe ser: file 01.jpg
- Para múltiples archivos de imagen, los nombres deben ser consecutivos. Ejemplo de 4 imágenes en SmartInfo
	- o file\_01.jpg
	- o file\_02.jpg
	- o file\_03.jpg
	- o file\_04.jpg
- Guarde los archivos en la siguiente carpeta de su dispositivo USB:
- TPN161HE\_CloneData\MasterCloneData\SmartInfoShow\ La carpeta "TPN161HE CloneData" debe estar en el directorio raíz de la unidad flash USB.
- Encienda el televisor e inserte el USB con el nuevo contenido.
- Vaya al menú [**Professional settings**] [**Upgrade and Clone settings**] **[USB Based Upgrade]** [**Clone USB to TV**] y pulse "**OK**" para cargar las imágenes en el televisor.
- Una vez hecho, salga de [**Professional settings**], reinicie el televisor y compruebe los cambios efectuados.

#### 8.2 Navegador SmartInfo

SmartInfo usado como navegador le mostrará el contenido creado con CMND. Este contenido puede almacenarse en la memoria del televisor o en un servidor específico.

Cómo cargar contenido en el navegador SmartInfo:

- Cree el contenido con CMND.
- Guarde los archivos en la siguiente carpeta: TPN161HE\_CloneData\MasterCloneData\SmartInfoBrowser\ La carpeta "TPN161HE\_CloneData" debe estar en el directorio raíz de la unidad flash USB.
- Encienda el televisor e inserte el USB con el nuevo contenido.
- Vaya al menú [**Professional settings**] [**Upgrade and Clone settings**] **[USB Based Upgrade]** [**Clone USB to TV**] y pulse "**OK**" para cargar las imágenes en el televisor.
- Una vez hecho, salga de [**Professional settings**], reinicie el televisor y compruebe los cambios efectuados.

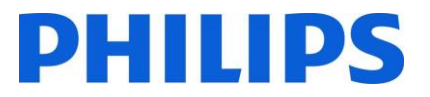

# 9 MyChoice

En este manual solo trataremos la configuración de MyChoice en el televisor. Los detalles sobre la cuenta y los créditos se tratan en otro manual distinto. Póngase en contacto con el gestor de ventas de TP Vision de su país para configurar una cuenta y comprar créditos.

Durante la instalación de los equipos de televisión, reúna la siguiente información:

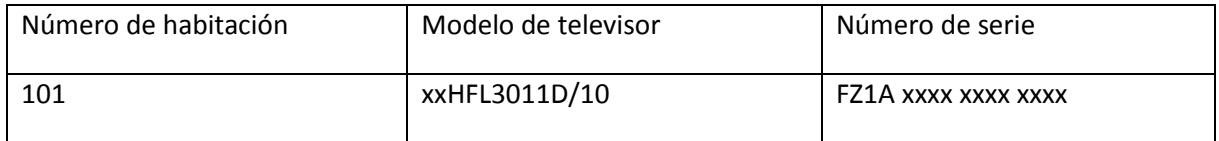

El número de habitación, el modelo de televisor y el número de serie son necesarios en la página web de MyChoice cuando se configuran las habitaciones. Asegúrese de que todos los datos son correctos, ya que la página web de MyChoice genera códigos PIN de acuerdo con esta información. Puede reunir todos estos datos durante la instalación y, después, introducirlos en la parte administrativa de la página web de MyChoice.

A continuación se describe cómo configurar MyChoice:

El paso más importante para MyChoice es el reloj. Si el reloj no se define o el televisor no dispone de la hora correcta, MyChoice mostrará el mensaje siguiente: **MyChoice no está disponible. Póngase en contacto con la recepción.**

Para configurar el reloj correctamente, consulte el apartado '6.5.6 Fecha y hora'.

Entre en el menú profesional para ir a: la configuración del reloj (**Clock setup**) y configurar el programa de descarga.

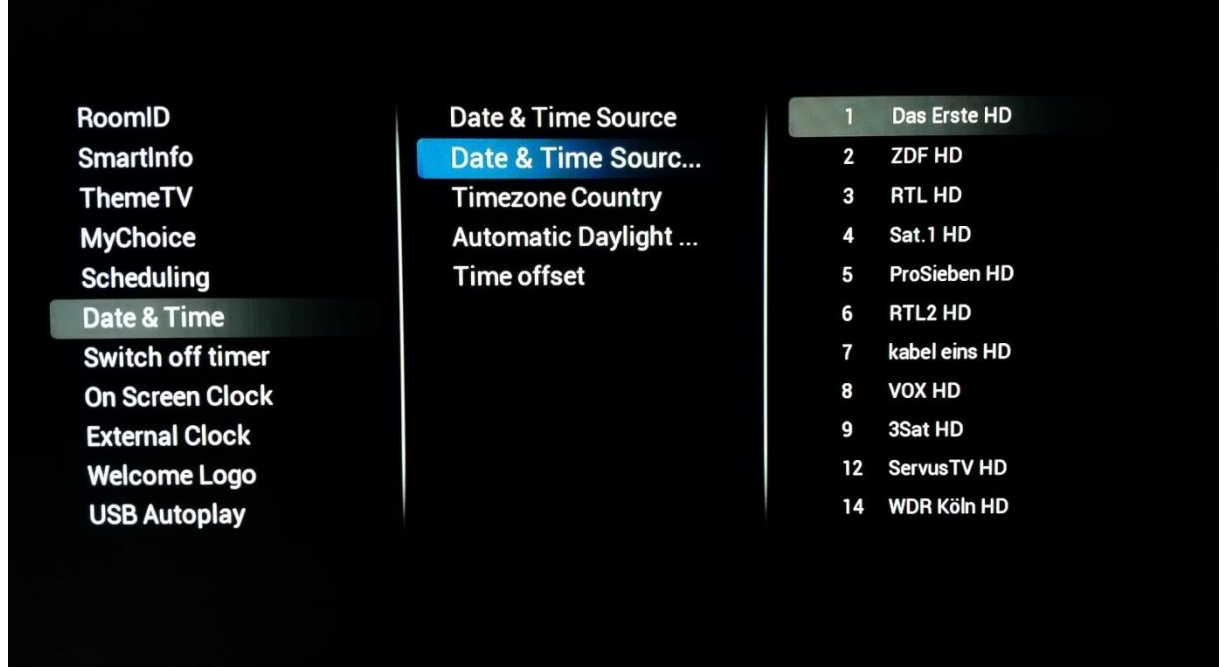
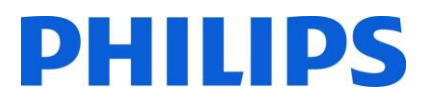

A continuación, defina el país en el que se va a instalar el televisor.

RoomID **SmartInfo ThemeTV MyChoice Scheduling Date & Time** Switch off timer **On Screen Clock External Clock Welcome Logo USB Autoplay** 

**Date & Time Source** Date & Time Source ... **Timezone Country Automatic Daylight... Time offset** 

**Bulgaria** Croatia **Czech Republic Denmark Estonia Finland France** Georgia Germany Greece

Y, en caso necesario, la compensación de tiempo.

RoomID **Date & Time Source SmartInfo** Date & Time Source ... **ThemeTV Timezone Country MyChoice Automatic Daylight... Time offset Scheduling** Date & Time **Switch off timer On Screen Clock External Clock Welcome Logo** +00:00 **USB Autoplay** 

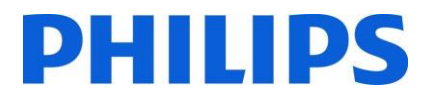

## 9.1 Configuración del televisor

Vaya a la configuración de características (**[Feature Settings]**) y active MyChoice.

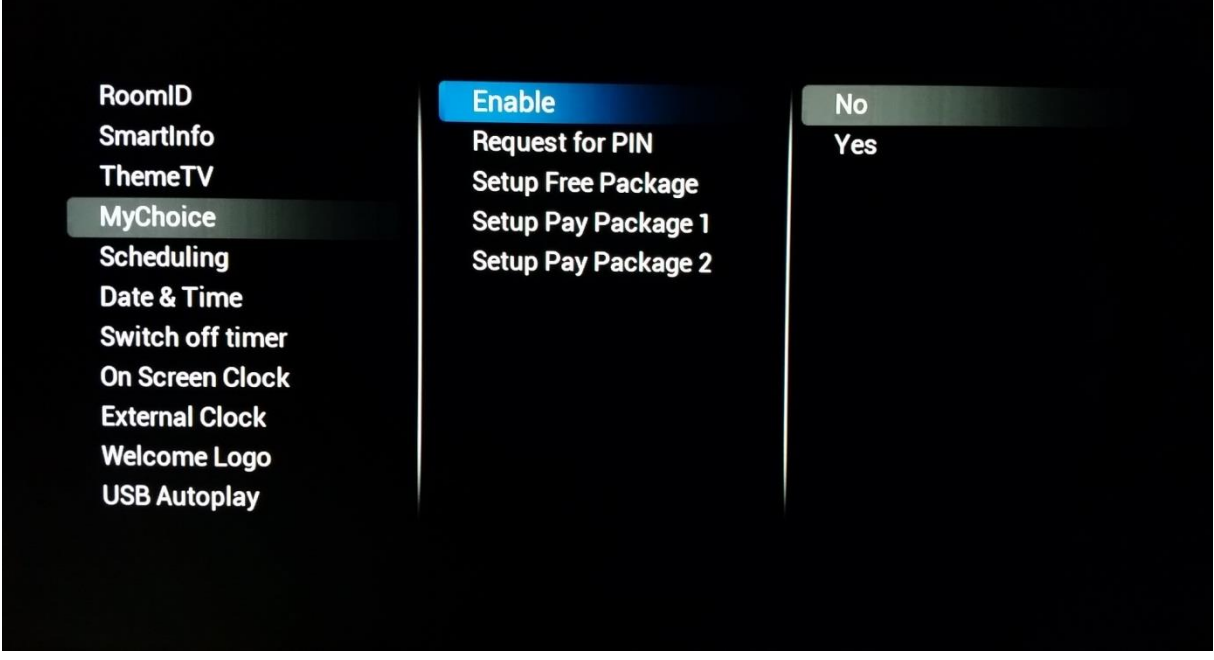

En este caso, hay dos opciones disponibles. Estas son:

**[No]**: Esto significa que MyChoice está desactivado y que los paquetes no están disponibles. **[Yes]**: MyChoice está activado.

La definición de los paquetes de canales es el segundo paso de la configuración de MyChoice. Según el código PIN, se mostrarán los canales de televisión. Hay tres paquetes disponibles:

**Paquete gratuito:** Este paquete incluirá todos los canales disponibles sin código PIN. Para añadir un canal a un paquete, seleccione el canal y pulse "**OK**" para marcar la casilla frente al canal.

# **PHILIPS**

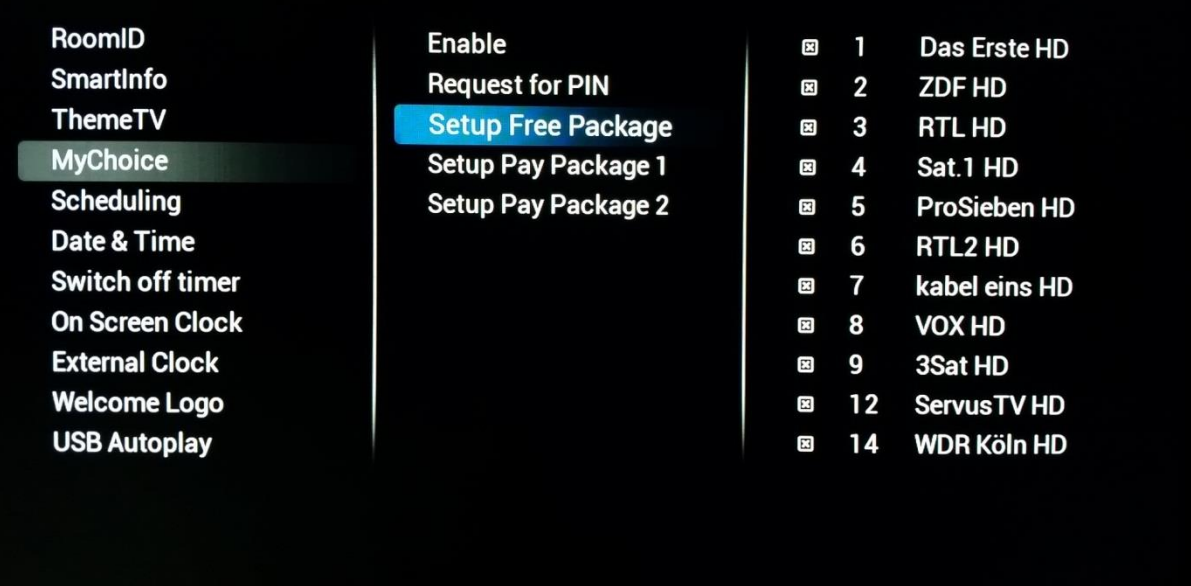

**Paquete 1:** En el paquete 1, puede añadir los canales que estarán disponibles con el código PIN de MyChoice.

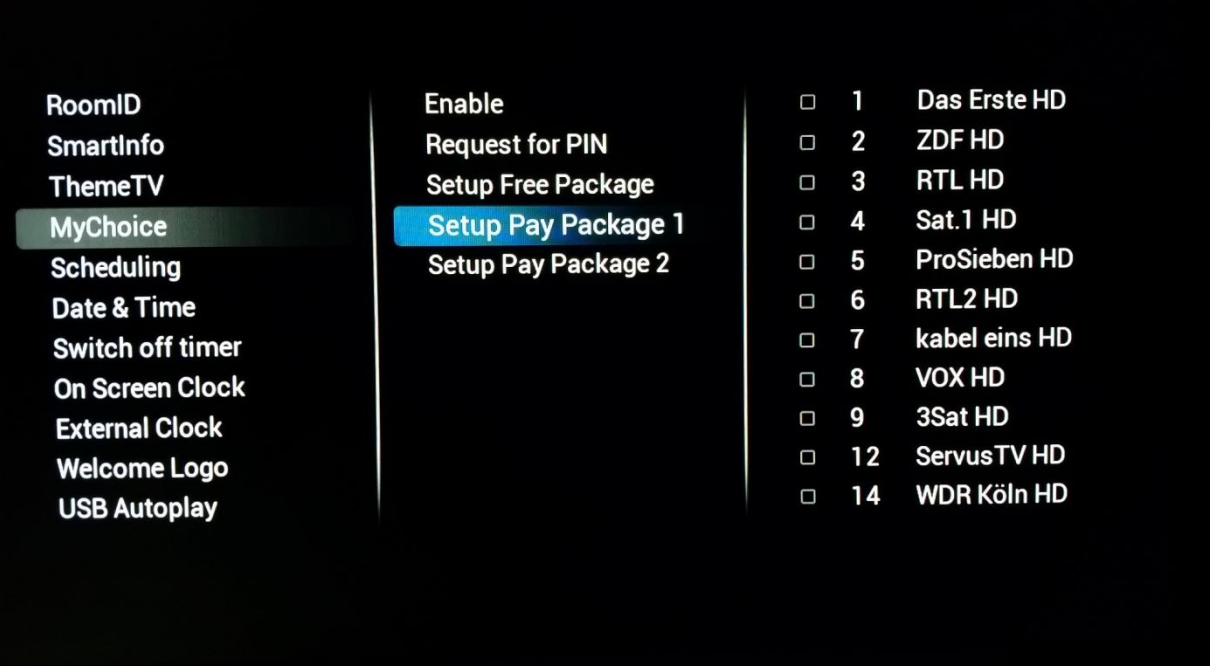

Tenga en cuenta que el código PIN de MyChoice para el Paquete 1 solo activará los canales de este paquete. Para disponer de una configuración adecuada del paquete, añada todos los canales gratuitos (**"Free channels"**) a este paquete.

Si no añade los canales gratuitos (**[Free channels]**) a este paquete después de la activación de MyChoice, el plan de canales solo incluirá canales extra, sin la posibilidad de ver el paquete de canales gratuitos (**[Free channels package]**).

#### **Paquete 1 = Canales gratuitos + Canales extra**

*Nota: Los canales extra pueden contener canales de cine o de deportes, como: HBO, Comedy Central, Sky Sport.* 

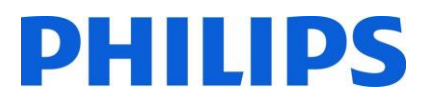

**Paquete 2:** En este paquete puede añadir los canales que se activarán con un código PIN de MyChoice distinto. Este paquete puede contener canales gratuitos o el Paquete 1 (**[Free channels], [Package 1]**) y otros canales que estarán disponibles solo si el código PIN es válido para el Paquete 2.

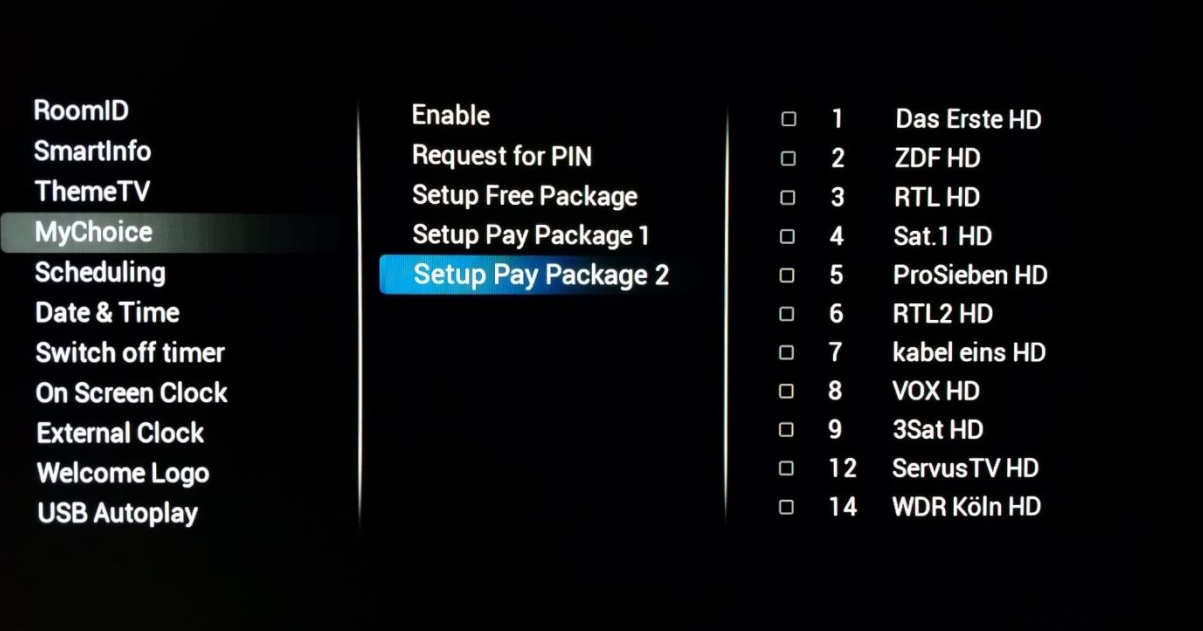

**Algunas posibilidades de configuración son: Paquete 2 = Canales gratuitos + Canales VIP** 

*Nota: Los canales VIP pueden contener canales incluidos en el Paquete 1 y algunos extra.* 

#### **Paquete 2 = Canales gratuitos + Paquete 1 + Canales VIP**

Cada paquete puede configurarse independientemente sin influir en los otros paquetes, pero debe tener en cuenta que, después de la activación, el televisor solo mostrará los canales con un ticket para este paquete.

### 9.2 Comprobación de la funcionalidad MyChoice

Encienda el televisor y espere a ver el canal de encendido. Pulse el botón MyChoice en el mando a distancia. Aparecerá la siguiente ventana en el televisor:

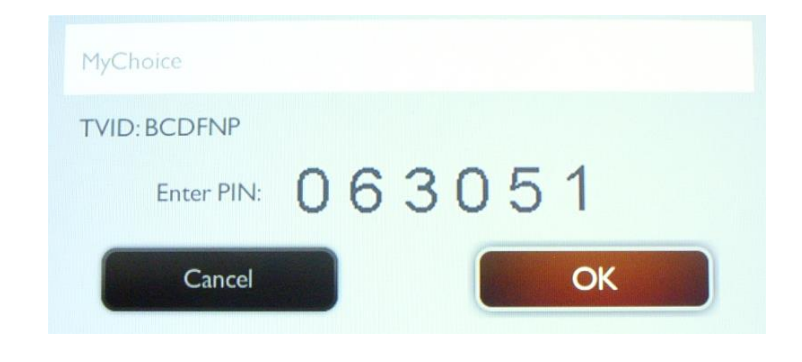

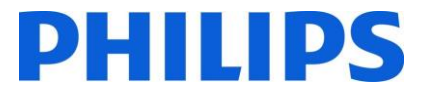

Introduzca el código PIN recibido de la página web o generado con una tarjeta decodificadora. Tras introducir el código PIN, pulse OK para enviar el código.

Si el código PIN es correcto, se mostrará el siguiente mensaje. El mensaje también mostrará el tiempo de visualización restante.

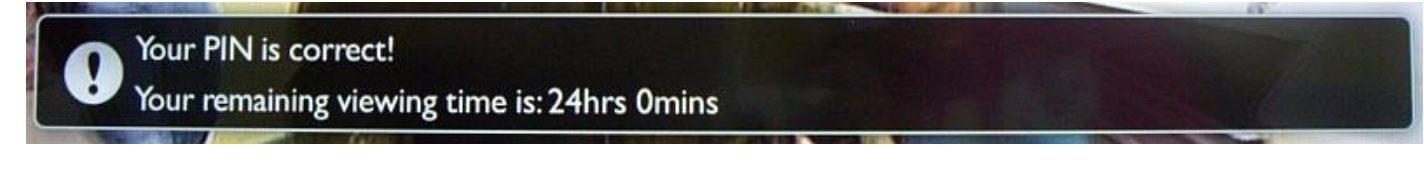

Después de unos segundos, el mensaje desaparecerá y la rejilla del canal aparecerá mostrando todos los canales disponibles. Los canales de MyChoice tendrán una estrella dentro de la caja.

Si introduce un código PIN no válido o caducado, se mostrará el siguiente mensaje.

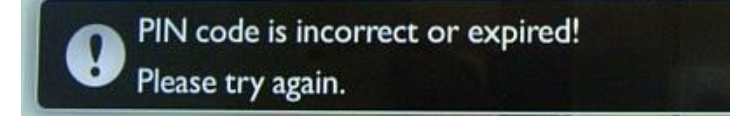

*Nota: Si efectúa un ciclo de energía del televisor y vuelve a pulsar el botón MyChoice, puede introducir el mismo código PIN, si todavía es válido.* 

**Comentario importante**: Si introduce un código PIN nuevo, el código anterior dejará de ser válido a pesar del hecho de que podría seguir siendo válido.

**Ejemplo**: Si introduce un código PIN para el Paquete 1, válido durante 24 horas, y, 4 horas después, introduce un código PIN para el Paquete 2, el código PIN del Paquete 1 dejará de ser válido. El televisor le mostrará el mensaje anterior.

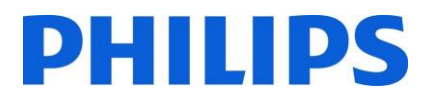

## 10 Programador

Esta función le permite programar hasta 7 intervalos distintos de tiempo programado para que este televisor se active.

Puede configurar:

- Qué fuente de entrada utilizará el televisor para cada período de activación programado.
- La hora a la que la pantalla debe encenderse y apagarse.
- Los días de la semana para que se active la pantalla.

#### *Nota: Le recomendamos que configure correctamente la fecha y la hora antes de usar esta función.*

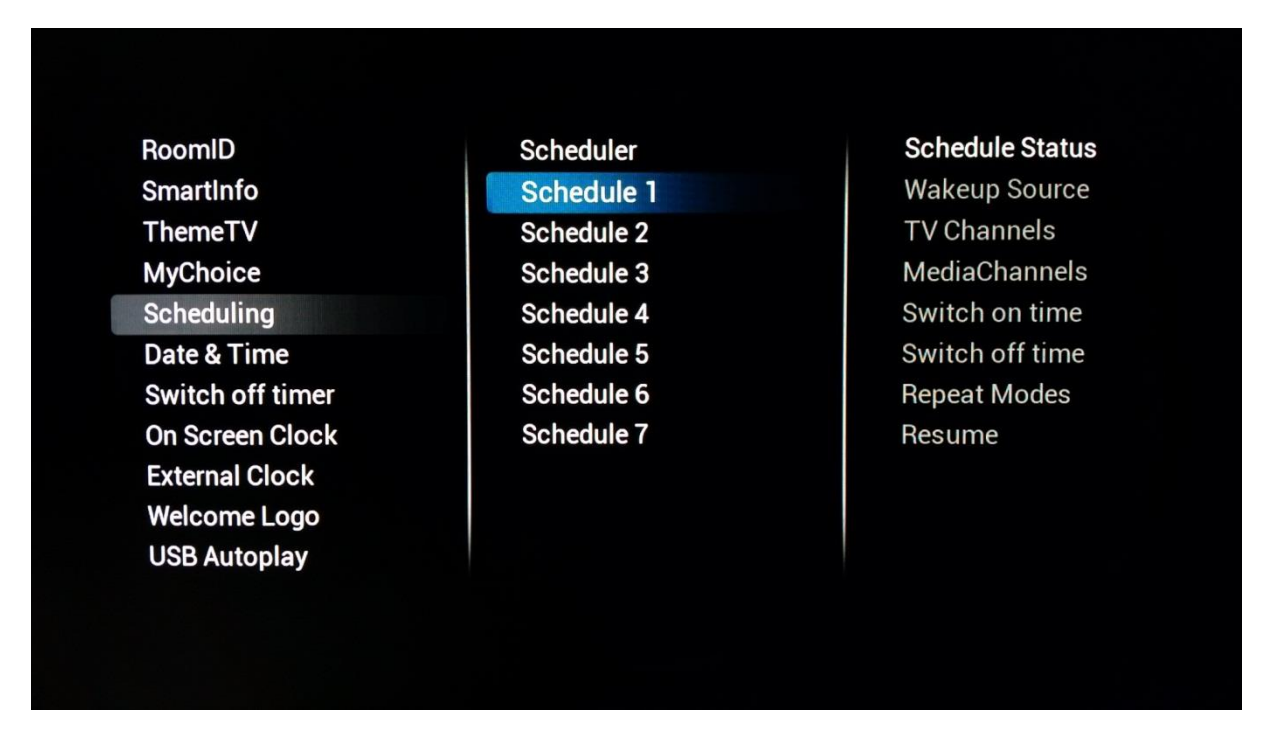

A continuación encontrará un ejemplo de cómo activar y configurar un escenario para la función de programador.

El primer paso es seleccionar el estado (**[Status]**) del programador y ajustarlo en activado (**[Enabled]**). Una vez que el estado del programa (**[Status]**) se establezca en activado (**[Enabled]**), los siguientes elementos podrán configurarse:

- o Origen de reactivación
- o Hora de encendido
- o Hora de apagado
- o Modos de repetición

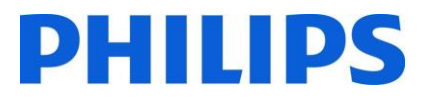

• Origen de reactivación: el origen de reactivación debe poder seleccionar cualquier canal de la lista de canales combinados, así como la autorreproducción USB o SmartInfo. Esto será el origen en el encendido del televisor, cuando el programa esté activo.

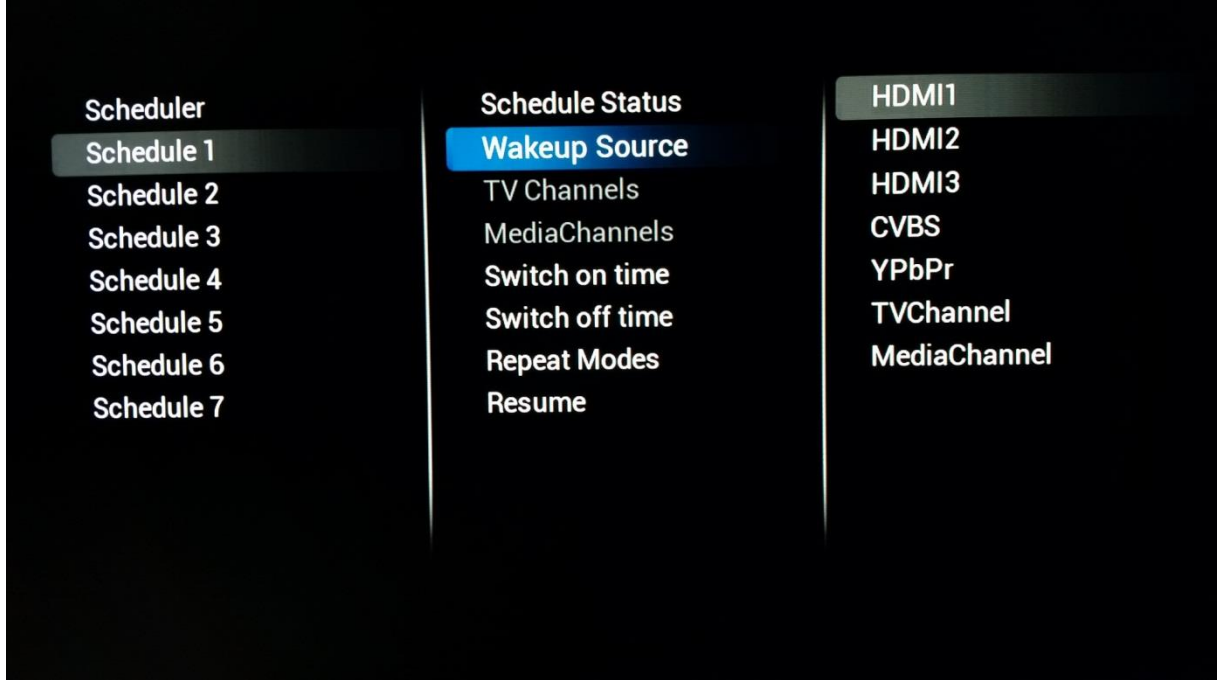

• Hora de encendido: la hora a la que el televisor se encienda para el programa seleccionado. La hora de encendido se ajusta en un OSD emergente que se muestra cuando se selecciona **[Switch On Time]** (hora de encendido). Si el programa seleccionado no está activado (**[Enabled]**), esta vez no será configurable.

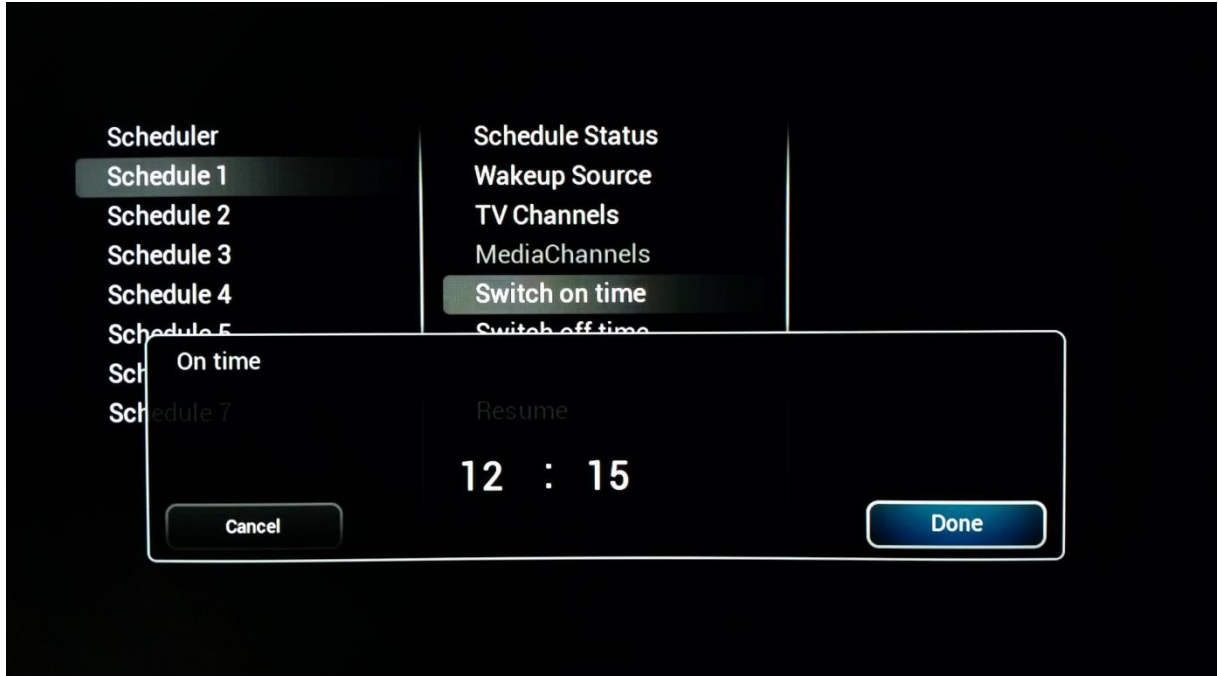

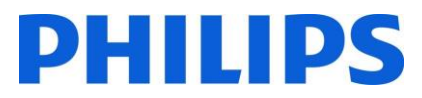

• Hora de apagado: es la hora a la que el televisor se apagará (pasará a modo de espera) para el programa seleccionado. Si el programa seleccionado no está activado (**[Enabled]**), esta vez no será configurable.

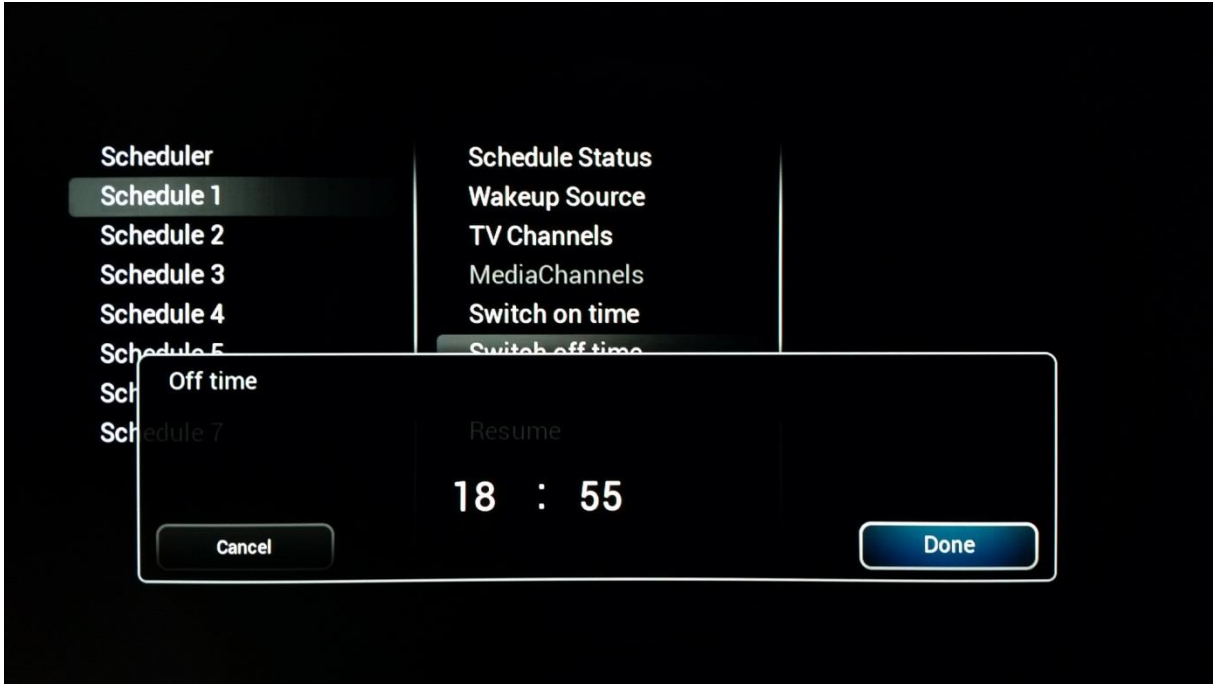

• Modos de repetición: definirá el día de la activación de la repetición para el programa seleccionado para una semana determinada. Solo se puede elegir un modo de repetición (**[Repeat Mode]**) cada vez. Si el modo de repetición (**[Repeat mode]**) seleccionado es "Sin repetición", el programa actual solo podrá ejecutarse una vez, después de lo cual el estado del programa (**[Schedule Status]**) se reseteará a desactivado **[Disabled]**).

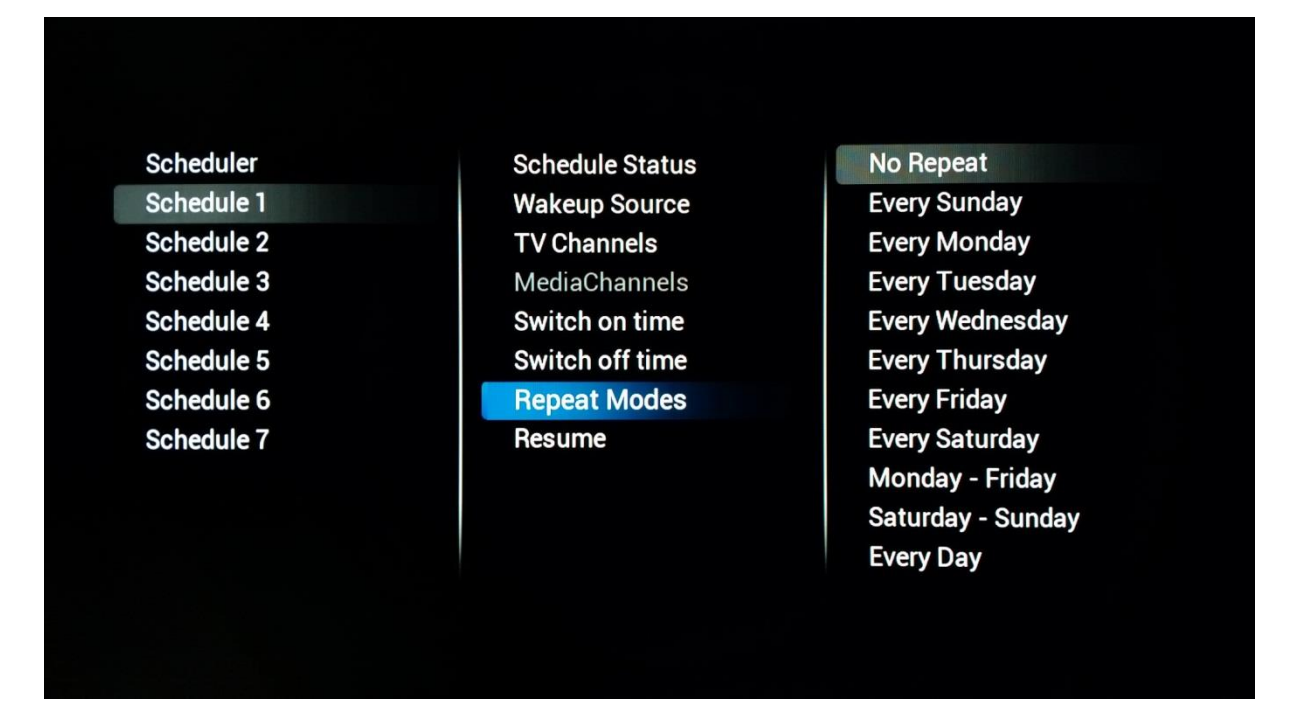

• "Reanudar" ("Resume") dejará que el programa seleccionado actualmente se ejecute de inmediato una vez. Una vez activado, si no es interrumpido por otros programas, el programa

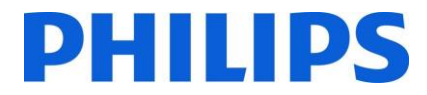

ejecutado con la función de reanudación terminará como el ajuste original de hora de apagado (**[Switch Off Time]**). Y si no se configura ninguna hora de apagado (**[Switch off time]**), seguirá encendido permanentemente.

## 11 CSM (menú de servicio del cliente)

El CSM contiene datos sobre el software del televisor, el número de serie y otros detalles. Puede accederse al menú con un mando a distancia estándar o con el mando a distancia maestro.

- Con el mando a distancia normal: "**1 2 3 6 5 4**"
- Con el mando a distancia maestro: "**Info**"

Puede navegar por las 9 páginas usando "**Subir/Bajar**".

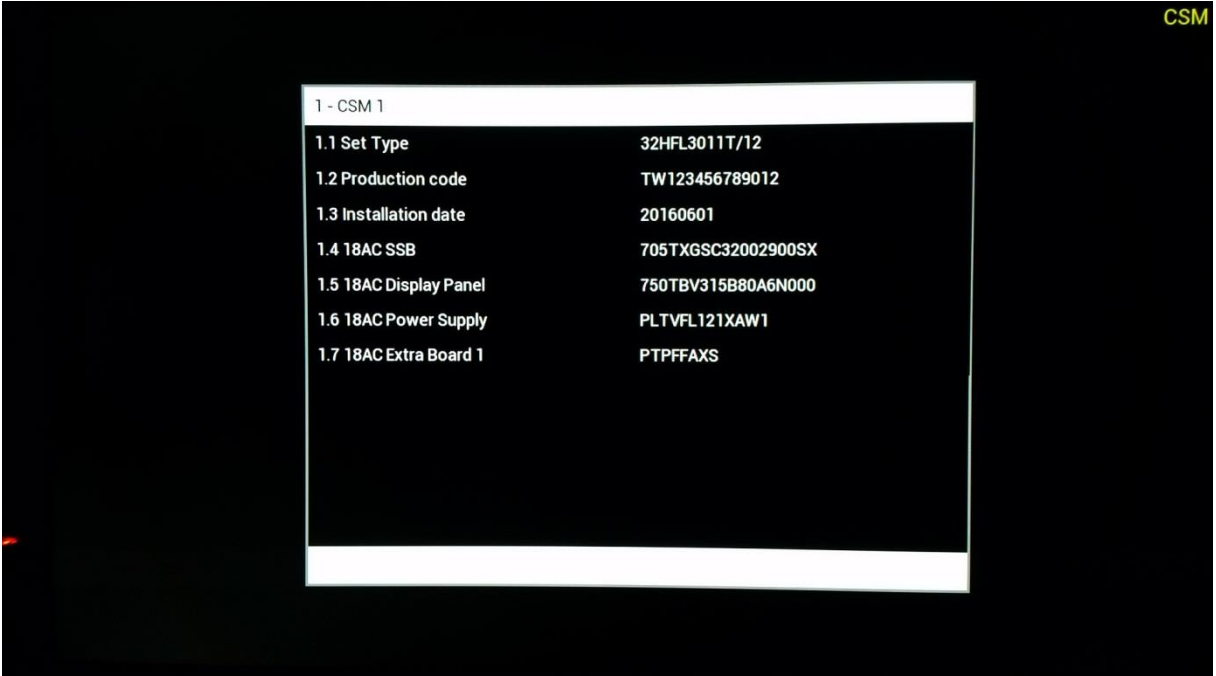

Cuando un dispositivo USB se conecta al televisor, se escribirá un archivo de texto al dispositivo USB con algunos datos sobre el televisor.

Los datos del CSM también se almacenan en la unidad USB durante el clonado del USB al televisor. Los datos se almacenan en la carpeta CSM Dump, que está dentro de la carpeta clonada TPN161HE\_CloneData/DataDump.

El archivo CSM.txt contiene toda la información específica sobre este televisor. El archivo puede verse con cualquier editor de texto y no afecta a los datos de clonado.

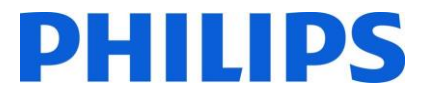

## Apéndice 1

```
<?xml version="1.0" encoding="UTF-8" standalone="yes"?>
<SchemaVersion MajorVerNo="2" MinorVerNo="0"/>
<TvContents>
       <ChannelMap>
             <Channel>
                    <Source Type="HDMI1" > </Source>
                    < Setup presetnumber="40" name="DVD Player" blank="0" skip="0" 
FreePKG="0" PayPKG1="1" PayPKG2="1" TTV1="0" TTV2="3" TTV3="1" TTV4="0" TTV5="0" TTV6="1" 
TTV7="0" TTV8="0" TTV9="0" TTV10="0"></Setup>
              </Channel>
              <Channel>
                    <Media url="file://xxx/yy.mpg" > </Media>
                    < Setup presetnumber="42" name="MyVideo" blank="0" hide="0" 
FreePKG="0" PayPKG1="1" PayPKG2="1" TTV1="0" TTV2="3" TTV3="1" TTV4="0" TTV5="0" TTV6="1" 
TTV7="0" TTV8="0" TTV9="0" TTV10="0"></Setup>
              </Channel>
              <Channel>
                    <Media url="file://xxx/yy.jpg" > </Media>
                    <Setup presetnumber="43" name="MyPicture" blank="0" hide="0" 
FreePKG="1" PayPKG1="1" PayPKG2="1" TTV1="0" TTV2="3" TTV3="1" TTV4="0" TTV5="0" TTV6="1" 
TTV7="0" TTV8="0" TTV9="0" TTV10="0"></Setup>
             </Channel>
       </ChannelMap>
       </TvContents>
```
*Nota: El tamaño máximo asignado a los canales de medios es de 128 Mb.*

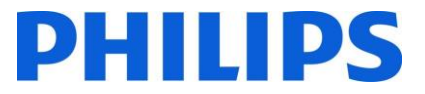

## Apéndice 2

Este es un ejemplo de la tabla de canales. Puede encontrarse en el archivo clonado como ChannelList.xml, en la carpeta ChannelList.

```
<?xml version="1.0" encoding="UTF-8" standalone="yes"?>
<SchemaVersion MajorVerNo="2" MinorVerNo="0"/>
<TvContents>
      <ChannelMap>
             <Channel>
                    <Broadcast medium="dvbc" frequency="306000" system="west" 
serviceID="1005" ONID="1" TSID="10" modulation="256" symbolrate="6875000" bandwidth="Auto" 
servicetype="TV" ></Broadcast>
                    <Setup presetnumber="1" name="vtm HD" blank="0" skip="0" FreePKG="1" 
PayPKG1="1" PayPKG2="1" TTV1="1" TTV2="4" TTV3="0" TTV4="0" TTV5="0" TTV6="0" TTV7="1"
TTV8="0" TTV9="0" TTV10="1"></Setup>
             </Channel>
             <Channel>
                    <Broadcast medium="analog" frequency="161250" system="west" 
serviceID="318" ONID="0" TSID="0" modulation="8" symbolrate="0" bandwidth="Auto" 
servicetype="TV"></Broadcast>
                    <Setup presetnumber="2032" name="-----" blank="0" skip="0" FreePKG="1" 
PayPKG1="1" PayPKG2="1" TTV1="0" TTV2="3" TTV3="1" TTV4="0" TTV5="0" TTV6="1" TTV7="0"
TTV8="0" TTV9="0" TTV10="0"></Setup>
             </Channel>
             <Channel>
                    <Source Type="HDMI1" > </Source>
                    < Setup presetnumber="40" name="DVD Player" blank="0" skip="0" 
FreePKG="0" PayPKG1="1" PayPKG2="1" TTV1="0" TTV2="3" TTV3="1" TTV4="0" TTV5="0" TTV6="1" 
TTV7="0" TTV8="0" TTV9="0" TTV10="0"></Setup>
             </Channel>
             <Channel>
                    <Media url="file://xxx/yy.jpg" > </Media>
                    <Setup presetnumber="43" name="MyPicture" blank="0" hide="0" 
FreePKG="1" PayPKG1="1" PayPKG2="1" TTV1="0" TTV2="3" TTV3="1" TTV4="0" TTV5="0" TTV6="1" 
TTV7="0" TTV8="0" TTV9="0" TTV10="0"></Setup>
             </Channel>
      </ChannelMap>
<ThemeTV>
      <TTV1 Name="ThemeName1"> </TTV1>
      <TTV2 Name="ThemeName2"> </TTV2>
      <TTV3 Name="ThemeName3"> </TTV3>
      <TTV4 Name="ThemeName4"> </TTV4>
      <TTV5 Name="ThemeName5"> </TTV5>
      <TTV6 Name="ThemeName6"> </TTV6>
      <TTV7 Name="ThemeName7"> </TTV7>
      <TTV8 Name="ThemeName8"> </TTV8>
      <TTV9 Name="ThemeName9"> </TTV9>
      <TTV10 Name="ThemeName10"> </TTV10>
</ThemeTV>
```

```
</TvContents>
```
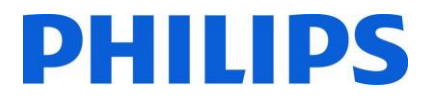

# Apéndice 3

#### **[Multi RC]**

Esta función permite que se puedan instalar hasta diez televisiones en una habitación, cada una de ellas respondiendo a su propio mando a distancia. Una vez que el televisor se ha instalado, cada mando a distancia puede configurarse para que recuerde el televisor que tiene conectado.

**[Off]**: Esta función no se está usando; todos los televisores responderán al mando a distancia 'azul'.

**[TV Blue]**: El televisor responderá a un mando a distancia 'azul'.

**[TV Red]**: El televisor responderá a un mando a distancia 'rojo'.

**[TV Yellow]**: El televisor responderá a un mando a distancia 'amarillo'.

**[TV Green]**: El televisor responderá a un mando a distancia 'verde'.

**[TV0]**: El televisor responderá a un mando a distancia '0'.

**[TV1]**: El televisor responderá a un mando a distancia '1'.

**[TV2]**: El televisor responderá a un mando a distancia '2'.

**[TV3]**: El televisor responderá a un mando a distancia '3'.

**[TV4]**: El televisor responderá a un mando a distancia '4'.

**[TV5]**: El televisor responderá a un mando a distancia '5'.

**[TV6]**: El televisor responderá a un mando a distancia '6'.

**[TV7]**: El televisor responderá a un mando a distancia '7'.

**[TV8]**: El televisor responderá a un mando a distancia '8'.

**[TV9]**: El televisor responderá a un mando a distancia '9'.

**Comentario:** El modo MultiRC desactivado y el modo MultiRC activado configurado en azul son exactamente lo mismo.

Para cambiar la configuración, pulse sin soltar el menú y el botón de color o número correspondiente en el mando a distancia durante unos cinco segundos.

Pulse y mantenga pulsado el botón OK mientras apunta al televisor encendido durante unos cinco segundos, para comprobar el color actual de los ajustes del modo de múltiples mandos a distancia y del mando a distancia normal.

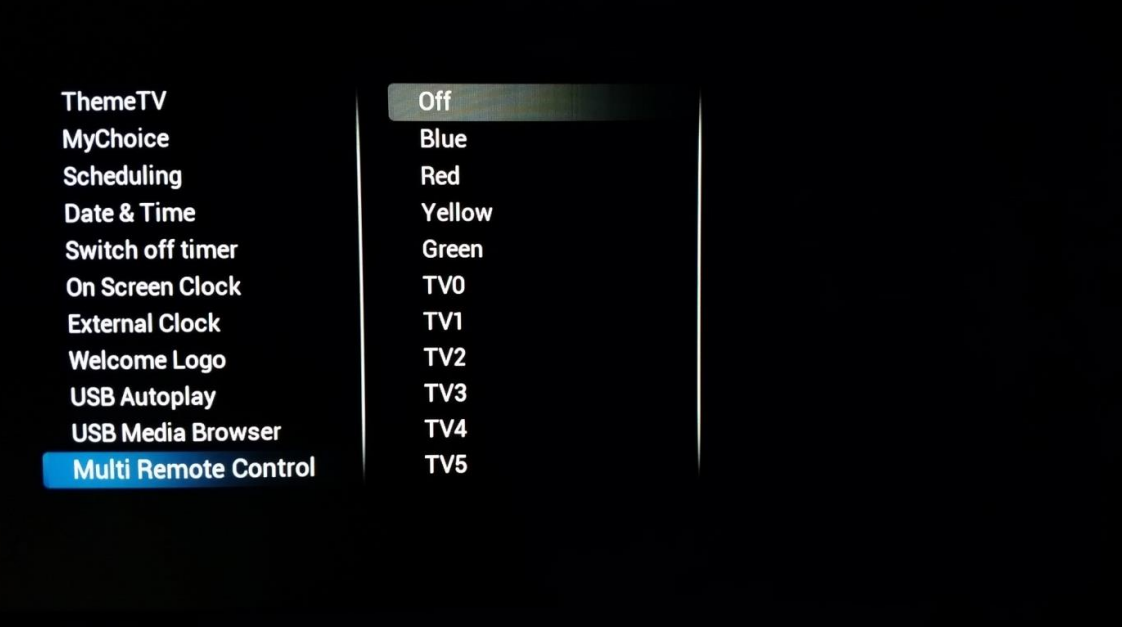

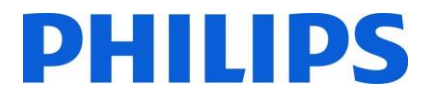

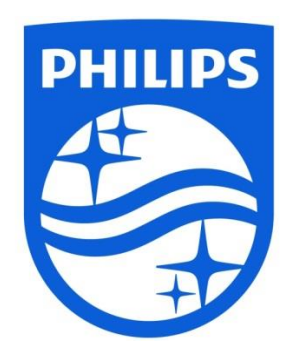

© 2016 TP Vision Belgium NV Todos los derechos reservados. Especificaciones sujetas a modificación sin previo aviso. Las marcas comerciales son propiedad de Koninklijke Philips NV o de sus respectivos propietarios.

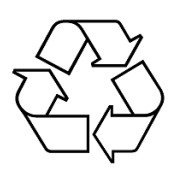

**www.philips.com**